**ユーザーズ・マニュアル**

# \_ACID V

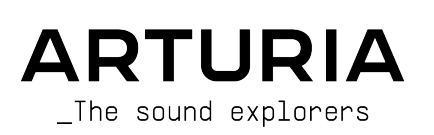

## **スペシャル・サンクス**

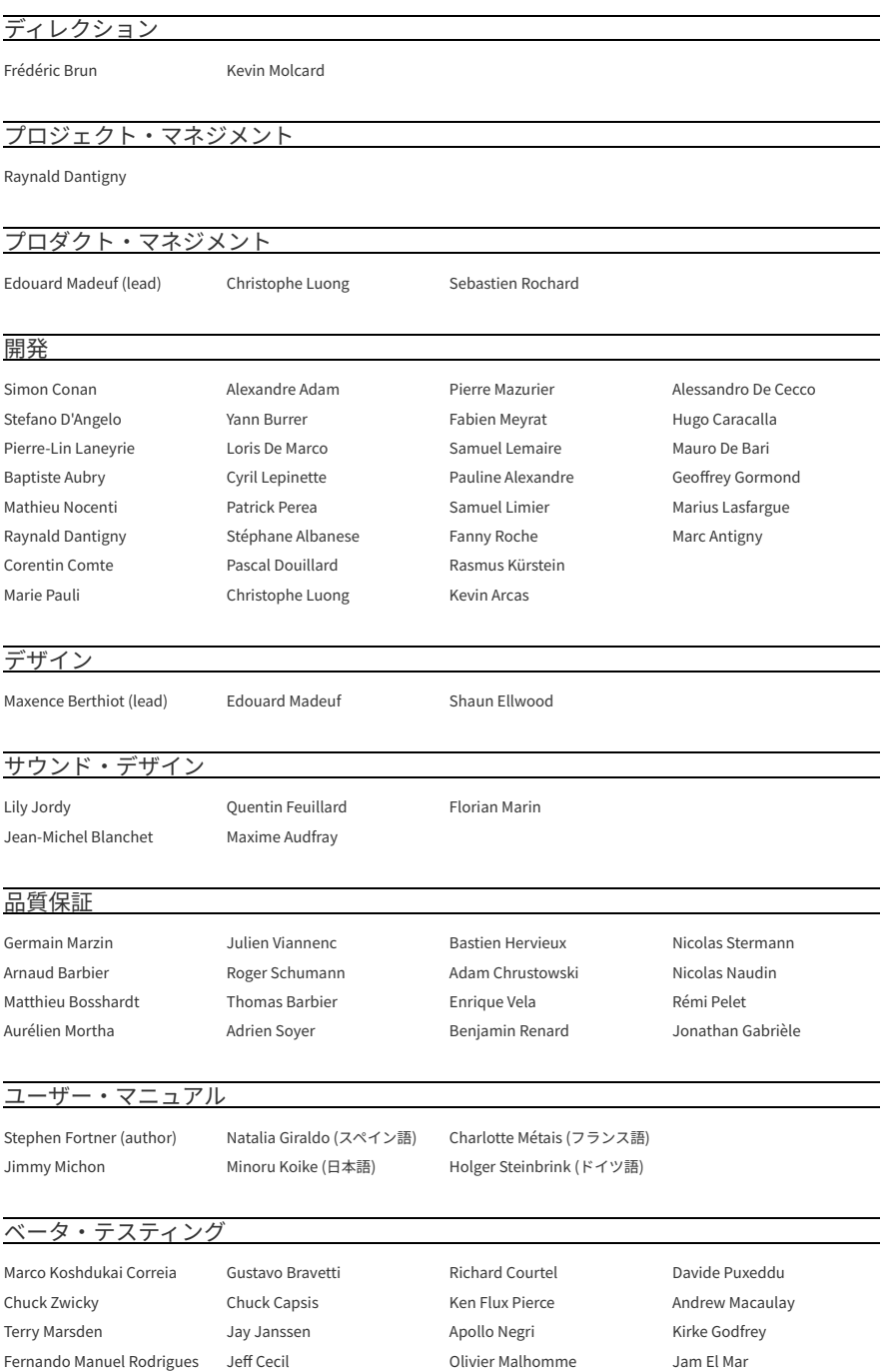

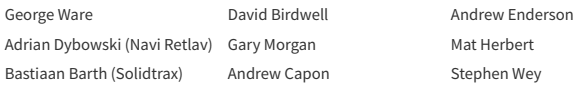

© ARTURIA SA – 2023 – All rights reserved. 26 avenue Jean Kuntzmann 38330 Montbonnot-Saint-Martin FRANCE [www.arturia.com](http://www.arturia.com/)

本マニュアルの情報は予告なく変更される場合があり、それについて Arturia は何ら責任を負いません。 許諾契約もしくは秘密保持契約に記載の諸条項により、本マニュアルで説明されているソフトウェアを供 給します。ソフトウェア使用許諾契約には合法的使用の条件が規定されています。本製品を購入されたお 客様の個人的な使用以外の目的で本マニュアルの一部、または全部を Arturia S.A. の明確な書面による許 可なく再配布することはできません。

本マニュアルに記載の製品名、ロゴ、企業名はそれぞれの所有者に帰属する商標または登録商標です。

**Product version: 1.0.0**

**Revision date: 27 September 2023**

## **Acid V をお買い上げいただきありがとうございます!**

本マニュアルでは、Arturia の最もパワフルなバーチャルインストゥルメントの1つである **Acid V** の各種 機能や操作方法などをご紹介します。

**できるだけ早めに製品登録をお願いいたします!** Acid V のお買い上げ時にシリアルナンバーとアンロッ クコードをEメールでご案内しております。オンラインでの製品登録時にこれらが必要となります。

## **使用上のご注意**

#### **仕様変更について:**

本マニュアルに記載の各種情報は、本マニュアル制作の時点では正確なものですが、改良等のために仕様 を予告なく変更することがあります。

#### **重要:**

本ソフトウェアは、アンプやヘッドフォン、スピーカーで使用された際に、聴覚障害を起こすほどの大音 量に設定できる場合があります。そのような大音量や不快に感じられるほどの音量で本機を長時間使用し ないでください。

難聴などの聴力低下や耳鳴りなどが生じた場合は、直ちに医師の診断を受けてください。

#### **てんかんに関するご注意 – Acid V をご使用される前に必ずお読みください:**

日常生活の中で、特定の点滅や光のパターンにさらされると、てんかん発作や意識消失を起こしやすい人 がいます。これは、てんかんの病歴がない人や、てんかん発作を起こしたことがない人でも起こりえま す。ご自身やご家族の方で、点滅する光を浴びたときにてんかんの症状 (発作や意識消失) を起こしたこと がある方は、本ソフトウェアを使用する前に医師に相談してください。

本ソフトウェアの使用中に、以下のような症状が現れた場合は、直ちに 使用を中止し、医師に相談して ください:めまい、目のかすみ、目や筋肉のけいれん、意識の喪失、方向感覚の喪失、不随意運動やけ いれん。

## **本ソフトウェアの使用でのてんかん等の予防方法 (これが完全とは限りません)**

- 画面に近づき過ぎないようにしてください。
- 画面から適切な距離を保ってください。
- 疲れているときや、睡眠が不十分のときは本ソフトウェアの使用を控えてください。
- 十分に明るい空間で本ソフトウェアをご使用ください。
- 1時間使用しましたら10〜15分間の休憩を入れてください。

## **はじめに**

#### **Arturia Avid V をお買い上げいただきありがとうございます!**

すべての Arturia 製品の中核にあるもの、それが高品質であるということです。Acid V も例外ではありま せん。ハードウェアのフロントパネルを再現したメインパネルで、進化したビンテージテイストを思う存 分楽しむのも良いですし、アドバンストパネルに踏み込んで、オリジナル機では不可能だった音作りやパ フォーマンスでのさらなる可能性を発見するのも、楽しいことです。

新旧の美しい融合と、これとあなたが生み出す素晴らしい音楽に乾杯!

平和と愛、そして音楽を。

#### **The Arturia team**

Arturia のハードウェアやソフトウェアインストゥルメント、エフェクト、MIDI コントローラー等各種製 品のチェックに[、Arturia ウェブサイトを](http://www.arturia.com/)ご活用ください。アーティストにとって不可欠で刺激的なツー ルが豊富に揃っています。

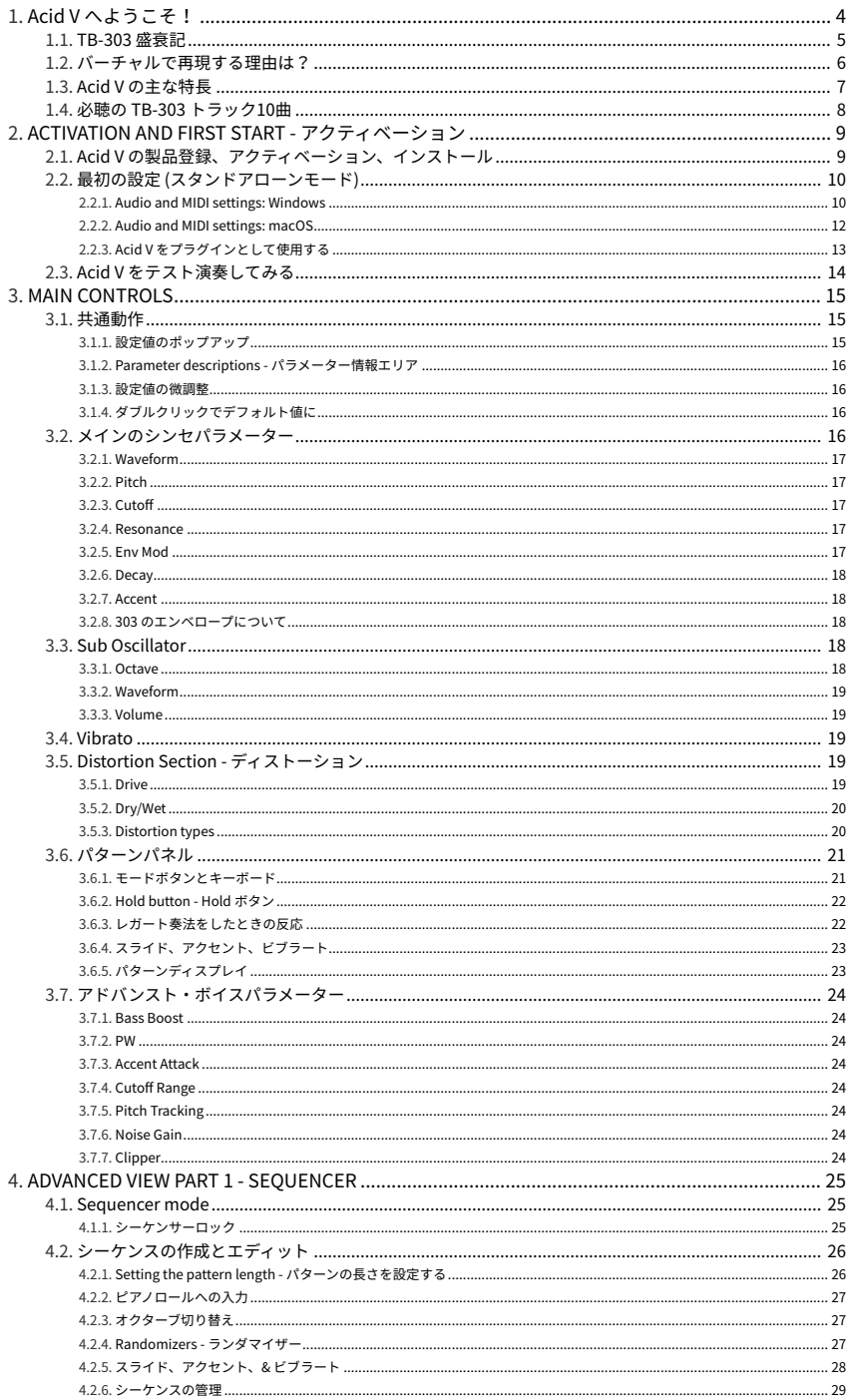

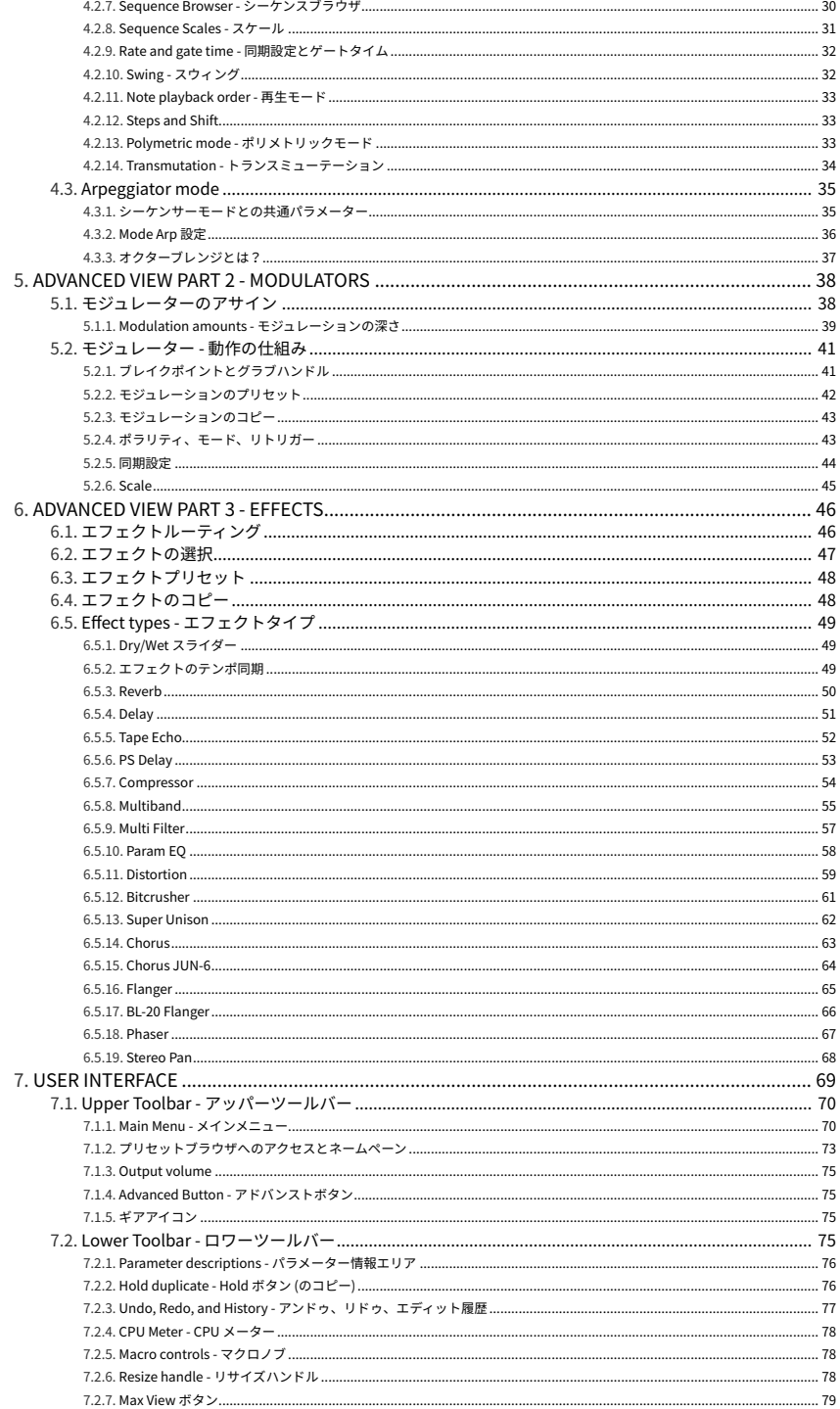

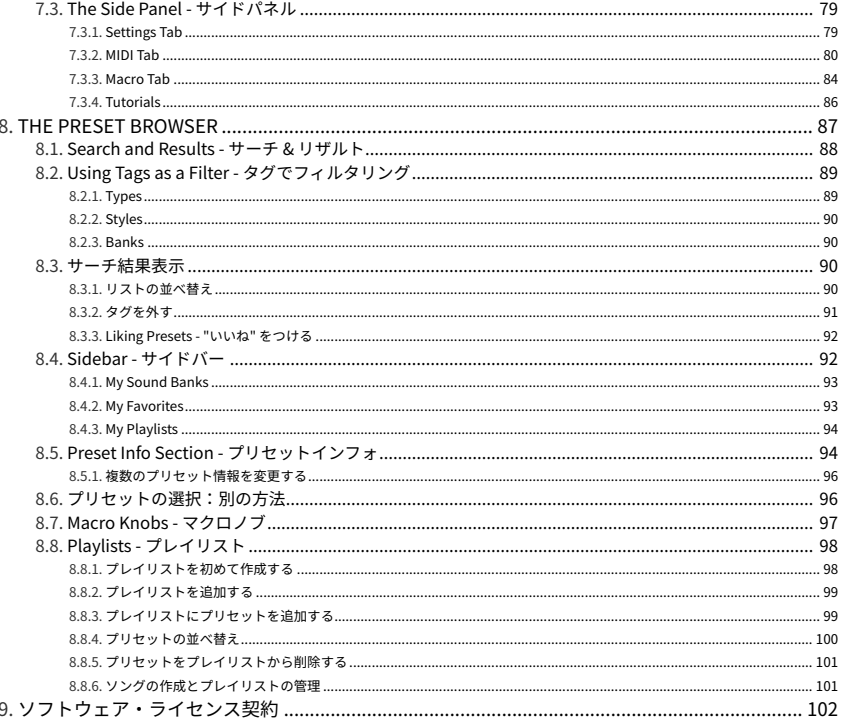

## **1. ACID V へようこそ!**

<span id="page-8-0"></span>Acid V をお買い上げいただき、誠にありがとうございます。発売当時は必ずしもセールス面での成功を収 められませんでしたが、その後、アシッドやテクノ、ハウスといったジャンルのサウンドエクスプローラ ーたちの手により人気が急騰し、今や伝説の TB-303 Bass Line を忠実に再現したのが、Acid V です。

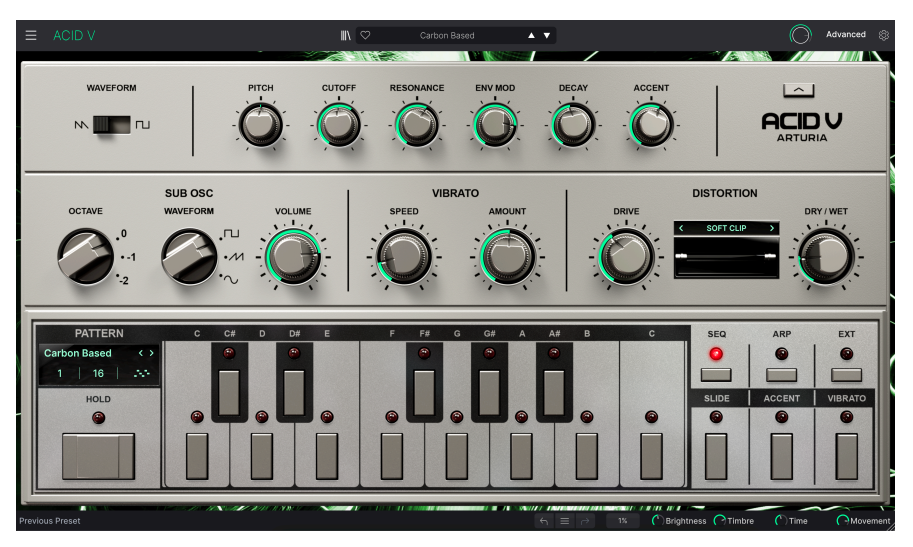

他の Arturia V Collection のインストゥルメントと同様、オリジナル機を回路レベルまで掘り下げてその 挙動を徹底的に見極めるところから開発をスタートしました。その過程を経てから、現代のコンピュー タベースの制作環境で使いやすいように各種機能を追加していきました。

#### **1.1. TB-303 盛衰記**

<span id="page-9-0"></span>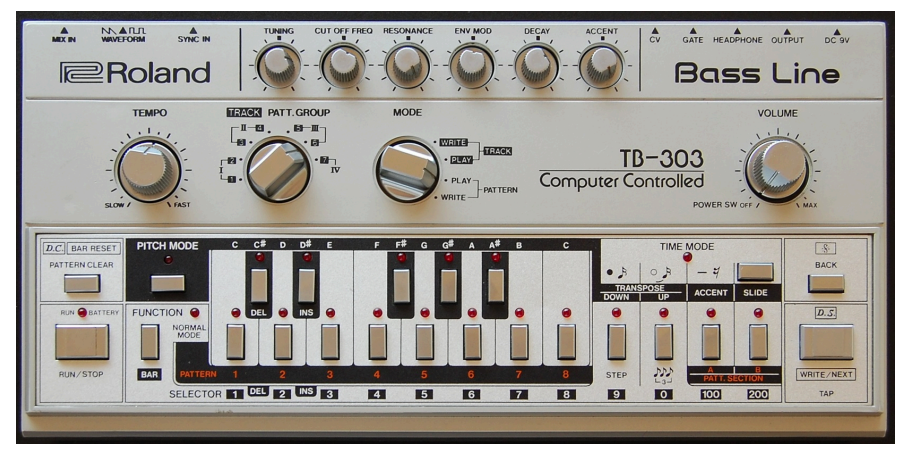

オリジナル TB-303 (画像:Wikimedia Commons より)

1981年、日本のキーボードメイカーの巨人であるローランドは、バンドのベーシストの代わりとなるよ うな、単体でシーケンス演奏が可能なベースシンセサイザーの開発に取り掛かりました。後にドラムマシ ンの TR-909 を手掛ける菊本忠男氏が開発チーフに就任したことで、社内での期待は高まっていました。

ところが、シンガーソングライターやバンドなど本来見込んでいたターゲットユーザー層は、首を縦に振 らなかったのです。ノコギリ波と矩形波の選択式のモノフォニック・アナログオシレーターと、レゾナン スが強烈な 24dB/Oct ローパスフィルターを搭載していましたが、そのサウンドは、パネル上のセッティ ングをどうやってもエレキベースのような音にはなりませんでした。その代わりに出せた音といえば、ど こかぎこちなく、ゴム紐を弾いたような感じで、(The Who の "Join Together" の冒頭に入っているよう な) 口琴と、ミニモーグの音を細くしたような音の中間の鼻にかかったような音でした。

その上、パターンベースで演奏モードと入力モードを切り替えなくてはならないといったユーザーインタ ーフェイスは、元々のターゲットユーザーには使いにくいものに映りました。また、ポリシンセや音色メ モリー機能を求めていた当時のシンセプレイヤーにとって、合理的な選択肢の範疇に入る機材ではありま せんでした。そのため、TB-303 は早々にハーゲン対象商品となり、生産が完了する1984年までワゴンセ ールの住人として過ごすという運命をたどりました。

その後約10年の時を経て、奇跡が起こりました。エレクトロニック・ミュージックのプロデューサーた ちがその一風変わった音色を 気に入り、1980年代末頃からは非常に安価で購入できたのです。シンク入 力と CV/Gate 出力を装備していましたので、手持ちのドラムマシンと動機演奏ができました。アシッドや テクノ、ハウスといった音楽スタイル (特にデトロイトやシカゴなどのでのアンダーグランド音楽シーン) で、TB-303 が使われている楽曲がどんどん増えていきました。1987年から2000年までのどこかでクラブ に通っていた方なら、あの "ビキビキ" といったサウンドを聴けば、これから盛り上がるぞ という感覚に なった方もいらっしゃるのではないでしょうか。

今日、オリジナル TB-303 の美品は、中古市場で3,000ドル以上の価格がつくこともあります。こうして TB-303 は、元々狙っていたサウンドとはほど遠い音色となった他の電気楽器 (例えば B-3 は元々はパイプ オルガンの音を目指したものですし、タイン式エレクトリックピアノはアコースティックピアノの代用品 になることを目指して開発されました) の仲間入りを果たしたのですが、これは TB-303 のサウンドを求 める本当のオーディエンスを獲得できたからこそ、その本来のサウンドが確立された、と言えるでしょ う。

#### <span id="page-10-0"></span>**1.2. バーチャルで再現する理由は?**

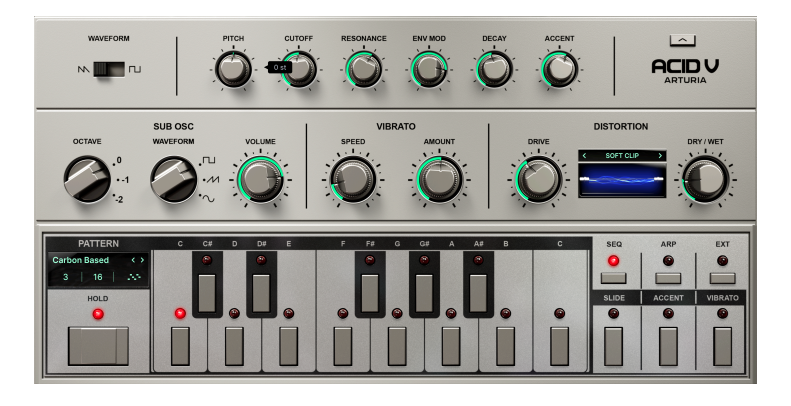

バーチャルで再現する実用上最大のメリットは、コスト増とオリジナル機の希少性の低下を回避できるこ とです。それと、実機の使用経験がある方にとっては、DAW ベースでの制作環境やライブセッティング での同期の不便さや操作性が複雑だということもあります。(実機でも簡単だという DAW レスやユーロラ ック使いの方にしてみれば話は別ですが。[RackBrute](https://www.arturia.com/products/hardware-synths/rackbrute-6u/overview) もぜひご検討してみてくださいね?)

Acid V は 303 同様の小さなキーボードレイアウトを採用していますが、そのパネルの下には最長64ステ ップの使いやすいシーケンサー/アルペジエイターなどを擁するアドバンストパネルが隠れているので す。このパネルでは、アクセントやスライド、ビブラートが (当然ながらステップごとに) 入力でき、303 サウンドの特徴をカバーできます。ファクトリーやユーザーシーケンスのブラウズ、セーブ、ロードがで き、インポート (ファイル読み込み) も可能です。ワンクリックでシーケンスを MIDI データとしてエクス ポート (ファイル書き出し) でき、DAW で細かな編集をすることができます。メインパネルの Slide、 Accent、Vibrato の各ボタンを押すと、シーケンスにプログラムされているそれぞれのデータよりも優先 して動作するため、303 実機にあったようなトラックとパターンの垣根はありません。

また、EXT (エクスターナル) モードにすれば内蔵シーケンサーがオフになり、他のバーチャルインストゥ ルメントと同様に Acid V を外部の MIDI データでコントロールし、その演奏を DAW などにレコーディン グすることもできます。どう使うかはあなた次第です。

Acid V は、拡張パラメーターや "パネル内部に隠された" パラメーター、例えば Bass Boost や可変式の Pulse Width、さらには Arturia FX Collection から厳選されたディストーションアルゴリズムなどを駆使 して、オリジナル 303 を超える幅広い音作りに対応できます。そうそう、303 実機にはなかった、重低音 を下支えするサブオシレーターがあることはもうご紹介しましたっけ?

Arturia の敏腕サウンドデザイナー・チームによる豊富なプリセットは、303 サウンドを今日の形にした 幅広い電子音楽ジャンルを網羅しています。

もちろん、こうした輝かしい追加機能は、元のサウンドが本物でなければ大した機能にもなりません。結 局のところ、最も大切なのはそのサウンドが本物であることなのです...

## **1.3. Acid V の主な特長**

<span id="page-11-0"></span>Acid V には、以下のような特長があります:

- 忠実に再現されたノコギリ波とパルス波の 303 オシレーターを内蔵
- カットオフとレゾナンスを備えた 303 ダイオードラダーフィルターを忠実に再現
- Bass Boost、可変式 Pulse Width、Cutoff Range、Noise Gain、Pitch Tracking、Clipper な どの音色パラメーターをアドバンストパネルに内蔵
- 矩形波、ノコギリ波、サイン波を内蔵し、3段階でオクターブを可変可能なサブオシレータ ーを搭載
- 14種類の厳選されたアルゴリズムを内蔵したディストーションモジュールを搭載
- スピードと深さを調整可能なビブラート機能を内蔵
- アドバンストパネルのシーケンサー/アルペジエイターの機能:
	- 303 スライド、アクセントと、ビブラート機能を内蔵
		- シーケンスの自動生成や編集が可能
		- ノート情報、アクセント、スウィング、ビブラート、さらにはオクターブ情報 も別々のステップ数に設定できるポリメトリック機能を搭載
		- 最長64ステップのシーケンスを作成可能
		- エクスターナルモードで Acid V を DAW からシーケンス可能
		- シーケンスのインポートとエクスポート機能をサポート
		- ファクトリーシーケンスを内蔵
- 幅広いジャンルを網羅したプリセットライブラリーを内蔵
- トラックごとにステップ数を変更できるポリメトリック機能をシーケンサー/アルペジエイ ターに内蔵
- シーケンサー自体のオン/オフ切り替えができ、303 スタイルのパターンシーケンシングのほ か、一般的なインストゥルメントとして DAW 上で使用することも可能
- 豊富なシーケンサープリセットを内蔵し、ロック機能でシーケンスを固定して音色プリセッ トのみを切り替えることが可能
- 最新の V Collection 譲りの17種類のエフェクトを使用できるエフェクトスロットを4系統内 蔵
- エフェクトには空間系、ディストーション系、ダイナミクス系、モジュレーション系、フィ ルター/EQ系など豊富なカテゴリーを内蔵
- 使いやすい先進的なモジュレーターを3系統内蔵し、複雑な動きのある音色を簡単に作成可 能

## **1.4. 必聴の TB-303 トラック10曲**

<span id="page-12-0"></span>もっとイメージがつかめるものがほしいですか? トップ10は常に流動的なのですが、TB-303 サウンドを 決定づけた10曲を古今から集めてみました。どの曲も Apple Music や Spotify、あるいは YouTube Music などのストリーミングサービスで簡単に検索できます。

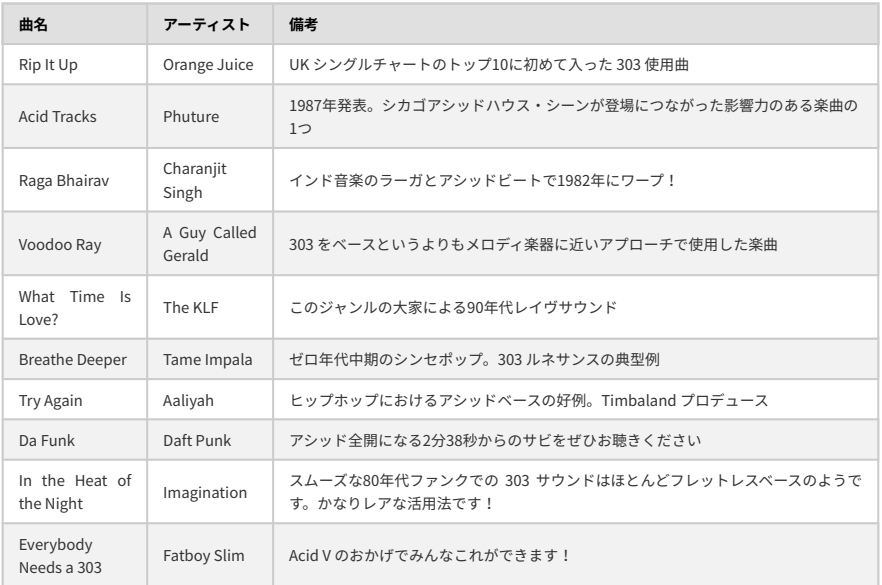

重要な曲が漏れていることは重々承知しております。ですので、このページにはコメント欄を設けません でした! さて、次のチャプターからは Acid V を楽しむ時間が始まります。

## <span id="page-13-0"></span>**2. ACTIVATION AND FIRST START - アクティベーション**

## **2.1. Acid V の製品登録、アクティベーション、インストール**

<span id="page-13-1"></span>Acid V は Windows 8.1 またはそれ以降、macOS 10.13 またはそれ以降のコンピュータで動作します。 スタンドアローンモードのほか、デジタルオーディオワークステーション (DAW) ソフトウェアの Audio Units, AAX, VST2, VST3 の各形式のプラグインとしても動作します。

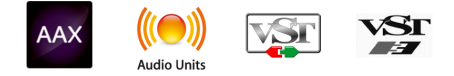

ソフトウェアのインストールや製品登録をする前に、以下のリンクから Arturia アカウントを作成してく ださい (すでにアカウントをお持ちの方は作成不要です)。このとき、Eメールアドレスとパスワードを設 定する必要があります: <https://www.arturia.com/createanaccount/>

製品登録やアクティベーション、その他のオンライン手続きは、Arturia Software Center というPC/Mac 用アプリケーションで簡単に行なえます。このアプリはこちらからダウンロードできます: <https://www.arturia.com/support/downloads&manuals>

Arturia Software Center に Arturia アカウントで設定しましたEメールアドレスとパスワードを入力する と、このアプリケーションですべての Arturia ソフトウェアの製品登録とアクティベーションが行えま す。また、ご使用のバージョンを把握することで、ソフトウェアのインストールやアップデートに役立ち ます。

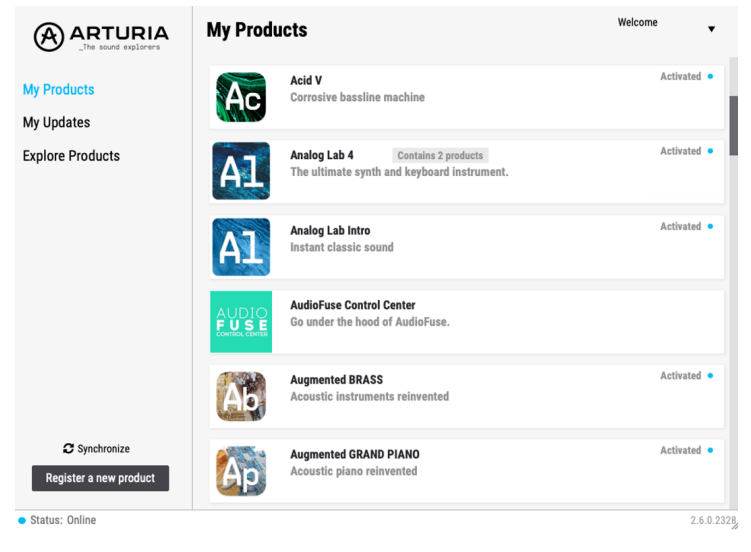

Arturia Software Center

**Register a new product** ボタンをクリックすると、Arturia Software Center 上で製品登録やアクティ ベーション、インストールができ、**Activate** ボックスをクリックしてアクティベーションを行い、次に **Install** ボックスをクリックしてインストールが行えます。製品登録ではソフトウェアの購入時にお知ら せしましたシリアルナンバーとアンロックコードを入力します。

上記の手続きは、お持ちのアカウントで 以下のウェブページにログインし、表示される指示に従って作 業を進めることでも行えます: <http://www.arturia.com/register>

Acid V の製品登録、アクティベーション、インストールが済みましたら、いよいよ Acid V が使用できる状 態になります。

## **2.2. 最初の設定 (スタンドアローンモード)**

<span id="page-14-0"></span>Acid V をスタンドアローンモードでご使用の場合は、最初に MIDI の入出力とオーディオ出力の設定をす る必要があります。この設定は、お使いのコンピュータで MIDI コントローラーやオーディオインターフ ェイスを別の機種に入れ替えるなどの大きな変更をしない限り、最初の1回だけ行えば完了します。設定 の手順は Windows でも macOS でもほぼ同様です。

■<br>■ ! このセクションでは Acid V をスタンドアローンモードでご使用になる場合にのみ必要となる手順をご紹介しま<br>す。Acid V をプラグインでのみ使用される場合は、この設定は DAW などのホストソフトウェアが管理しますので、こ ! このセクションでは Acid V をスタンドアローンモードでご使用になる場合にのみ必要となる手順をご紹介しま のセクションを読み飛ばしていただいても差し支えありません。

#### **2.2.1. Audio and MIDI settings: Windows**

<span id="page-14-1"></span>Acid V の画面左上はプルダウンメニューになっており、クリックすると下図のようなメニューが開きま す:

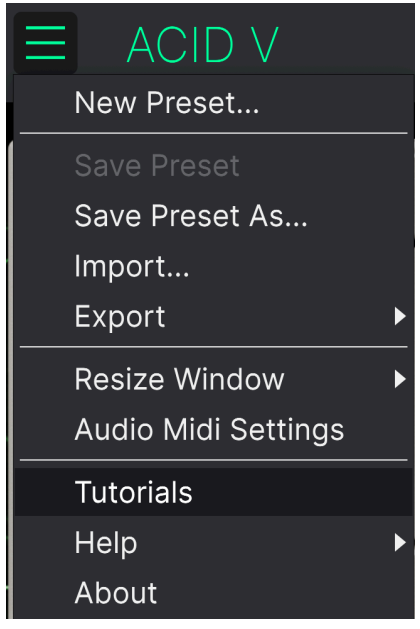

Acid V のメインメニュー

**Audio Midi Settings** をクリックすると、次のような画面が開きます。この画面での設定手順は Windows でも macOS でもほぼ同様ですが、デバイス名はお使いのハードウェアによって変わります。なお、この 画面は Acid V をスタンドアローンモードで使用している場合にのみ使用できます:

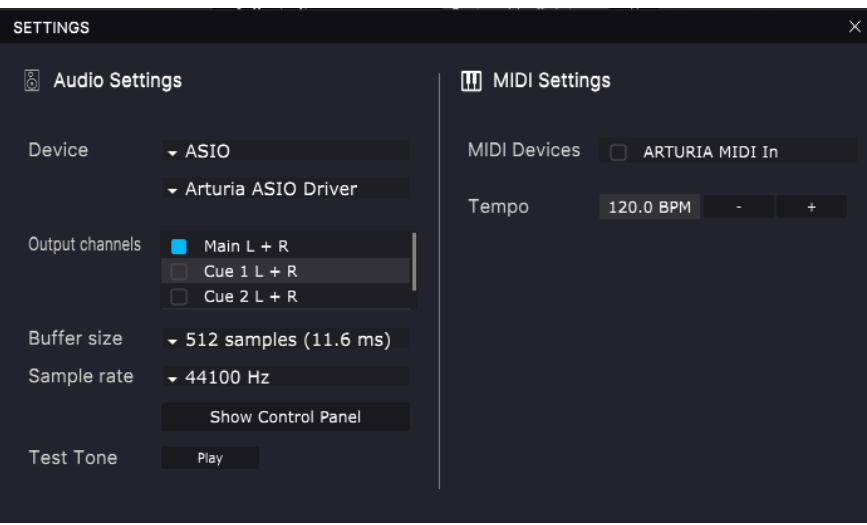

画面の上から順に次のようなオプションがあります:

- **Device**:Acid V から音を出すためのオーディオドライバーを選択します。ここに表示される ドライバーはコンピュータ自身のドライバー、または外付けサウンドカードのドライバーで す。お使いのハードウェアのオーディオインターフェイスの名称がこのフィールドに表示さ れる場合もあります。
- **Output Channels**:オーディオアウトに使用するチャンネルを選択します。使用可能なアウ トプットが2アウトプットのみの場合はそのアウトプットのみが表示されます。2チャンネル 以上のアウトプットがある場合は任意のペアを選択できます。
- **Input Channels**:オーディオ信号をバーチャルインストゥルメントに通して使用するインプ ットチャンネルを選択します。Acid V にはオーディオ入力機能がありませんので、このオプ ションは使用できません。
- **Buffer Size**:コンピュータがオーディオの演算に使用するバッファのサイズを選択します。 レイテンシーはバッファサイズの右側に ms (ミリセカンド) 単位で表示されます。

■<br>■ ! バッファサイズが大きい場合、コンピュータが処理をする時間的間隔が長くなり、その分だけ処理回数が少なく<br>なりますので CPU 負荷は軽くなりますが、キーボードを弾いた時に音の遅れ (レイテンシー) が気になるほど遅くなる ! バッファサイズが大きい場合、コンピュータが処理をする時間的間隔が長くなり、その分だけ処理回数が少なく 可能性があります。バッファサイズを小さくすると、レイテンシーを低く抑えることができますが、CPU 負荷は重く なります。最近の高速なコンピュータでしたら 256 や 128 サンプルといった低めのバッファサイズで音飛びなどがな いサウンドになります。音飛びやクリックノイズなどが発生するようでしたら、バッファサイズを大きくしてみてくだ さい。

• **Sample Rate**:オーディオアウトのサンプルレートを設定します。

|<br>| !ここで選択できるオプションはお使いのオーディオインターフェイスに準拠します。ほとんどのオーディオハード<br>ウェアの場合、44.1kHz お 40kHz で動作でき、ほとくどの用途でけそのどちらかでよねです。かち、Acid V け 96kHz ウェアの場合、44.1kHz や 48kHz で動作でき、ほとんどの用途ではそのどちらかで十分です。なお、Acid V は 96kHz までのハイレートに対応しています。

• **Show Control Panel**:このボタンをクリックすると選択しているオーディオデバイスのシ ステムコントロールパネルにジャンプします。

- **Test Tone**:オーディオのトラブルシューティングをされる際に **Play** をクリックしてテスト トーンを発してデバイス等の設定が正しいかどうかをチェックできます。この機能を使用す ることで、Acid V からのオーディオ信号がオーディオインターフェイスに正しく送られてい るかどうかを音 (スピーカーやヘッドフォンなど) で確認できます。
- お使いのコンピュータに接続されているすべての MIDI デバイスが **MIDI Device** エリアに表 示されます。チェックボックスをクリックして Acid V を演奏する MIDI デバイスを選択しま す。複数の MIDI デバイスを同時に選択して、複数のコントローラーで Acid V を演奏するこ ともできます。

ー<br>- !スタンドアローン<br>る必要はありません。 ! スタンドアローンモードでは、Acid V はすべての MIDI チャンネルに反応しますので、個別にチャンネルを設定す

• **Tempo**:Acid V で LFO やエフェクトの同期に使用するテンポを設定します。Acid V を DAW のプラグインとしてご使用の場合、DAW で設定したテンポに同期します。

#### <span id="page-16-0"></span>**2.2.2. Audio and MIDI settings: macOS**

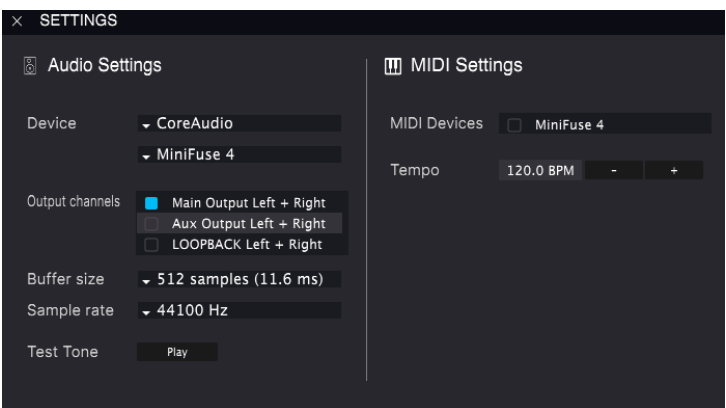

Audio MIDI Settings (macOS)

macOS でのオーディオと MIDI デバイスの設定メニューは Windows 版と同じ手順でアクセスでき、設定 手順もほぼ同様です。すべての設定オプションは上記の Windows 版での説明と同様に動作します。唯一 の違いは、外付けオーディオインターフェイスを含むすべての macOS デバイスでは オーディオのルーテ ィングに CoreAudio ドライバーを使用し、オーディオデバイスの選択は **Device** の下の2つ目のドロップ ダウンメニューで行います。

#### **2.2.3. Acid V をプラグインとして使用する**

<span id="page-17-0"></span>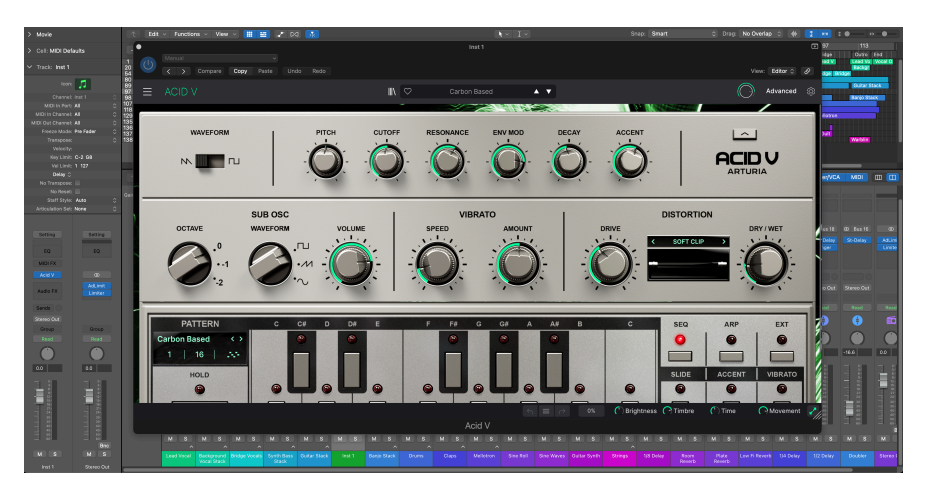

プラグインモードでもスタンドアローンモードでも Acid V の画面は同様です。

Acid V は Ableton Live、Cubase、Logic、Pro Tools、Studio One など主要なデジタルオーディオワーク ステーション (DAW) の VST2、VST3、Audio Unit (AU)、AAX プラグインとして動作します。

Acid V をプラグインでご使用の場合、オーディオや MIDI に関する各種設定はレコーディングソフト (DAW) で行います。プラグインの立ち上げ方法や使用法についてご不明な点がありましたら、お使いのレ コーディングソフトの取扱説明書等をご覧ください。

Acid V をレコーディングソフトのプラグイン・インストゥルメントとしてお使いの場合、Acid V の画面イ ンターフェイスや各種設定はスタンドアローンモードと同様に動作しますが、以下のような相違点もあり ます:

- 必要に応じて、Acid V を DAW のテンポ/BPM に動悸させることができます。
- Acid V のパラメーターの多くを DAW のオートメーション機能で自動制御できます。
- DAW のプロジェクト内で複数の Acid V を同時使用できます。
- Acid V のオーディオ出力にディレイやコーラス、フィルターなど DAW 内臓のエフェクトを かけることができます。
- DAW のオーディオルーティング機能を使用して、Acid V のオーディオ出力を自由に配置する ことができます。

#### **2.3. Acid V をテスト演奏してみる**

<span id="page-18-0"></span>これで Acid V が使用できる状態になりましたので、簡単にテスト演奏してみましょう!

準備がまだの場合は Acid V をプラグインかスタンドアローンモードのどちらかで起動してください。 MIDI コントローラーをお持ちの場合は、それで Acid V を弾いてみてください。この時、MIDI Settings で お使いの MIDI コントローラーの設定を最初にしておく必要があります (上記セクションをご覧くださ い)。また、画面上のバーチャルキーボードをクリックしたり、コンピュータのキーボードからでも音を 出すことができます。画面にある大きな **Hold** ボタンを使用すれば、マウスボタンやキーボードを押しっ ぱなしにしなくてもシーケンスを続けさせることができます。

画面最上部の上下の矢印ボタンで Acid V のプリセットが1つずつ切り替わります。いくつか試してみて気 に入ったプリセットがありましたら、画面上のノブで音色をエディットして、音の変化を聴いてみましょ う。

音がグチャグチャになっても構わずどんどん遊んでみてください。セーブさえしなければ (その方法は後 述します) ファクトリープリセットのデータが変わってしまうことはありません。

これまでのところで、Acid V のインストールと最初の設定、テストが完了しました。設定などがスムーズ に進みましたでしょうか? 本マニュアルの次のチャプター以降は、Acid V の全機能をセクションごとに ご紹介していきます。本マニュアルを最後までお読みいただければ、Acid V の各種機能をご理解いただけ ることと思います。また同時に、Acid V でさらに素晴らしい音楽を作れることと思います!

## **3. MAIN CONTROLS**

<span id="page-19-0"></span>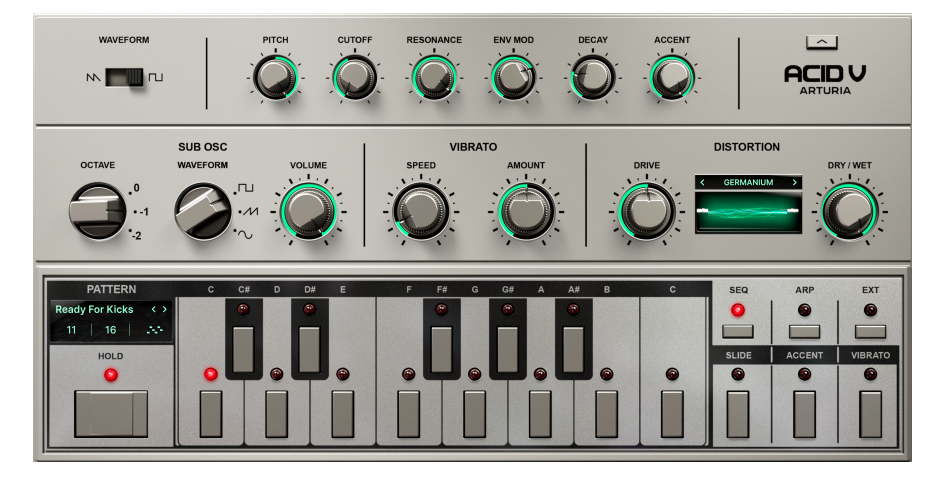

メインパネルでは、音作りとパターンシーケンスの選択、アルペジエイター、エクスターナルモードの選 択という、Acid V の主な機能すべてをコントロールできます。また、パターンブラウザからもシーケンス を選択でき、画面上のキーボードでシーケンスのトランスポーズも可能です。303 の心臓部はまさにパタ ーン作成機能なのですが、Acid V のメインパネルではパターンの 作成 はできないということをお伝えし なければなりません。その作業[はアドバンストパネル](#page-29-0) [p.25]のシーケンサー/アルペジエイターで行いま す。つまり、メインパネルはシーケンスの 再生 と音色エディットを行う場所だということになります。

#### **3.1. 共通動作**

<span id="page-19-2"></span><span id="page-19-1"></span>すべての Arturia バーチャルインストゥルメントは、高い操作性を実現するため、一部の操作機能を共通 化しています。

#### **3.1.1. 設定値のポップアップ**

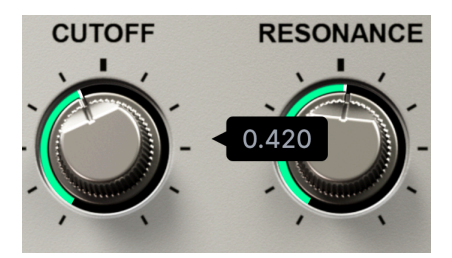

ノブなどのパラメーターを操作したり、マウスオーバーすると、そのときの設定値を示すポップアップバ ナー (ツールチップ) が表示されます。

<span id="page-20-0"></span>**3.1.2. Parameter descriptions - パラメーター情報エリア**

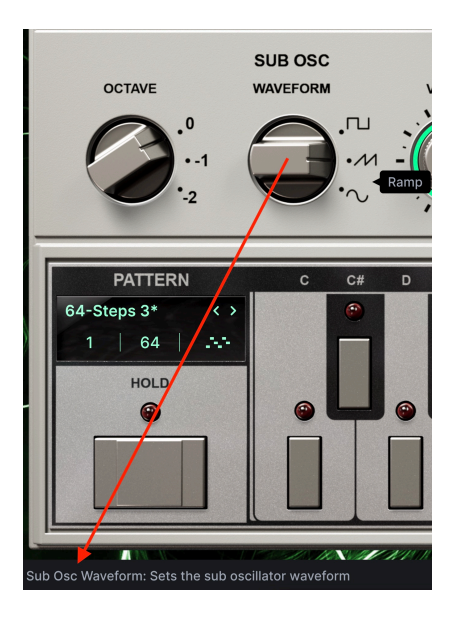

ノブなどのパラメーターを操作したり、マウスオーバーすると、そのパラメーター名と簡単な説明[がロワ](#page-79-3) [ーツールバー](#page-79-3) [p.75]の左側コーナー部分に表示されます。

#### **3.1.3. 設定値の微調整**

<span id="page-20-1"></span>マウスの右ボタンを押しながら、または Ctrl キーを押しながらノブをドラッグすると、設定値の変化ス ピードが低下します。これにより、正確な値に設定しやすくなります。ホイールがあるマウスをお使いの 場合は、Ctrl キー (Windows) または Command キー (macOS) を押しながらホイールを操作すると同様の ことができます。

#### **3.1.4. ダブルクリックでデフォルト値に**

<span id="page-20-3"></span><span id="page-20-2"></span>ノブをダブルクリックすると、そのパラメーターのファクトリーデフォルト値に戻ります。

## **3.2. メインのシンセパラメーター**

ここからは、TB-303 のモノフォニック・サウンドエンジンを再現した Acid V のメインのシンセセクショ ンの各パラメーターをご紹介します。

#### <span id="page-21-0"></span>**3.2.1. Waveform**

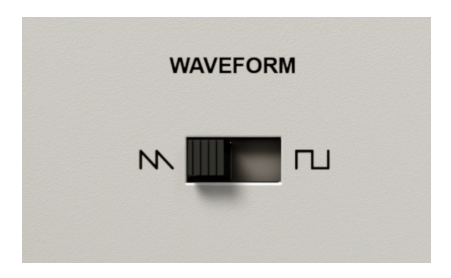

<span id="page-21-1"></span>シンプルなトグルスイッチで、ブザーのような音のノコギリ波か、芯の抜けたような音の矩形波のいずれ かに切り替えます。オリジナルハードウェアでは、このスイッチはリアパネルにありました。

#### **3.2.2. Pitch**

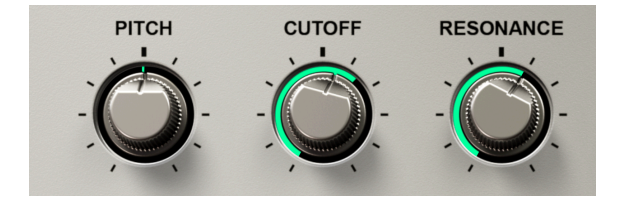

このノブでオシレーターの基本ピッチを設定します。このノブはバイポーラで、センター位置を中心に上 下12半音 (1オクターブ) の範囲で変化します。センター位置の状態で A = 440Hz のチューニングになりま す。

#### **3.2.3. Cutoff**

<span id="page-21-2"></span>このノブで 24dB/Oct ローパスレゾナントフィルターのカットオフフリケンシーを調整します。

#### **3.2.4. Resonance**

<span id="page-21-4"></span><span id="page-21-3"></span>他のパラメーターと同様、レゾナンスも 303 実機を忠実にモデリングしており、Acid V でも強烈なレゾナ ンスが味わえます! ぜひノブを上げてみてください。

#### **3.2.5. Env Mod**

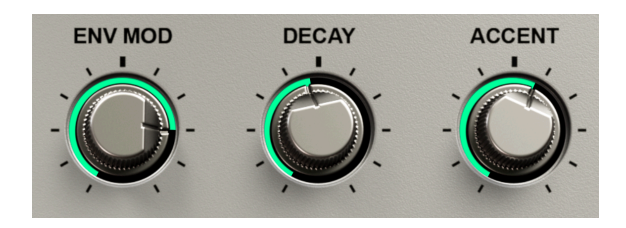

Env Mod (エンベロープモジュレーション) ノブは、Decay ノブとアクセントによるフィルターのカットオ フにかかるモジュレーションの深さを調整するときに使用します。

#### **3.2.6. Decay**

<span id="page-22-1"></span><span id="page-22-0"></span>フィルターエンベロープのディケイを調整します。

#### **3.2.7. Accent**

アクセントは、[シーケンサー](#page-29-0) [p.25]のステップにあるチェックボックスにチェックを入れた場合や、外部 からの [MIDI ベロシティ](#page-84-1) [p.80]を受信したときにかかります。ノートにアクセントがかかると、次の2つの ことが起こります:1) 音が大きくなり、2) 音の減衰がよりハッキリします。Accent ノブは、このときの 効果のかかり具合を調整します。

#### **3.2.8. 303 のエンベロープについて**

<span id="page-22-2"></span>TB-303 実機のエンベロープジェネレーターは、実は極めてシンプルなもので、通常の ADSR エンベロー プに慣れた方にとっては、少々混乱を招くものかも知れません。エンベロープジェネレーターは2つ搭載 されており、1つはボリューム用、もう1つはフィルター用ですが、上述の Decay と Env Mod ノブは、フ ィルターエンベロープの動作のみを調整します。ボリュームとフィルターエンベロープの形は概ねシンプ ルなゲート状に近く、アタックやリリースを調整することはできません。ほとんどのシンセベース音色で は、音色キャラクターやエモーションは、いかに早く倍音が豊富な明るいトーンから倍音が少ない暗めの トーンに変化するかで醸し出されます。そのため、可能な限り価格を抑えたかった 303 実機では、音色変 化が "決定的" な要素に "選択と集中" をしました。こうして、Accent ノブでボリューム (VCA) エンベロー プのレベルと、フィルターエンベロープのディケイによる効果のかかり具合を同時に調整するという仕様 になったのです。

#### <span id="page-22-3"></span>**3.3. Sub Oscillator**

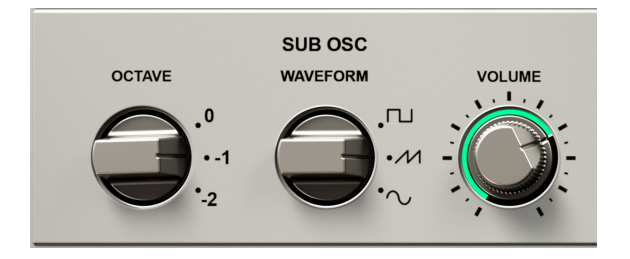

TB-303 実機、またはそのクローン機、あるいはオリジナル忠実主義のソフトウェアをお使いの方は、ロ ーエンドをもっと太くできたら...と思われた方も多いのではないでしょうか。303 実機のパネル右側には "Bass Line" と書いてありますし。そうしたご要望にお応えするのが、3つのパラメーターを装備した Acid V のサブオシレーターなのです。

#### **3.3.1. Octave**

<span id="page-22-4"></span>このノブでサブオシレーターのピッチをメインオシレーターと同じ、または1オクターブ下、あるいは2オ クターブ下のいずれかにセットします。

#### **3.3.2. Waveform**

<span id="page-23-0"></span>サブオシレーターの波形を矩形波、ノコギリ波、サイン波から選択します。

#### **3.3.3. Volume**

<span id="page-23-1"></span>サブオシレーターの音量を調節します。ノブを上げるとメインとサブオシレーターによる太い音になりま すし、下げれば 303 実機に近いキャラクターになります。どちらがベターなのかは Arturia では判断でき ません。それをできるのは、使い手であるあなただけです。

#### <span id="page-23-2"></span>**3.4. Vibrato**

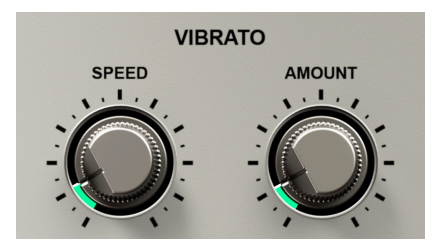

ベースマシンにビブラートなんて必要なの? と思われる方もいらっしゃるかも知れませんね。でもベーシ ストはビブラートを多用するわけではありませんが、ここぞというところは使います。Acid V のビブラー トもそれに似ていて、[シーケンサー](#page-29-0) [p.25]のステップにあるビブラートのチェックボックスにチェックを 入れたノートにのみ、ビブラートがかかります。ビブラートには **Speed** と **Amount** ノブがあり、ビブラ ートの速さと深さをそれぞれ調節します。繰り返しになりますが、ビブラートは、ビブラートがオンに なっているステップの音にのみかかります。

<span id="page-23-3"></span>**3.5. Distortion Section - ディストーション**

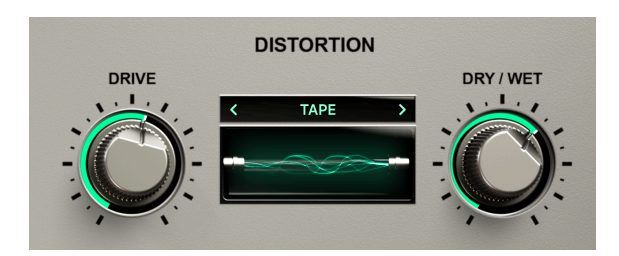

303 独特のダーティサウンドを超えて、Acid V のディストーション回路には FX Collection の特徴的なアル ゴリズムから、303 サウンドをさらに強化できるものを厳選したものを内蔵しています。

#### **3.5.1. Drive**

<span id="page-23-4"></span>ディストーションへの入力レベル (プリゲイン) を設定します。言い換えれば、ディストーションをドライ ブする入力信号をどれだけ "ホット" にするかを調節します。

#### **3.5.2. Dry/Wet**

<span id="page-24-0"></span>ディストーションがかかっていない音と、かかった音のバランスを調整します。

#### **3.5.3. Distortion types**

<span id="page-24-1"></span>2つのノブの間にあるディスプレイ部の上には、ディストーションのアルゴリズムを切り替える左右の矢 印があります。これをクリックしてアルゴリズムを1つずつ切り替えることもできます。また、表示され ているアルゴリズム名をクリックすると、下図のようなメニューが開きます:

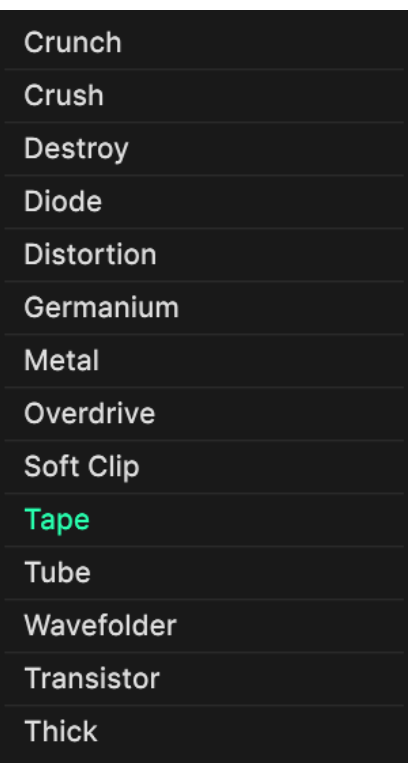

ここのディストーションとは別に、アルゴリズムベースのディストーション[がエフェクトセクション](#page-50-0) [\[p.46\]に](#page-50-0)もあります。こちらは内蔵アルゴリズムのセットが多少異なり、両方を同時に使用することも可 能です。なお、エフェクトセクションのディストーションのほうが多少アグレッシブになっています。ぜ ひずべてのアルゴリズムをチェックして楽曲にベストなものを選んでください。それぞれ似たようなテイ ストのものもありますし、大きく違うものもあります。

**3.6. パターンパネル**

<span id="page-25-0"></span>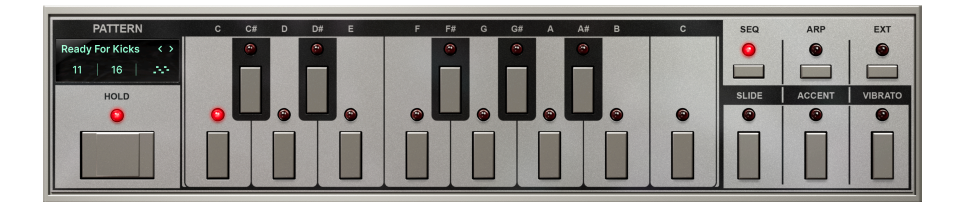

<span id="page-25-1"></span>お楽しみはここからです! このエリアは 303 実機と似た小さなキーボードがありますが、その動作は多 少異なります。このエリアは、シーケンサーの簡易バージョンです。そのため操作も簡単 (だと思いま す)、それもそのはず、ここではパターンやアルペジオを作成できないのです。パターンやアルペジオの 作成は[、シーケンサー](#page-29-0) [p.25]で行い、ここではパターンをどう演奏するかだけを操作できます。

#### **3.6.1. モードボタンとキーボード**

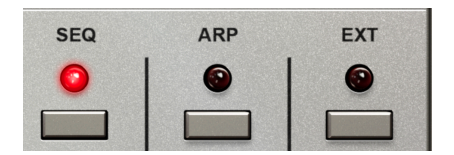

まずはこのセクションからご紹介します。ここで Acid V のパターン演奏能力をどう使うのかが決まるから です。

#### **3.6.1.1. Seq モード**

SEQ ボタンをクリックすると、アドバンストパネルのシーケンサーがオンになり、画面上の小さなキー ボードのキーをクリックしたり、外部 MIDI コントローラーを演奏するとその音を発音したり、シーケン スがトランスポーズします。

#### **3.6.1.2. Arp モード**

ARP ボタンをクリックすると Arp モードがオンになり、最長64ステップのシーケンサーがアルペジエイ ターに変わり (最長ステップは同じく64ステップ)、色々な[モード](#page-39-0) [p.35]でアルペジオ演奏ができます。 MIDI コントローラーのキーボードで単音やコードを押さえると、その音程を使ったアルペジオになりま す。

#### **3.6.1.3. Ext モード**

EXT (エクスターナル) モードでは、Acid V の内蔵パターン生成機能 (シーケンサーとアルペジエイター) が オフになります。つまり、DAW や外部シーケンサーからの MIDI データや MIDI コントローラーからのリ アルタイムな MIDI 演奏で Acid V を最高にクールなベース用モノシンセ音源として使用できます。

#### <span id="page-26-0"></span>**3.6.2. Hold button - Hold ボタン**

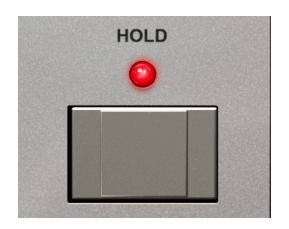

このボタンはサステインペダルのようにフリーハンズになれる機能です。Seq と Arp モードで Hold ボタ ンを使用すると、(画面上でも外部コントローラーでも) キーボードのキーから手を放してもパターンの演 奏がそのまま続き、新たにキーを押すとそのキーに応じてパターンがトランスポーズ (移調) します。

Ext モードでは、外部コントローラー等のホールドボタンやサステインペダルを使用するでしょうから、 Hold ボタンは機能しなくなります。ただし、アドバンストパネルを開いている場合、パターンパネルと Hold ボタンが隠れてしまいますので、[Hold ボタンのコピー](#page-80-1) [p.76]がロワーツールバーに表示され、パタ ーンを続けて演奏させることができます。

i ♪ Acid V はモノフォニック (同時発音数 = 1) で、後着優先で発音します。

#### **3.6.3. レガート奏法をしたときの反応**

<span id="page-26-1"></span>Acid V は、外部キーボード (またはパッドデバイス) から演奏したときに、特別な動作をするようになって います。その場合、以下のような動作をします。

#### **3.6.3.1. Seq モードでレガート奏法をした場合**

**Seq** モードでは、2つ目のキーを レガート奏法 (最初の音から指を放す前に次の音を弾く奏法) をした場 合、パターンはそのまま演奏を続けます。このとき、2つ目に弾いたキーに応じてパターンがトランスポ ーズしますが、パターンの先頭からリスタート しません (レガート奏法以外の場合はパターンの先頭から リスタートします)。

同様に、最初の音を押さえたまま2つ目の音を弾き、2つ目の音を放すと、パターンは先頭にリセットせず に2つ目の音を押さえている間だけトランスポーズします。

Hold [\[p.22\]](#page-26-0) ボタンがオンの場合、新たにキーを弾く (画面上でもコントローラーからでも) と、上述の場 合と同じくパターンは先頭からリスタートせずに新たに弾いたキーに応じてトランスポーズします。

#### **3.6.3.2. Arp モードでレガート奏法をした場合**

**Arp** モードでレガート奏法をした場合、その音がアルペジオの構成音に加わり[、モード](#page-39-0) [p.35]の設定に従 って発音されます。

また、Hold ボタンをオンにするとレガート奏法をしなくても同じことができます。

<span id="page-27-0"></span>**Ext** モードでレガート奏法をした場合、フィルターとボリュームエンベロープが再トリガーしません。ま た、音と音の間でわずかにポルタメント (グライド) がかかります。MIDI キーボードを接続してお使いで したら、試しに親指である音を押さえながら、小指でその1オクターブ上を短く弾いてみてください。そ の効果を確認できます。

**3.6.4. スライド、アクセント、ビブラート**

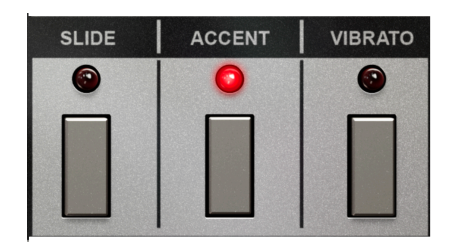

**Seq** や **Arp** モードでパターンを演奏しているときに、スライドやアクセント、ビブラートがオンになって いるステップを発音すると、これらのボタンの上の LED が赤く点灯します。これらのボタンをどれでも クリックすると、その操作が 優先されます。つまり、そのボタンを押している間に発音しているすべての ステップに押したボタンの効果 (スライド、アクセント、またはビブラート) がかかります。画面上のこれ らのボタンは、クリックしている間だけ作動するモーメンタリー動作です。

<span id="page-27-1"></span>**Ext** モードでこれらのボタンをクリックすると、クリックしたボタンの効果が演奏中の音にかかります。

#### **3.6.5. パターンディスプレイ**

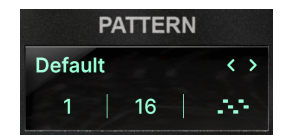

この小さなエリアには、少ないながらもパターン名などの便利な情報が表示され、ここでファクトリーや ユーザーバンク (インポートしたパターンも含みます) からパターンを選択できます。

ディスプレイの下段には次の情報が表示されます:

- 左の数字は演奏中のステップ番号のリアルタイム表示です。
- センターの数字は、演奏中のパターンのステップ数です。
- 右のアイコンは、**Seq** モードのときは6つのドットが表示され、**Arp** モードのときには小さ なキーボードが表示されます。

#### **3.6.5.1. シーケンスブラウザを開く**

パターンディスプレイの上段では、左右の矢印ボタンでシーケンスパターンを切り替えることができま す。パターン名をクリックすると、[シーケンスブラウザ](#page-34-0) [p.30]が開き、色々な方法でパターンをサーチで きます。なお、この操作を行うと、Acid V がアドバンストパネルのシーケンサー/アルペジエイターペー ジに切り替わりますので、メインパネルに戻るには [Advanced ボタン](#page-79-1) [p.75]をクリックする必要がありま す。

#### <span id="page-28-0"></span>**3.7. アドバンスト・ボイスパラメーター**

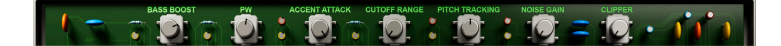

画面右上の Acid V ロゴの上にある上向き矢印ボタンをクリックすると、パネルの下に隠されていたパラ メーターの引き出しが上に開き、303 実機オーナーが夢想したパラメーターを調整できます (もっとも、 303 オーナーがサーキットベンダーだったり、電子工作に慣れている方でしたら話は別ですが)。左から 順に、次のようなパラメーターがあります:

#### **3.7.1. Bass Boost**

<span id="page-28-1"></span>名前の通り、オシレーターの低音域をブーストします。このパラメーター[とサブオシレーター](#page-22-3) [p.18]を組 み合わせれば、リスナーがミニモーグかと思うような太い音も無理ではありません!

#### **3.7.2. PW**

<span id="page-28-2"></span>PW は Pulse Width (パルス幅) の略で[、Waveform](#page-21-0) [p.17] で矩形波を選択したときに、そのパルス幅を調 整できるという、アナログシンセの人気機種ではお馴染みの機能です。これを調整することでオシレータ ーの倍音構成が変化し、それに応じて音色も変わります (フィルターほど大きな変化ではありませんが)。

#### **3.7.3. Accent Attack**

<span id="page-28-3"></span>303 実機では、アタックタイムを調整できませんでした。一方、Acid V ではアクセントがかかったときの フィルターエンベロープのアタックタイムを調整できます。

#### **3.7.4. Cutoff Range**

<span id="page-28-4"></span>このノブでメインパネル[のカットオフ](#page-21-2) [p.17]のレンジを調整できます。つまり、**Cutoff** ノブの最低と最高 周波数をスケーリングでき、このノブにモジュレーションをかければ、フィルタースウィープ効果を作り 出すことができます。

#### **3.7.5. Pitch Tracking**

<span id="page-28-5"></span>アナログオシレーターは、入力したコントロールボルテージ (CV) を完璧に音楽的な音程に変換できるわ けではありませんでした。このノブは、受信した MIDI ノートに対して発音する音程の微妙なズレを調整 します。このノブはバイポーラになっており、極端な設定にしても決定的な "音痴" になってしまうほど にはならず、アナログらしさが少し出る程度に収まります。

#### **3.7.6. Noise Gain**

<span id="page-28-6"></span>303 実機のキャラクターの1つに、必ずしも完璧にクリーンな出音のベースマシンではなかったという点 があります。そこで、Acid V でもノイジーなアナログ IC チップの挙動をエミュレートしました。とはい え、多くのアナログシンセに搭載されているホワイトノイズのように、ノイズが音のメインになってしま うほどではありません。

#### **3.7.7. Clipper**

<span id="page-28-7"></span>303 実機では、マスターボリュームを最大にしてアクセントをかけると、音がクリップしました。必要に 応じて、Acid V の音を出力段で歪ませたい場合は、このノブが便利です。このノブは、メインパネル[のデ](#page-23-3) [ィストーション](#page-23-3) [p.19]やエフェクトセクションのそれとは独立して機能します。

## **4. ADVANCED VIEW PART 1 - SEQUENCER**

<span id="page-29-0"></span>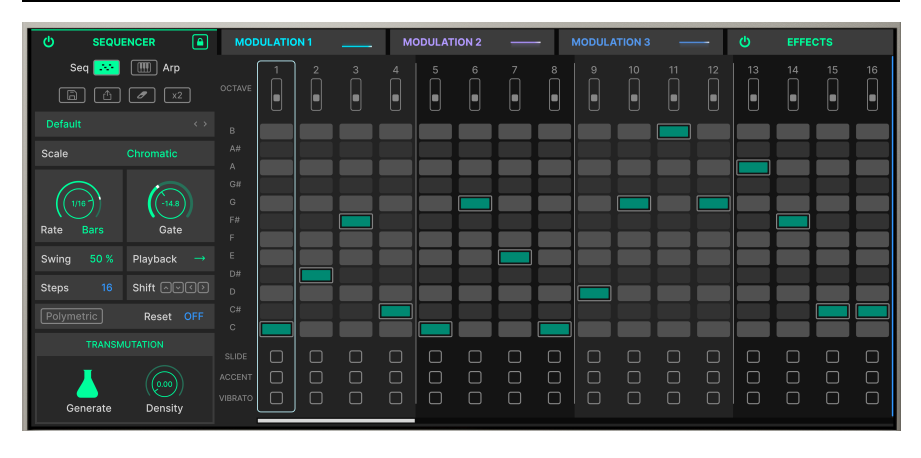

Acid V の心臓部には強力な64ステップのシーケンサーとアルペジエイターがあり、その機能は 303 実機は もとより、オリジナル忠実主義の現代のエミュレーションソフトウェアのそれを大きく凌駕しています。 アッパーツールバー右側の [Advanced ボタン](#page-79-1) [p.75]をクリックし、**Sequencer** タブを選択すると、シー ケンサー画面が表示されます。

#### <span id="page-29-1"></span>**4.1. Sequencer mode**

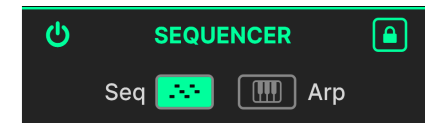

シーケンサー画面の左上にある **Seq** と **Arp** ボタンは、メインパネルの同名ボタンのミラーリングで、パ ターンジェネレーターのモード (シーケンサーかアルペジエイター) を切り替えます。そのさらに左上にあ るオン/オフボタン (電源ボタンのようなボタン) で、演奏情報を消去せずにシーケンサーをオフにするこ とができます。

#### **4.1.1. シーケンサーロック**

<span id="page-29-2"></span>南京錠のアイコンが表示されている場合、[プリセットブラウザ](#page-91-0) [p.87]で Acid V のプリセットを切り替えて も、シーケンサーのパターンやそれに関連するセッティングは 切り替わりません。この機能はシーケンサ ーとアルペジエイターモードの両方に適用されます。そのため、気に入ったパターンを変えずに別の音色 で試してみたいというときに、これが簡単に行えます。

## <span id="page-30-0"></span>**4.2. シーケンスの作成とエディット**

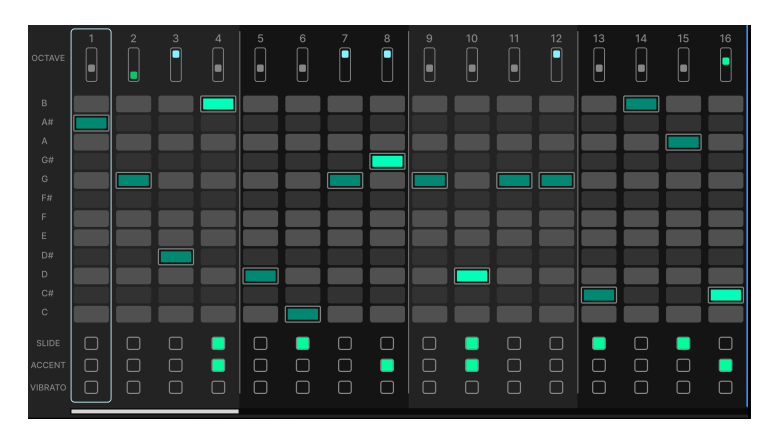

<span id="page-30-1"></span>Acid V では、303 実機のユニークなサウンドの一翼を担っているシーケンサーのゲーティングやアクセン ト、スライドなど、様々な動作を丹念にモデリングしました。ですが、ほぼすべての操作をグラフィカル に行えてわかりやすいピアノロール画面を採用して、簡単にパターンを作成できるようにしました。

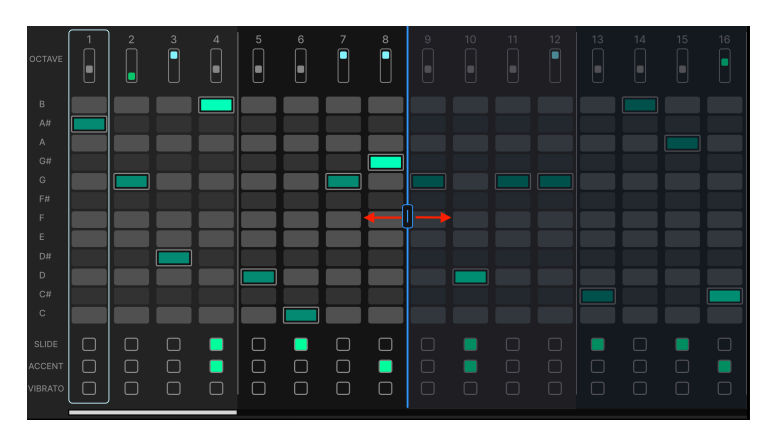

#### **4.2.1. Setting the pattern length - パターンの長さを設定する**

通常は画面の右サイドにあるブルーの縦のハンドルをつかみ、左右に動かすことでパターン全体の長さを 設定できます。

または、Steps [\[p.33\]](#page-37-1) フィールドに最大ステップ数を入力することでパターンの長さを設定できます。

それと、ピアノロール画面下部にある水平のスクロールバーもお見逃しなく。これで全64ステップにアク セスできます。

#### **4.2.2. ピアノロールへの入力**

<span id="page-31-0"></span>Acid V はモノフォニックですのでピアノロールへの入力はシンプルだと言えます。横軸がステップで、縦 軸が音程の高さです。

- ピアノロール内のセルをクリックするとそこにノートデータが入力され、そのセルがグリー ンに点灯します。
- セルを右クリックすると入力したノートデータを削除します。
- セルをまたぐようにマウスをクリック+ドラッグすると、シーケンスを素早く "ドローイン グ" できます。

#### <span id="page-31-1"></span>**4.2.3. オクターブ切り替え**

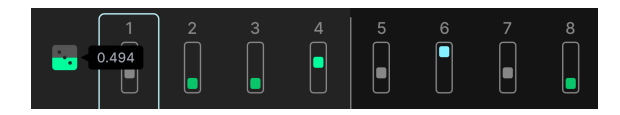

シーケンサーの各ステップは4オクターブのレンジがあります。ピアノロールの上にある縦スライダーで そのステップのオクターブを切り替えることができます。

■<br>■ ♪ オクターブ違いの音も同じ段に表示されますので、通常の MIDI ピアノロールエディターと比べると、少し慣れ<br>が必要かも知れません。例えば、同じ C の音程でもオクターブが上下にジャンプするというシンプルなパターンを作り ♪ オクターブ違いの音も同じ段に表示されますので、通常の MIDI ピアノロールエディターと比べると、少し慣れ たいとします。その場合、C の段のステップを必要なだけクリックし (すべて同じ段に表示されます)、それからオクタ ーブスライダーでオクターブを変更します。なお、オクターブスライダーは、そのポジションによって表示色が変わ り、オクターブの高さが色でもわかるようになっています。

#### <span id="page-31-2"></span>**4.2.4. Randomizers - ランダマイザー**

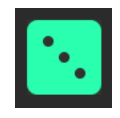

Acid Vのランダマイザーは、次のデータ等に適用できます:

- ノート
- オクターブ
- スライド
- アクセント
- ビブラート

**4.2.4.1. Note randomizer - ノートランダマイザー**

音程名のコラムにマウスオーバーすると、カーソルがサイコロに変わります。この状態で上か下にドラッ グすると、入力したノートとは違う音程をシーケンスの演奏中に発音する確率が増減します。

同様に、音程名のコラムの上にある "Octave" の語にマウスオーバーすると、サイコロのアイコンが表示 されます。これにより設定した内容とは違うオクターブで発音する確率が変化します。

 ♪ ノートとオクターブランダマイザーは別々の確率で同時に使用できますので、かなりクレイジーなパターンに遭 遇することもありますが、それが曲作りのヒントになるかも知れません。

#### **4.2.4.3. スライド、アクセント、ビブラートをランダム化する**

サイコロを振ってランダマイズできる要素の最後は、シーケンスのスライド、アクセント、ビブラートで す。

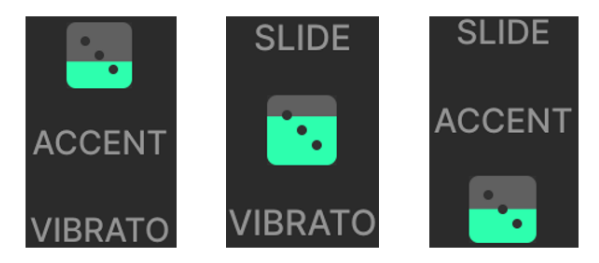

他と同様に、パラメーター名にマウスオーバーすることでランダマイザー (サイコロ) が表示され、それぞ れが発生する確率を増減できます。設定値を高くすると、シーケンサーの各ステップでスライドやアクセ ント、あるいはビブラートがオンになる確率が高くなります。

<span id="page-32-0"></span>スライドやアクセント、ビブラートといったパラメーターに馴染みのない方は、次のセクションをご覧く ださい。

#### **4.2.5. スライド、アクセント、& ビブラート**

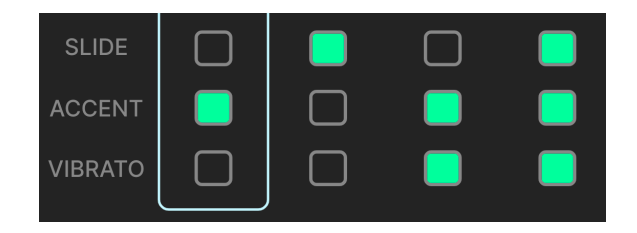

303 を有名にしたアクセントとスライド、そして Acid V 固有のビブラートの入れ方をご紹介します。ピア ノロールの下部には、ステップごとにチェックボックスが3段で並んでいます。これらがスライド、アク セント、ビブラートです。それぞれの効果をかけたいステップをクリックすると、そのステップでその効 果がオンになります。

#### **4.2.5.1. アクセント - 動作の仕組み**

繰り返しになりますが[、アクセント](#page-22-1) [p.18]がオンになっているステップを演奏すると、そのステップのボ リュームが上がり、フィルターエンベロープのディケイが短くなります。この両方の効果のかかり具合 は[、メインパネル](#page-19-0) [p.15]のチャプターでご紹介しました通り、Accent ノブで調整できます。

#### **4.2.5.2. スライド - 動作の仕組み**

**スライド** は、オンにしたステップとその 前 のステップとの間で、少量のポルタメント (音程間のグライ ド) が発生する機能です。ステップ1のスライドがオンの場合、そのパターンの最終ステップとの間でス ライドが発生します。

#### **4.2.5.3. ビブラート - 動作の仕組み**

<span id="page-33-0"></span>Acid V のビブラートは、シンセリード音色などで見られるような強烈なものというよりは、比較的マイル ドなものになっています。ビブラートの周期 (の速さ) と深さは、メインパネルの [Vibrato](#page-23-2) [p.19] セクショ ンにある2つのノブで設定できます。

#### **4.2.6. シーケンスの管理**

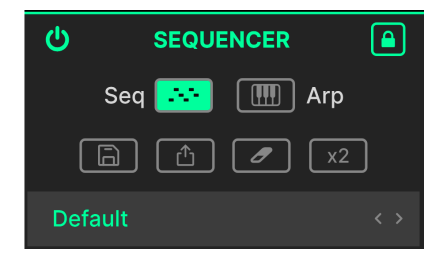

いい感じのパターンができましたら、上図のディスクアイコンをクリックしてセーブできます。これをク リックするとユーザーシーケンスにセーブされることをお知らせするダイアログが開き、そこで名前を入 力できます:

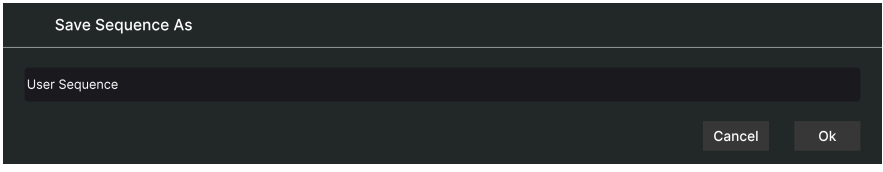

#### **4.2.6.1. シーケンスをシェアする**

ディスアイコンの右にある "シェア" アイコンを使用すると、シーケンスが MIDI ファイルとして書き出さ れ (エクスポート)、ファイルを DAW の MIDI トラックへドラッグ&ドロップでダイレクトに入れることが できます。

#### **4.2.6.2. シーケンスを消去する**

シェアアイコンの右にあるのは "消しゴム" アイコンで、これを使用するとそのシーケンスを消去してし まいますのでご注意ください。誤って消去してしまった場合は[、ロワーツールバー](#page-79-3) [p.75]にあるアンドゥ とエディット履歴機能がありますので、いつでも元の状態に戻すことができます。

#### **4.2.6.3. パターンを複製する**

<span id="page-34-0"></span>同じパターンを繰り返し入力したいときは、**x2** アイコンが便利です。これを使用すると、パターン全体 の内容をコピーしてパターンの後ろに貼り付けます。これにより、シーケンス全体の長さが自動的に2倍 に伸びます。

#### **4.2.7. Sequence Browser - シーケンスブラウザ**

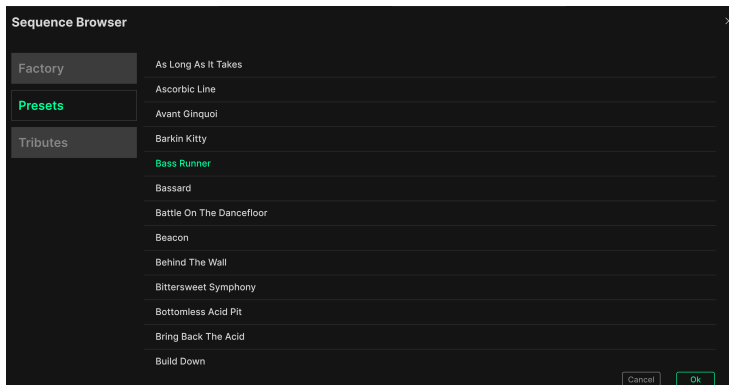

シーケンス管理のアイコン群の下には、選択したパターン名と2つの矢印のフィールドがあります。矢印 をクリックしてパターンをブラウズすることもできますし、パターン名をクリックしてシーケンスブラウ ザを開くこともできます。どちらの操作を行っても、Acid V のプリセットが変わってしまうということは ありません。

ブラウザに入ると、ファクトリーまたはインポート済みのシーケンスを名称順 (ABC 順) に並んだリスト から直接選択できます。**OK** をクリックするとそのシーケンスがロードされ、ブラウザが閉じます。

|<br>| !インポートしたシーケンスがあると **Imported** ボタンが表示されます。Imported ボタンにはゴミ箱のようなアイ<br>コンもあり、これをクリックするとそのパンク<del>全体を削除します</del> コンもあり、これをクリックするとそのバンク全体を削除します。

ブラウザの右上にある **X** をクリックするとシーケンスをロードせずにブラウザが閉じます。

#### **4.2.7.1. シーケンスをインポートする**

所定のフォーマットのファイルを以下のディレクトリ内のフォルダに入れることでシーケンスをインポー トできます: /Library/Arturia/Samples/Acid V/User/Sequencer/User [シーケンススケール](#page-35-0) [p.31]の "Acid" 側のスケールを使用すると、インポートしたシーケンスをアシッド風に、つまり 303 ライクなもの にできます。

#### <span id="page-35-0"></span>**4.2.8. Sequence Scales - スケール**

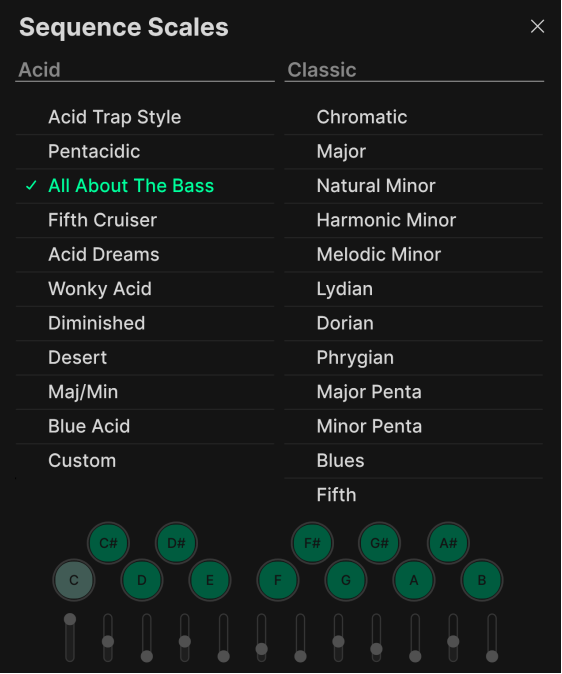

シーケンサー画面の左側にある **Scale** フィールドをクリックすると、スケールを変更できます。スケール は2つのカテゴリー分割されており、1つは Acidです。これはクロマチックスケールから 303 を使用した 楽曲でよく聴かれるようなタイプに改造したものです。もう1つは Classic で、こちらは一般的な音楽理論 に沿った、いわばスケール選択メニューの "常連さんたち" です。どちらのカテゴリーでも、スケールを 選択するとシーケンスのフレーズがそのスケールに沿った音程でのみ演奏します。

スケール名リストの下にあるグラフィックには、選択したスケールで使用するおと名が表示されます。

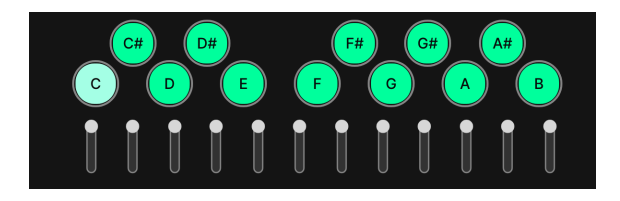

#### **4.2.8.1. スケールをカスタマイズする**

Custom をクリックするとスケール選択メニューの下部のフラフィックがエディット可能な状態になりま す。グラフィックの各音名をクリックしてオン/オフを切り替えることで、そのスケールで使用する音を 選択できます。

音名アイコンの下にあるスライダーで、ランダム化率を設定できます。つまり、[ノートランダマイザー](#page-31-2) [\[p.27\]を](#page-31-2)使用したときのランダム化率を音程ごとに設定することができます。
■<br>■ ♪ このスライダーと音名コラムにマウスオーバーしたときに表示されるサイコロアイコンとの関係は、次の通りで<br>す:このときに表示されるサイコロアイコンは、シーケンスのどのステップでも、そのステップに入力した音程とは違 ♪ このスライダーと音名コラムにマウスオーバーしたときに表示されるサイコロアイコンとの関係は、次の通りで う音で発音する確率をコントロールするものです。そして、どの音が違う音程で発音されるのか、その確率の高さを、 このスライダーで設定します。これはいわば抽選会のようなもので、当選券はもちろん無作為に選ばれますが、すべて の抽選券を買い占めれば、つまりスライダーをすべて最大にすれば必ず当選します。一方、抽選に参加しない、つまり スライダーを全部下げ切ってしまえば当選する可能性がなくなります。

<span id="page-36-0"></span>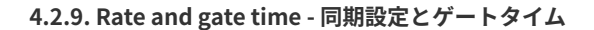

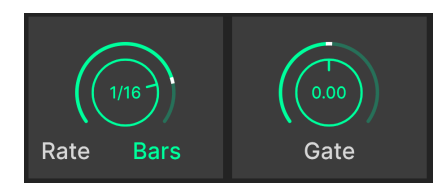

**Rate** パラメーターでシーケンサーのテンポを設定します。ノブの下の単語をクリックするとテンポ同期 のオプションが表示されます:

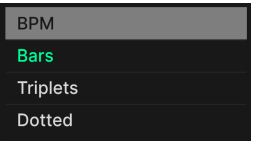

- **BPM**:Acid V で設定したテンポや、DAW のテンポから独立した (非同期の)、絶対的なBPM です。
- **Bars**:DAW のテンポに対する拍数や小節数で同期する、通常の同期設定です。
- **Triplet**:Bars と似ていますが、4分音符1個分のスペースで8分音符3個、つまり3連符のタイ ミングで同期します。
- **Dotted**:こちらも Bars と似ていますが、2つの8分音符を8分音符と16分音符のセットで演 奏する、つまり付点音符のタイミングで同期します。

<span id="page-36-1"></span>**Gate time** は、各ステップが実際に発音する音の長さを調整します。つまり、各ステップの音の持続時間 を設定するようなものです。

**4.2.10. Swing - スウィング**

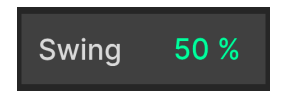

スウィングは、リズム的に "ビートから遅れた" タイミングを指し、Acid V では 数値を上下にドラッグし て 50-70% の範囲で設定できます。最低値の 50% でスウィングしていない "ストレート" なタイミングに なります。

## <span id="page-37-0"></span>**4.2.11. Note playback order - 再生モード**

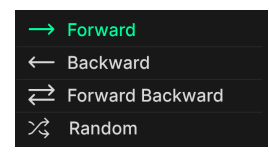

**Seq** モードには4タイプの再生モードがあります。Playback フィールドの右にあるグリーンの矢印をクリ ックすると、以下のモードから選択できます。

- **Forward**:シーケンスがステップ1から最終ステップに向かって演奏します。
- **Backward**:最終ステップからステップ1に向かって演奏します。
- **Forward Backward**:ステップ1から最終ステップに向かって演奏し、向きを変えてステッ プ1へ戻るように演奏します。このとき、ステップ1と最終ステップの音は、繰り返して発音 しません。
- **Random**:シーケンスの各ステップをランダムな順番で演奏します。

### <span id="page-37-1"></span>**4.2.12. Steps and Shift**

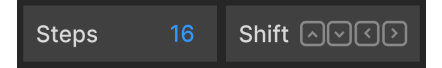

**Steps** パラメーターは、パターンの長さ (ステップ数) を設定する縦の[ブルーハンドル](#page-30-0) [p.26]の設定を反映 したものです。

**Shift** セクションの上下の矢印をクリックするとパターン全体が上下に半音ずつトランスポーズします。

<span id="page-37-2"></span>左右の矢印は少々面白い機能で、ローテーション と言います。クリックするごとにパターン全体を1ステ ップずつ左右に移動します。例えば、16ステップのシーケンスで右矢印を1回クリックすると、それまで のステップ1がステップ2に移動し、ステップ16が新たなステップ1となります。

## **4.2.13. Polymetric mode - ポリメトリックモード**

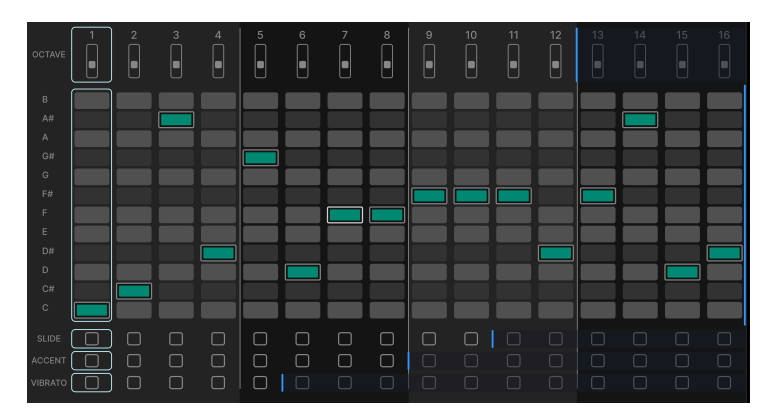

シーケンス画面の左側にある **Polymetric** フィールドをクリックするとポリメトリックモードに入り、上 図のような画面になります。パターン全体の長さを設定する[ブルーハンドル](#page-30-0) [p.26]の代わりに、ブルーの 縦線 (ハンドル) が Octave、ノート (ピアノロール)、Slide、Accent、Vibrato のそれぞれに表示されま す。

各ハンドルは、そのステップまで演奏するとステップ1に戻ってそれぞれの演奏を繰り返す位置を示すも のです。これにより、あるステップのオクターブが変化したり、前の周回ではアクセントがかかったとこ ろでかからなくなったり (あるいはその逆になったり)、というようにパターンの内容が変化します。繰り 返し感の少ない演奏ができるパワフルなツールになり得ます。

#### **4.2.13.1. ポリメトリックをリセットする**

<span id="page-38-0"></span>**Reset** フィールドを上下にドラッグすると、パターンを "そろえ直す" ステップ数を設定できます。これ は、ステップ1から再スタートするという意味ではなく、設定したステップに達するとステップのノート やオクターブの設定、アクセントやスライド、ビブラートの有無が、最初に設定した状態、つまり画面表 示と同じ状態に戻るというものです。

**4.2.14. Transmutation - トランスミューテーション**

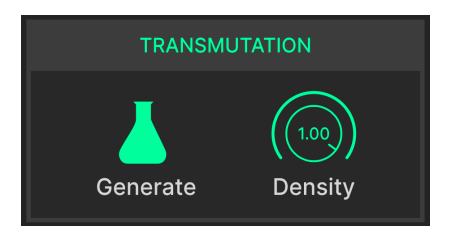

**Seq** モードの最後のセクションには、非常に面白い機能が2つあります。

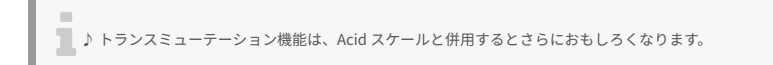

#### **4.2.14.1. Generate**

ビーカーのアイコンをクリックしても錬金術に成功するということはありませんが、音的にはそれに近い ことが起こります。シーケンスのすべて、つまり各ステップのノートやオクターブ、スライドやアクセン ト、ビブラートがかかるステップが変わります。クリックして既存のシーケンスを変化させ、上下にドラ ッグして変化が起こる割合を調整できます。

#### **4.2.14.2. Density**

Density (デンシティ) パラメーターは、シーケンスブラウザで選択したパターンのシーケンス画面に動作 します。このパラメーターのデフォルト値は 1.00 で、この状態ではそのパターンに設定されている内容 をすべて演奏します。この数値を下げていくと、ミュートされる (発音しない) ステップが増えていきま す。ただし、ステップの内容を消去しているのではありませんので、数値を元に戻せば元通りのパターン に戻ります。最低値にするとシーケンス全体がミュートされます。このパラメーターを使用するには、ま ずシーケンスブラウザからパターンを選択し、Density ノブを上下にドラッグします。

i ♪ 曲の場面が変わるところやブレイクでこのパラメーターを使用すると、ベースの音数が変化して効果的です。

# **4.3. Arpeggiator mode**

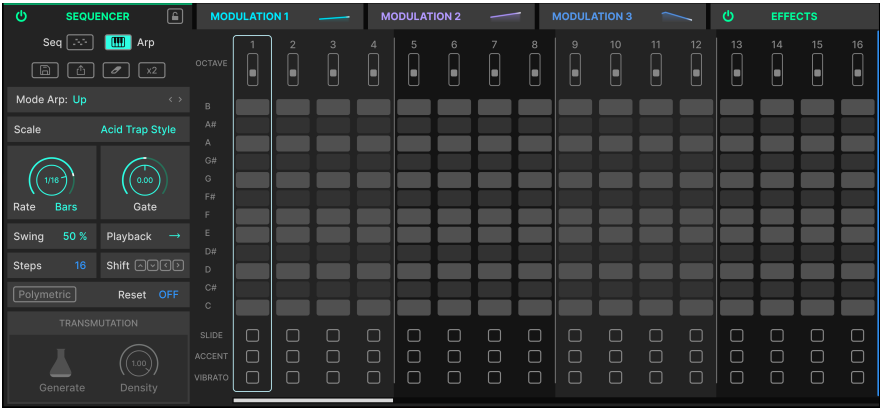

アルペジエイターモードに入ると、Acid V のシーケンサーは強力なアルペジエイターに変わります。この 2つの違いは? と言いますと、シーケンサーでは各ステップに演奏する音程を入力するのに対し、アルペ ジエイターではその音程入力を外部 MIDI コントローラーからリアルタイムで行い、上昇や下降など設定 したパターンに沿ってアルペジオ演奏をさせる、というのが相違点です。

もっと簡単に言えば、キーボードでコードを押さえると、アルペジエイターモードがコードの構成音を使 ってアルペジオに変換して演奏してくれる、というものです。

アルペジエイターモードでは、ピアノロール画面のノート部分はグレーアウト表示になりますが、各ステ ップのオクターブ、スライド、アクセント、ビブラートは使用できます。

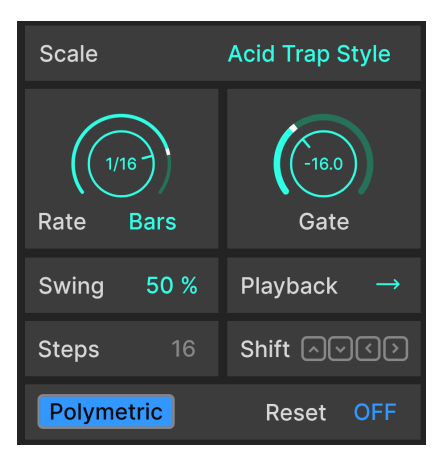

**4.3.1. シーケンサーモードとの共通パラメーター**

**Seq** モードと共通の機能が多くありますので、**Arp** 固有の機能をご紹介する前にそれを簡単にまとめてお きます。以下のリストの各リンクをクリックすると、シーケンサーモードでのそれぞれの機能を紹介して いるページにジャンプできます。(各機能をここでまたご紹介すると、このチャプターがさらに長くなっ てしまうので、リストの形で省略しました!)

- [Scales](#page-35-0) [p.31] カスタムスケールも使用できます
- [Rate, tempo sync, and gate time](#page-36-0) [p.32]
- [Swing](#page-36-1) [p.32]
- [Playback order](#page-37-0) [p.33]
- [Step length and Shift](#page-37-1) [p.33]
- [Polymetric mode](#page-37-2) [p.33]

[トランスミューテーション](#page-38-0) [p.34]機能は、アルペジエイターモードでは使用できません。

### **4.3.2. Mode Arp 設定**

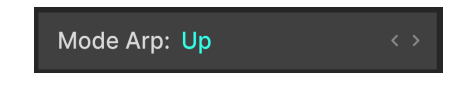

このパラメーターは、多くのシンセサイザーでは "アルペジオモード" に相当します。つまり、シーケン サーモード[のこちら](#page-37-0) [p.33]と同様、アルペジオを発音する順番を設定するパラメーターです。設定によっ ては、キーボードでコードを押さえるときの音の順番も関係するものがあります。Mode Arp フィールド をクリックすると、下図のようなメニューが開きます:

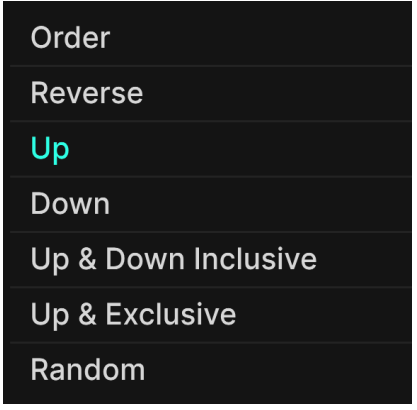

- Order:コードを押さえるときの各音の順番で演奏します。
- Reverse:Order と似ていますが、コードを押さえるときの各音の順番とは逆の順番で演奏 します。
- Up:押さえたコードの最低音から順に演奏します。
- Down:押さえたコードの最高音から順に演奏します。
- Up & Down Inclusive:アップとダウンを繰り返し、最低音と最高音を連打します (例:ドミ ソソミドドミソソミド...)。
- Up & Down Exclusive:アップとダウンを繰り返し、最低音と最高音を連打 しません (例:ド ミソミドミソミド...)。
- Random:押さえたコードの各音をランダムな順番で演奏します。

■<br>■ ■ ♪ Playback [p.33] の設定は、ここで選択したモードに対して適<br>ができます。両方をランダムに設定すれば、さらに面白くなります! ♪ [Playback](#page-37-0) [p.33] の設定は、ここで選択したモードに対して適用され、さらにクリエイティブなアルペジオ演奏

## **4.3.3. オクターブレンジとは?**

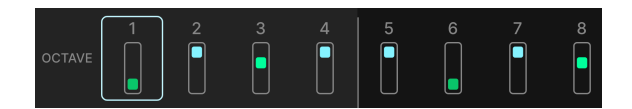

ほとんどのアルペジエイターのオクターブレンジは、アルペジオ全体のオクターブを移動させる機能です が、何かが足りないと思いませんか? Acid V にはステップ ごとに 4オクターブのレンジがあり、この機能 は **Seq** モードだけでなく、**Arp** モードでも使用できるのです。

アルペジエイターモードのご紹介は以上です。次のチャプターでは、Acid V の非常にフレキシブルなモジ ュレーター機能をご紹介します!

# **5. ADVANCED VIEW PART 2 - MODULATORS**

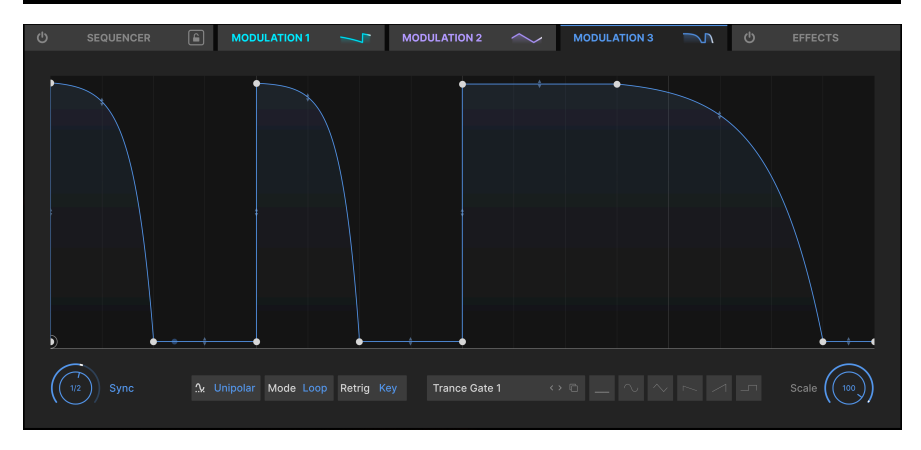

Acid V のモジュレーターは、ほぼすべてのパラメーターを変調できる非常に強力なものです。シンセに詳 しい方なら、こう思われるかも知れませんね。「それってどんなモジュレーションソースなの? エンベロ ープなの? LFO なの?」答えは両方です! モジュレーターをエンベロープや LFO のように設定すること もできますし、通常の LFO や ADSR タイプのエンベロープでは不可能なこともできますし、もちろん普通 の LFO やエンベロープの役割も難なくこなせます。Acid V には、そうしたモジュレーターを3つ内蔵して おり、いずれも機能は同じです。

モジュレーターにアクセスするには[、Advanced ボタン](#page-79-0) [p.75]をクリックし、Modulation タブのいずれ かをクリックします。

■<br>■ ■ ♪ 他の Arturia インストゥルメントをお使いの方なら、モジュレーターが別の名称で表記されていることをご存知<br>かと思います。そうです、ファンクション (Function) です。ですが Acid V では数学の授業のような感じにしたくあり ♪ 他の Arturia インストゥルメントをお使いの方なら、モジュレーターが別の名称で表記されていることをご存知 ませんでしたので、モジュレーターと表記しています。

## **5.1. モジュレーターのアサイン**

モジュレーターの機能詳細に入る前に、モジュレーターをデスティネーション (変調先) にアサインする方 法をご紹介します。モジュレーションタブのそれぞれに、そのモジュレーターの波形や動作を表示するア ニメのサムネイルがあります。これをクリックして、モジュレーションをかけたいパラメーター (デステ ィネーション)、例えばフィルターのカットオフなどへ下図のようにドラッグするとアサインされます:

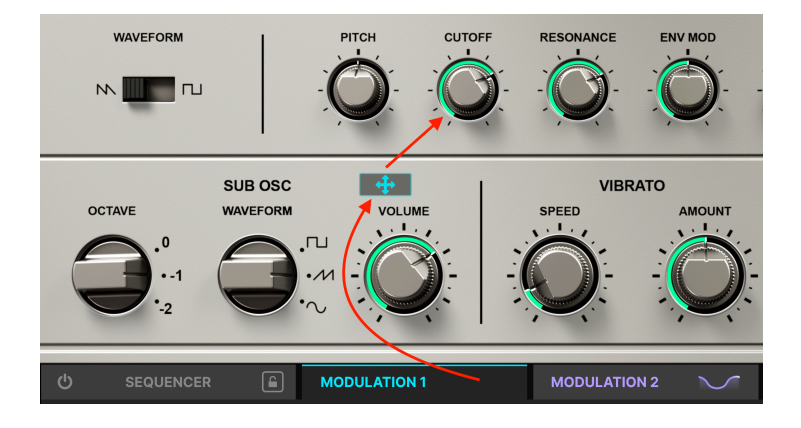

1つのモジュレーターから複数のデスティネーションにアサインすることもできますし、複数のモジュレ ーターを1つのデスティネーションにアサインすることも可能です。

■<br>■ ♪ デスティネーションにできるのは、メインパネルのパラメーターだけではありません。シーケン†<br>エイターやエフェクト、さらにはモジュレーター (Rate など) もデスティネーションにアサインできます。 ♪ デスティネーションにできるのは、メインパネルのパラメーターだけではありません。シーケンサー/アルペジ

### **5.1.1. Modulation amounts - モジュレーションの深さ**

<span id="page-43-0"></span>モジュレーターのアサインができましたら、デスティネーションのノブにマウスオーバーすると、下図の ような小さなノブが表示されます:

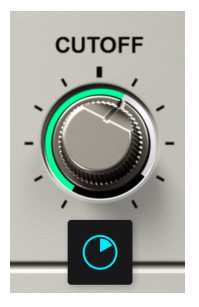

この小さなノブでデスティネーションでのモジュレーションの深さを調整でき、このノブはバイポーラに なっています。つまり、センター位置を中心にポジティブとネガティブの値に設定できます。この小さな ノブは、モジュレーターをアサインしたデスティネーションに表示され、モジュレータータブと同色で色 分けされて表示されます。例えば、モジュレーター1と2をフィルターのカットオフにアサインすると、小 さなノブは下図のように表示されます:

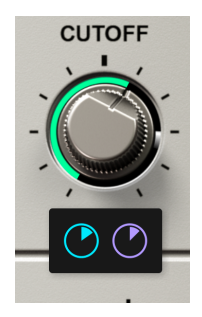

小さなノブを操作したりマウスオーバーすると、デスティネーションのノブの周囲にモジュレーションの 深さがモジュレータータブと同色で表示されます:

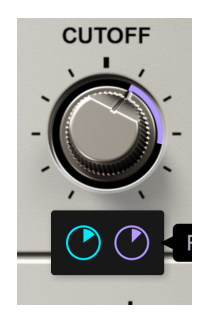

また、モジュレータータブのアニメになっているサムネイルにマウスオーバーすると、そのモジュレータ ーがアサインしているデスティネーションが表示され、それぞれのモジュレーションの深さが横スライダ ーで表示されます。これを操作すれば、小さなノブを操作したことと同じことになります。

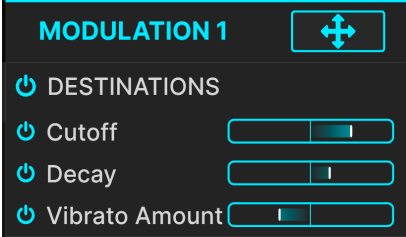

この表示は、モジュレーターがアサインしているデスティネーションを見つけるために画面上をマウスで 嗅ぎ回らずに済んで便利です。また、各デスティネーションにはオン/オフボタンもあります。これによ り、モジュレーションの深さを設定したまま、そのデスティネーションへのモジュレーション自体をオフ にでき、必要なときに元の状態に戻すことができます。

## **5.2. モジュレーター - 動作の仕組み**

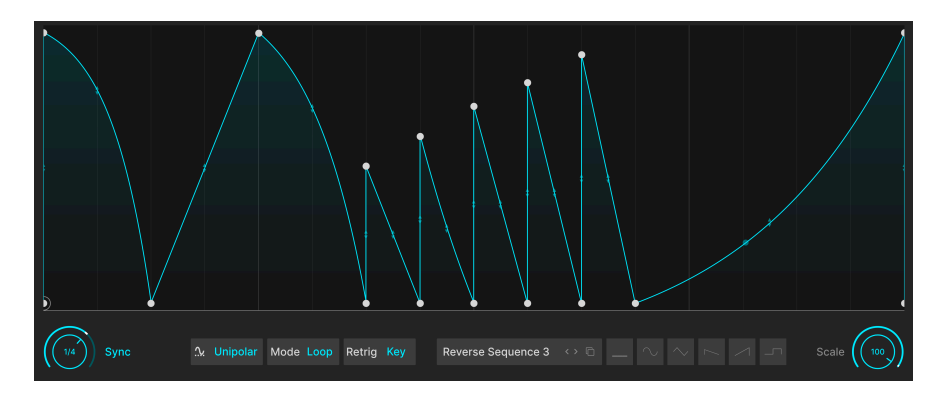

このチャプターの冒頭で触れました通り、Acid V のモジュレーターはエンベロープのようにも、LFO のよ うにも機能でき、あるいは両者が融合してさらに強力な魔力を身につけたマッド・サイエンティストのよ うにも動作します。基本的に、グラフに表示されたものが音に変わりますので、エンベロープや LFO よ りも動作イメージを感覚的につかみやすくなっています。

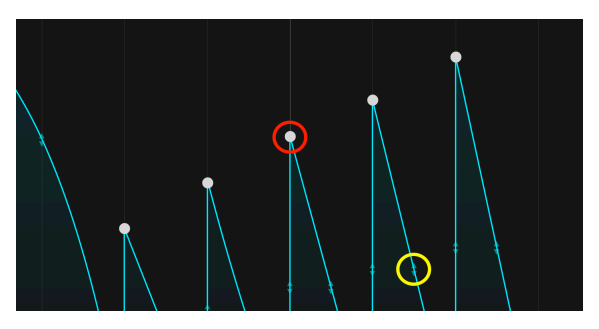

## **5.2.1. ブレイクポイントとグラブハンドル**

赤丸がブレイクポイント、黄色の丸がグラブハンドルです。

モジュレーターでは、モジュレーションのどんなカーブや形も、2つのシンプルなツールで作ることがで きます。それが、ブレイクポイント と グラブハンドル です。ブレイクポイント は、モジュレーションの 方向が変わる点のことです。(実際にはその限りではありません。例えば、上昇や下降というように大き な方向性は変わらなくても、その角度を変える、つまり変化スピードを変えるときにもブレイクポイント を使いますが、方向が変えるときにはブレイクポイントを使うのが通常の方法です。)

グラフ内で左クリックをするとブレイクポイントが追加されます。ポイントを右クリックするとそれが削 除されます。

2つのブレイクポイントの中間地点には グラブハンドル があり、それをドラッグすることで2点間の線形 やカーブの形を変えられます。ハンドルを中間地点のままにしておけば、2点間の線は直線になります。 また、ある方向へハンドルを思いっきりドラッグすると、膝を折り曲げたような急激なカーブになりま す。

ブレイクポイントとグラブハンドルを使用することで、シンプルなサイン波の LFO のようなカーブか ら、シンセスタイルの ADSR、あるいは極めて複雑な形など、あらゆる形を作ることができます。

**5.2.2. モジュレーションのプリセット**

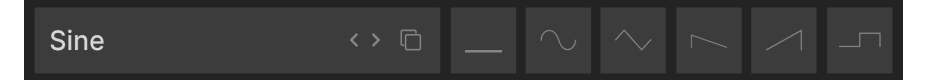

6種類の基本波形が右側にあり、左側のネームフィールドをクリックすると全18種類のプリセット選択メ ニューが開きます。

モジュレーターは、オリジナルのモジュレーション波形を作成してセーブできますが、音楽制作に没頭し たいときには、そんなことには構っていられませんよね。モジュレーターには18種類の波形プリセットが あり、そのうちの基本的な6種類は上図のようにクリックしてすぐに使えます。また、全18種類を左右の 矢印ボタンで見ていくこともできますし、ネームフィールドをクリックすれば、全18種類をリストにした メニューが表示されます:

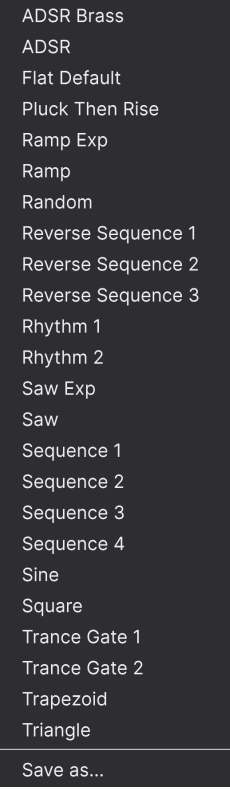

モジュレータープリセットの 全メニュー

メニューの最下部に "Save as" があります。これをクリックすると作成した波形をセーブでき (このと き、波形に名前をつけるダイアログが表示されます)、Acid V のプリセット全体から呼び出すことができ ます。

**5.2.3. モジュレーションのコピー**

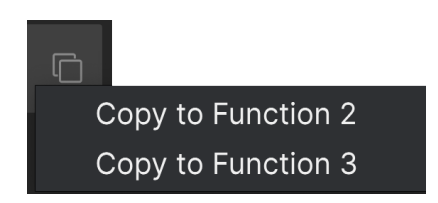

2つの四角が重なっているアイコンをクリックすると、選択しているモジュレーターのそのときのすべて のセッティングを他のモジュレーターにコピーできます。

**5.2.4. ポラリティ、モード、リトリガー**

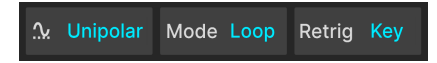

それぞれのフィールドをクリックすると、そのメニューが開きます。

**5.2.4.1. Polarity**

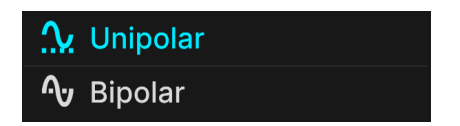

**Unipolar** または **Bipolar** と表示されているフィールドをクリックすると、選択しているモジュレーター のポラリティ (極性) を選択できます。

- Unipolar:モジュレーターの出力がポジティブ (プラス) の値のみとなり、グラフには水平の センターラインがありません。
- Bipolar:モジュレーターの出力がポジティブとネガティブ (マイナス) の両方の値をとり、グ ラフには水平のセンターラインが入ります。

**5.2.4.2. Mode**

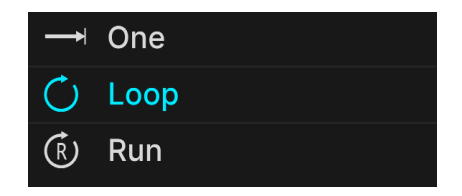

**Mode** は、モジュレーターの動作をエンベロープのようなものにするか、あるいは LFO に似たものにする かを選択するパラメーターですので重要です。

• One:モジュレーション波形を1回のみ出力する、エンベロープと似た動作になります (ワン ショット)。

- Loop:モジュレーション波形を繰り返し出力し、選択可能なイベントに応じてスタートポイ ントからリトリガー (再トリガー) できます。
- Run:モジュレーション波形を繰り返し出力し、波形の終端に達すると先頭にのみ戻って波 形を繰り返します。

### **5.2.4.3. Retrigger**

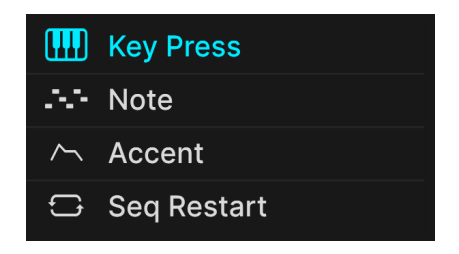

ワンショットとループモードでは、4タイプの選択可能なイベントを使用してモジュレーション波形をス タートポイントから繰り返し出力させることができます。イベントは、上述のメニュー (Retrig メニュー) から選択できます。

- Key Press: MIDI コントローラーや DAW から MIDI ノートを受信するとリトリガーします。
- Note:シーケンサー/アルペジエイターが新たなノートを発音するとリトリガーします。
- Accent:Note と同様ですが、アクセントがオンになっているノートのみに反応します。
- Seq Restart:シーケンサー/アルペジエイターが先頭に戻って繰り返したときにリトリガー します。

■<br>■ ♪ *Seq Restart* は、例えばレガート奏法をするかどうかなどの操作でシーケンサーをリスタートさせることがて<br>き、特にクールです。これにより、モジュレーションの挙動をシーケンサーで作成してフレーズ等とピッタリ合わせる ♪ Seq Restart は、例えばレガート奏法をするかどうかなどの操作でシーケンサーをリスタートさせることがで ことができます。

### **5.2.5. 同期設定**

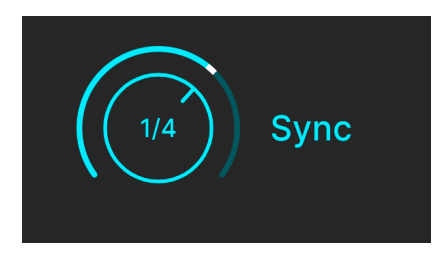

もちろん、Acid V のモジュレーターも DAW などのテンポに動悸させることもできますし、非同期にもで きます。ノブでモジュレーターのスピードを調整でき、ネームフィールドをクリックすると、下図のよう なメニューが開きます:

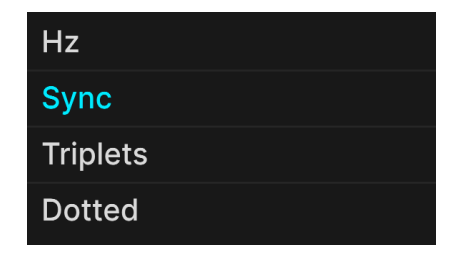

- Hz:テンポに同期せず、ノブで設定した周期 (Hz 表示) でフリーランニングで動作します。
- Bars:DAW のテンポに対する拍数や小節数で同期する、通常の同期設定です。
- Triplet:Bars と似ていますが、4分音符1個分のスペースで8分音符3個、つまり3連符のタイ ミングで同期します。
- Dotted:こちらも Bars と似ていますが、2つの8分音符を8分音符と16分音符のセットで演 奏する、つまり付点音符のタイミングで同期します。

### **5.2.6. Scale**

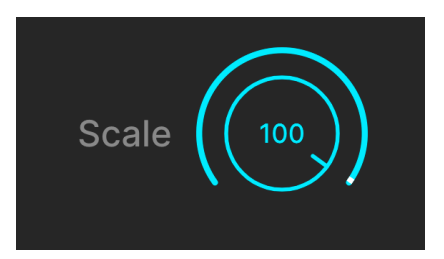

モジュレーターの最後のパラメーターは **Scale** です。これは、[モジュレーションルーティング](#page-43-0) [p.39]な ど、他のモジュレーションの深さを設定するパラメーターから独立してモジュレーターの出力を調整する ものです。これにより、モジュレーションの深さの絶対的な "上限値" を設定し、個々のデスティネーシ ョンで深さを微調整したいときに便利です。

# **6. ADVANCED VIEW PART 3 - EFFECTS**

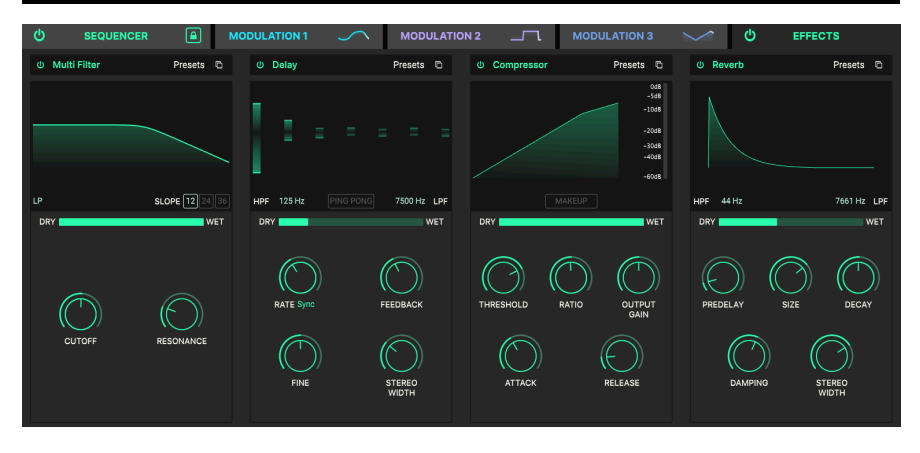

Acid V は、バーチャルインストゥルメント集の V Collection の最新バージョンから厳選された強力なステ レオエフェクトを内蔵しています。最大4つのエフェクトを同時使用でき、それぞれのエフェクトスロッ トでは17種類のエフェクトタイプを選択できます[。アドバンストパネル](#page-79-0) [p.75]を開き、エフェクトタブを クリックすると、エフェクトセクションにアクセスできます。

## **6.1. エフェクトルーティング**

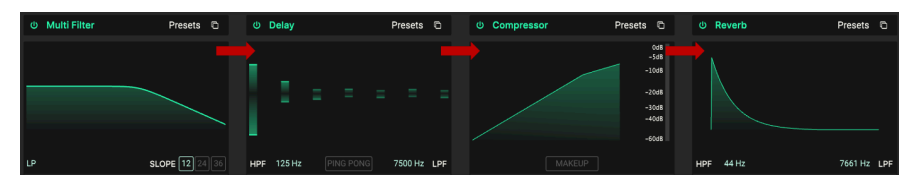

Acid V のエフェクトはシリーズ接続です

Acid V のエフェクトルーティングはシリーズ接続のみです。左端のエフェクトスロットから順に信号が流 れていきます。これは、Acid V がモノフォニックシンセであり、複数のボイスを発音する可能性がなく、 別のエフェクトへ送るべき他の音色が同時に発音することがないためです。それと、物事をシンプルにし ておきたいということもあります。ギターのペダルボードのように、エフェクトをつなげていくだけで OK です。

エフェクトタブには、すべてのエフェクトのオン/オフを一斉に切り替えるボタンがあり、個々のエフェ クトスロットにもそのエフェクトのオン/オフを切り替えるボタンもあります。どちらのボタンも、その エフェクトのセッティングを消去せずにエフェクトをオフにできます。そのため、エフェクトで音作りを して、エフェクトのオン/オフを切り替えてその効果をチェックしたいときに便利です。

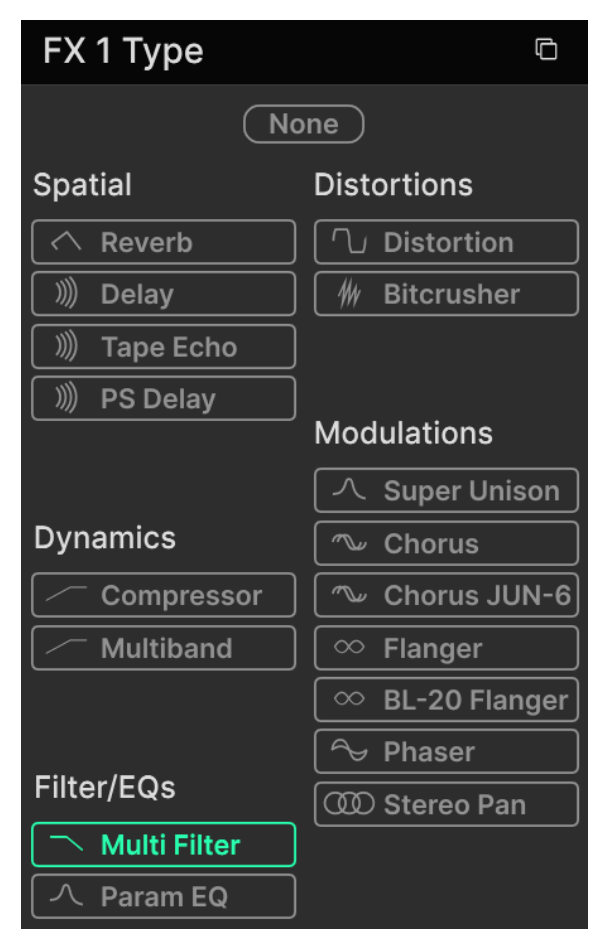

17種類のエフェクトが5つのカテゴリーに分類

エフェクトスロット上部のネームフィールドをクリックすると (または "none" と書かれている空の四角 をクリックすると)、エフェクト選択メニューが開きます。エフェクトは選択しやすいように5つのカテゴ リーに分類されています。

- Spatial:リバーブとディレイ
- Dynamics:コンプレッサーとマルチバンドコンプレッサー
- Filter/EQ:シンセスタイルのマルチフィルターとパラメトリック EQ
- Distortions:アルゴリズムディストーションやビットクラッシャー
- Modulations:"スーパーユニゾン"、コーラス、フランジャー、フェイザー、ステレオパン

すべて[のエフェクトタイプ](#page-53-0) [p.49]とその内容は後述します。

## **6.3. エフェクトプリセット**

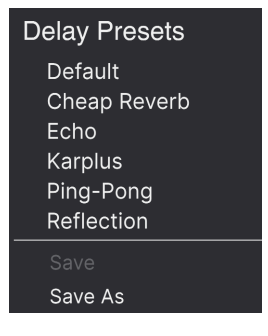

ディレイのファクトリープリ セット

17種類のエフェクトタイプには豊富なプリセットが入っていますが、ぜひノブを回してオリジナルのエ フェクトセッティングを作ってください。プリセットは音作りの出発点として最高ですし、音の感じをす ぐにつかめて便利なことは言うまでもありませんので、ぜひすべてのプリセットをチェックしてみてくだ さい。プリセット選択メニューには "Save as" オプションがあり、これをクリックするとエフェクトセッ ティングに名前をつけてオリジナルのエフェクトプリセットとしてセーブできるダイアログが開きます。 セーブしたプリセットは、Acid V のプリセット全体から呼び出すことができます。

# **6.4. エフェクトのコピー**

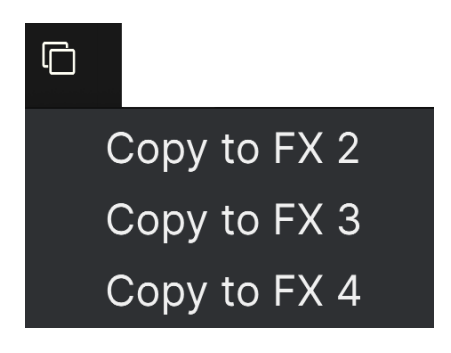

エフェクトスロットのネームフィールドの右にある "四角が重なっている" アイコンをクリックすると、 そのときのエフェクトのセッティングを他のエフェクトスロットにコピーできます。このコピー操作によ り、そのスロットでのエフェクトの選択とそのときのセッティングがすべてコピーされます。

## **6.5. Effect types - エフェクトタイプ**

<span id="page-53-0"></span>ここからは、エフェクトタイプを1つずつご紹介します。各エフェクトの共通点として、エフェクトパラ メーターの一部はノブやスライダー以外にもエフェクトのグラフィックビジュアライザー内をドラッグす ることでもエディットできます。この後、各エフェクトのパラメーターをご紹介しますが、パラメーター 名の後ろに (H) とあるものはビジュアライザー内を横方向にドラッグすることでもエディットできるもの で、(V) とあるパラメーターは縦方向にドラッグすることでもエディットできます。

### **6.5.1. Dry/Wet スライダー**

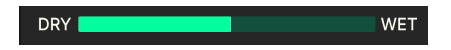

パラメトリック EQ とステレオパン以外の各エフェクトには **Dry/Wet** の横スライダーがあります。このス ライダーで、エフェクトがかかっていない音 (ドライ) と、エフェクトがかかった音 (ウェット) のミックス バランスを調整できます。

 $\frac{1}{4}$ ♪ Acid V のエフェクトはシリーズ接続固定ですので、あるエフェクトスロットでは比較的ドライな設定にしていて も、それ以前のエフェクトチェインでのエフェクト成分を多量に含んでいることもあります。

#### **6.5.2. エフェクトのテンポ同期**

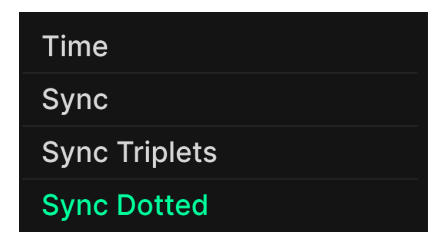

Spatial カテゴリー (空間系) エフェクトと、スーパーユニゾンとコーラスを除くモジュレーション系エフ ェクトの Time または Rate パラメーターにはテンポ同期オプションがあり、ノブの下のパラメーター名 の右にあるグリーンの単語をクリックするとテンポ同期メニューが開きます。このマニュアルのシーケン サーとモジュレーターのチャプターをお読みになった方なら、すでにお馴染みのオプションです:

- Unsynced:非同期
- Sync:通常のテンポ同期
- Sync triplets:3連符
- Sync dotted: 付点音符

では、各エフェクトの内容をエフェクト選択メニューに表示される順にご紹介します。

## **6.5.3. Reverb**

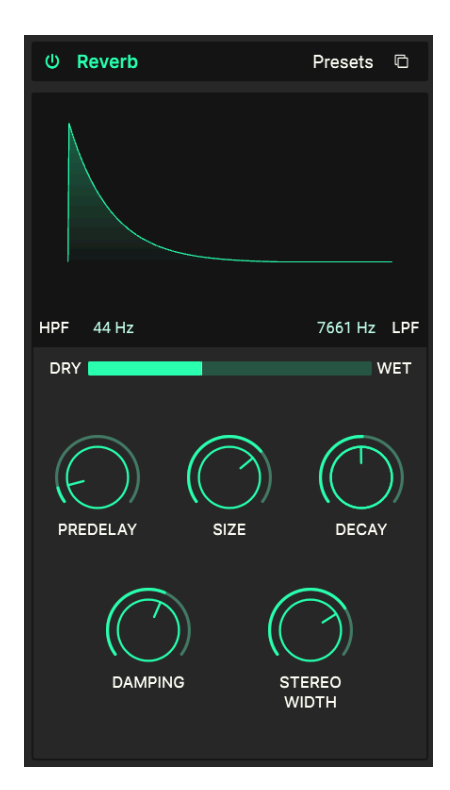

**リバーブ**は、レコーディングスタジオやコンサートホール、階段の吹き抜け、タイル張りの浴室等々とい った空間の音響効果を指します。リバーブは、すべてのサウンドを同一の音響空間に入れて、音のまとま り感を出すために、エフェクトチェインの最後によく使われます。

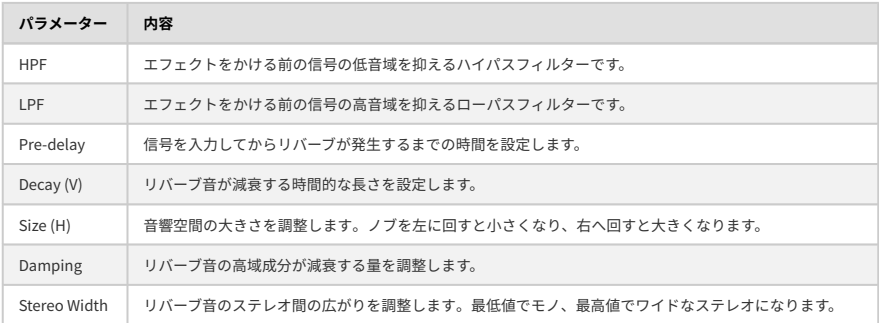

## **6.5.4. Delay**

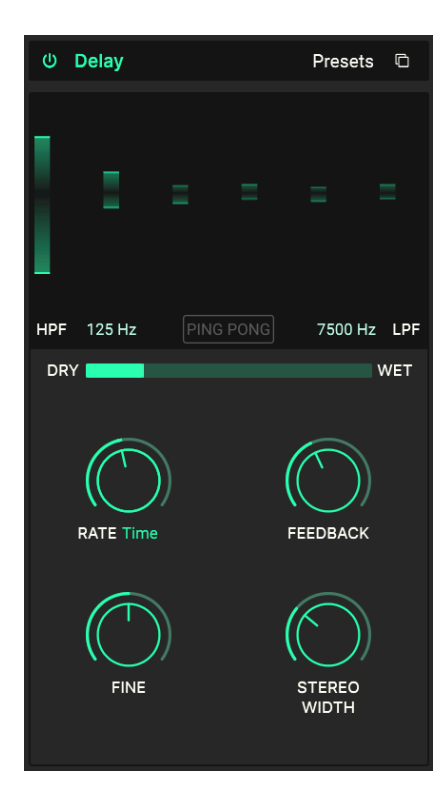

**ディレイ** は、入力信号のコピーを作成し、比較的短い一定時間後にそれを繰り返し再生するエフェクト の一般的な名称です。Acid V には3タイプのディレイがありますが、このディレイは幅広い用途に対応で きるハイファイなデジタルディレイです。

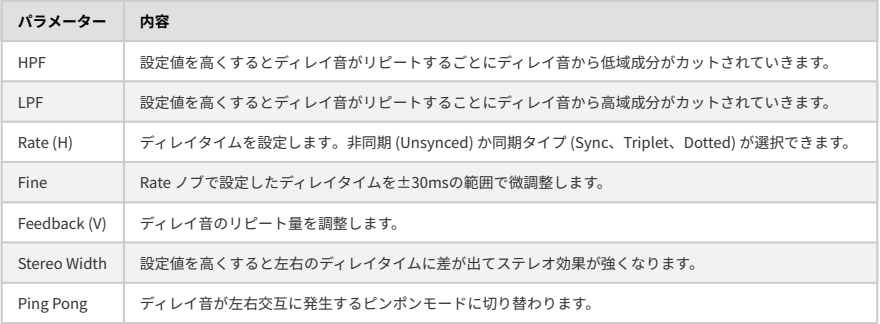

## **6.5.5. Tape Echo**

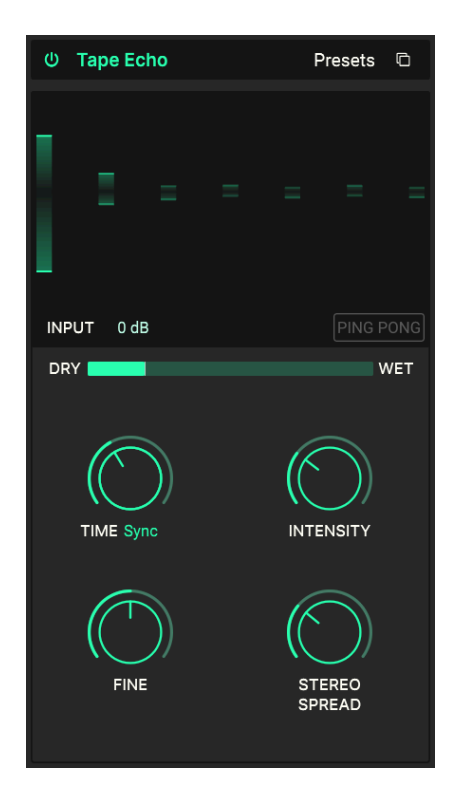

**テープエコー** は Maestro Echoplex や Roland Space Echo など、テープを使用した初期のディレイマシー ンのキャラクターを再現するディレイです。入力信号をエンドレステープに録音し、1つ、機種によって は複数の再生ヘッドそれを再生してエコーを作り出すといった仕掛けでした。記録媒体にアナログテープ を使っていましたので安定性は低く、一般的なデジタルディレイと比べるとピッチや音質がかなり変化 (劣化) します。

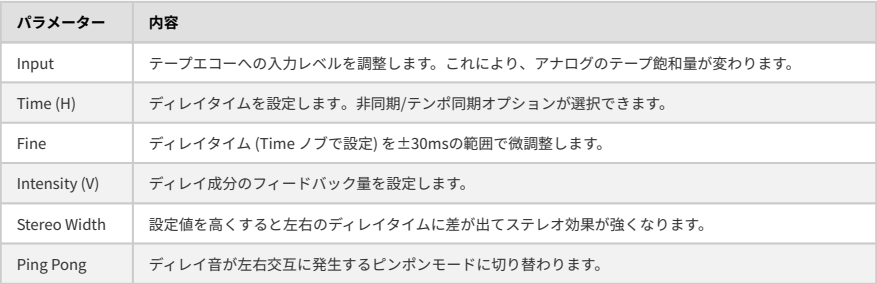

## **6.5.6. PS Delay**

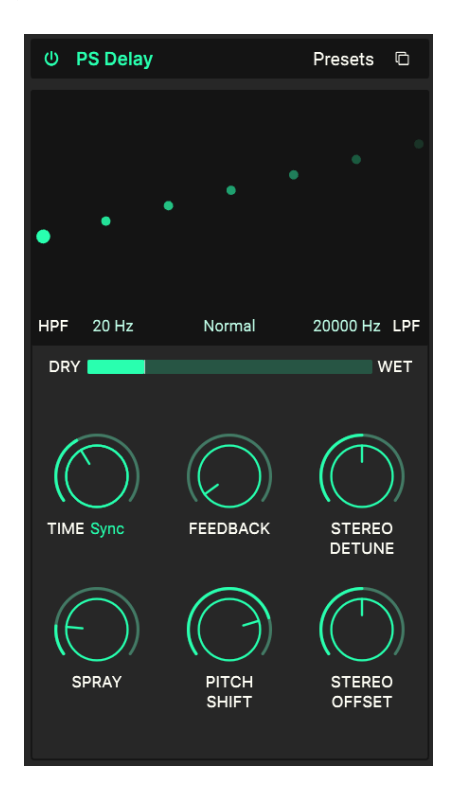

**ピッチシフトディレイ** (PS はピッチシフトの略) は、デジタルオーディオ処理の初期の時代までさかのぼ る歴史あるエフェクトで、Eventide ハーモナイザーで有名です。動作原理は一般的なデジタルディレイ と同じくディレイ音を繰り返し再生するのですが、ディレイ音のピッチを上昇もしくは下降方向へ変化さ せます。

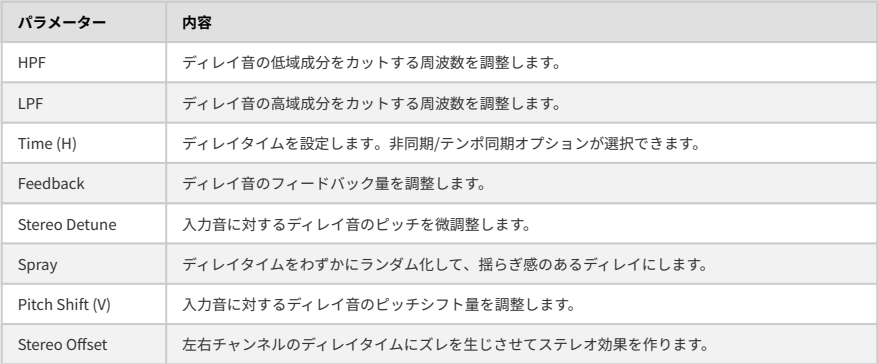

### **6.5.7. Compressor**

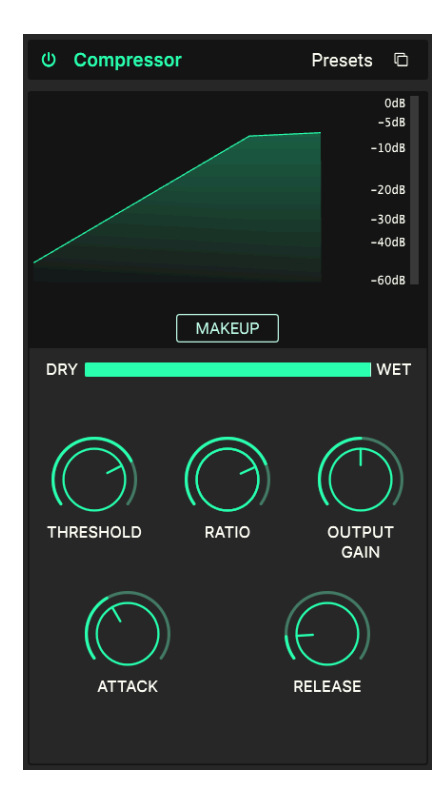

**コンプレッサー** は、入力信号中の最小レベルと最大レベルの差を圧縮することで、音のダイナミックレ ンジを調節するエフェクトです。入力信号が 一定のレベル (Threshold で設定) を超えると、超えた分の 音量を自動的に下げます。このときに下げる量は Ratio (レシオ:圧縮率) で設定します。

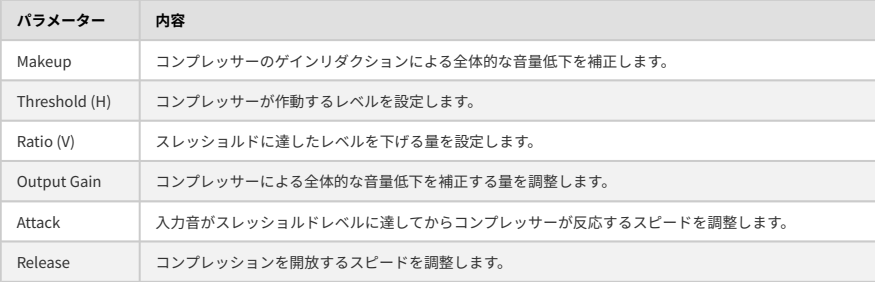

■<br>■ ■ ♪ コンプレッサーの動作を解説する往年のジョークによれば、部屋で音楽を聴いているときに親が音量を下げろ<br>言い出す手前のレベルがスレッショルド、どこまで音量を下げるかがレシオ、うるさいと親が言い出す早さがアタッ ♪ コンプレッサーの動作を解説する往年のジョークによれば、部屋で音楽を聴いているときに親が音量を下げろと ク、親が部屋から出て行ってあなたが音量を元に戻す早さがリリースだそうです。

## **6.5.8. Multiband**

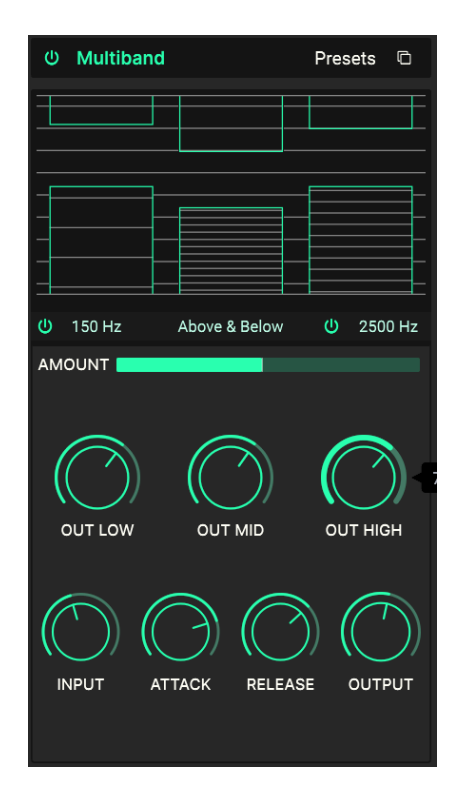

**マルチバンドコンプレッサー** は、複数のコンプレッサーがセットになったもので、それぞれが別々の周 波数帯域 (バンド) を担当するというものです。初期のマルチバンドコンプレッサーはハードウェア製品 で、マスタリングエンジニアが2ミックスの音源からその楽曲の良さを最大限に絞り出す作業に使われて いますが、近年では微妙な音作りからサウンドデザイン、効果音などに幅広く使われています。

マルチバンドコンプレッサーは、Acid V のエフェクトの中でおそらく最も複雑なエフェクトでしょう。そ の大きな理由は、ビジュアライザー内で のみ ドラッグ操作をして音作りをするパラメーターがかなりあ るからです。最大で3バンド分の設定が必要ですし、ビジュアライザーの下部にはローバンドとハイバン ドのオン/オフスイッチがそれぞれありますし、ローバンドとミッドバンド (左側の数値:上図の 150Hz)、ミッドバンドとハイバンド (右側の数値:上図の 2500Hz) とのクロスオーバー周波数も、ビジュ アライザー内で設定するパラメーターです。

さらに、このエフェクトはコンプレッサーとは逆の動作をする エクスパンダー も兼ねています。グリー ンの横線が入っている上の棒グラフのようなものがコンプレッション、下がエクスパンションです。

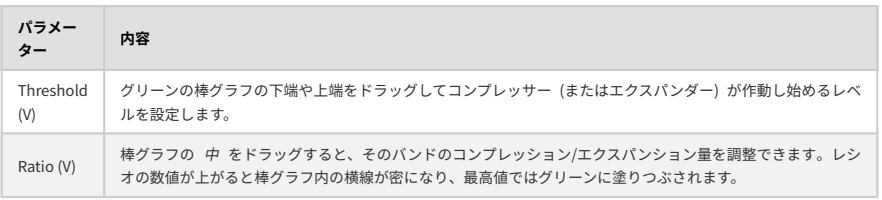

以上をまとめると、以下のパラメーター表になります:

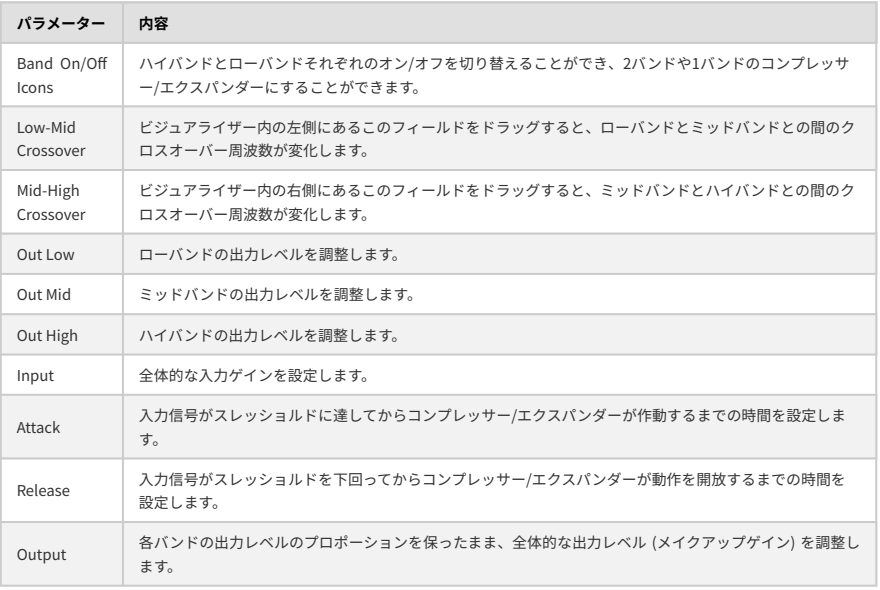

### **6.5.9. Multi Filter**

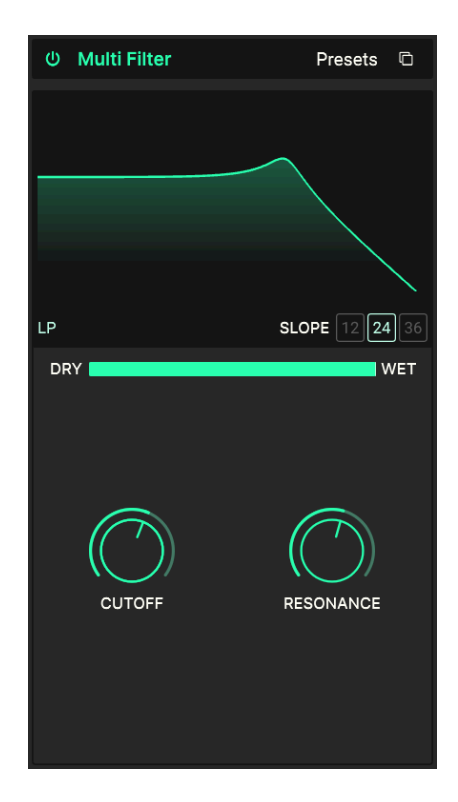

最終段の前にフィルターあれば、音の最終的な質感調整に便利なのに...ということもあります。**マルチフ ィルター** なら5タイプのフィルターから選べます! タイプは次の5種類です:ローパス (LP)、ハイパス (HP)、バンドパス (BP)、フィードバック・コムフィルター (CombFB)、フィードフォワード・コムフィル ター (CombFF)。コムフィルターは、フランジャーの動作をシミュレートしたもので、CombFB は均等な 周波数間隔でピークが生じるタイプ、CombFF はノッチが均等な周波数間隔で生じるタイプで、それぞ れで音の質感が違います。

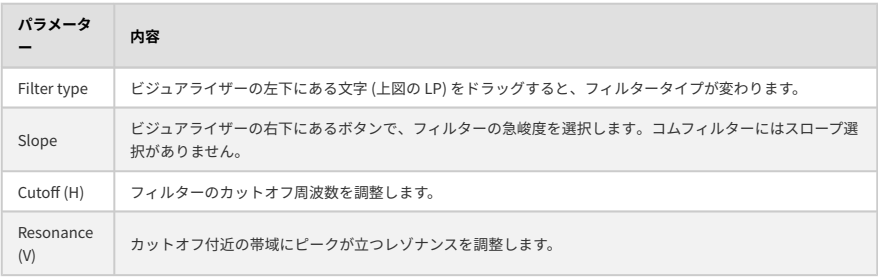

### **6.5.10. Param EQ**

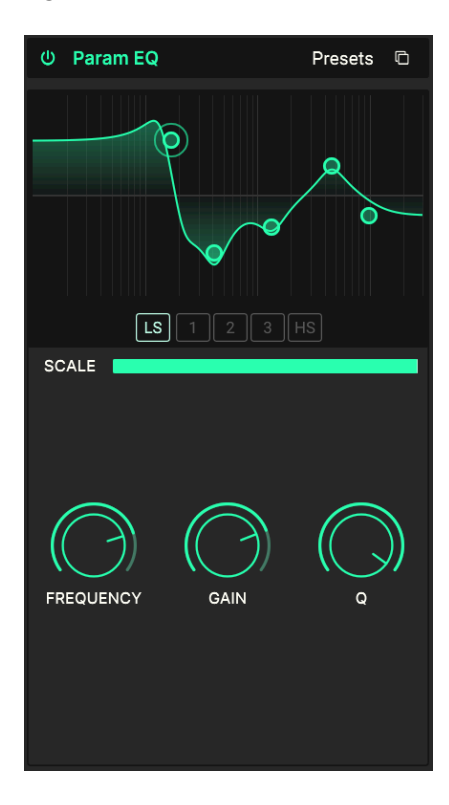

**パラメトリックイコライザー** は、シンセのフィルターやトーンコントロールで作れる大まかな音作りと は対照的に、非常に精密な音作りができます。設定した周波数を緩やかに、あるいは極めてシャープにブ ースト/カットして、全体的な音質や問題のある帯域のカットに使用します。

Acid V のパラメトリック EQ には5つのバンドがあり、各バンドでは中心周波数、ブースト/カット量 (ゲ イン)、Q (バンド幅) をそれぞれ調整できます。バンドを選択してからノブでそれぞれを設定できます。 このように周波数とバンド幅を調整できる点が、パラメトリックたる所以なのです!

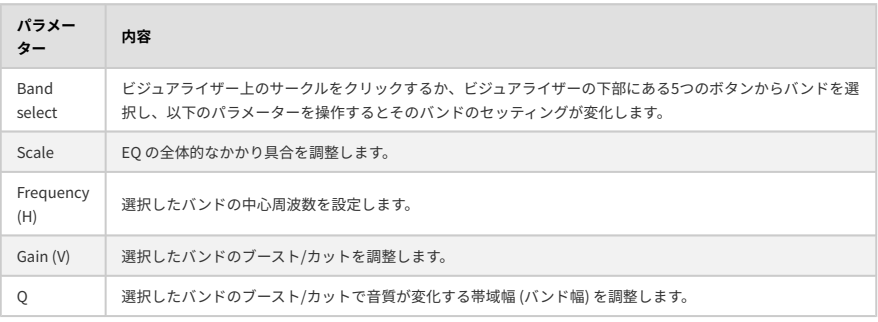

### **6.5.11. Distortion**

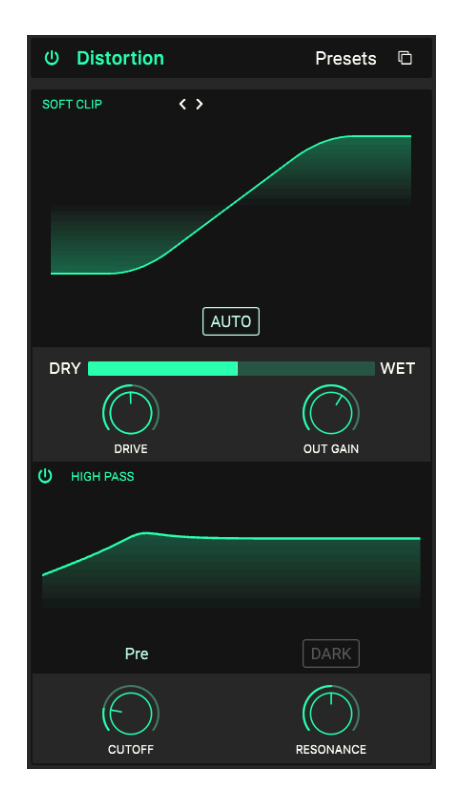

**ディストーション** は、Acid V のエフェクトタイプで最も豊富なアルゴリズムを備えています。そのアルゴ リズムは Arturia のディストーションエフェクトの最高峰である [Dist COLDFIRE](https://www.arturia.com/products/software-effects/dist-coldfire/overview) に内蔵されたものを使用 しています。歪みには色々なタイプがあり、穏やかでウォームな歪みから完全に破壊的な歪みまで、それ ぞれに音の特徴があります。また、このエフェクトではディストーションをかける前、または後でマルチ モードフィルターで音質を調整できます。

ビジュアライザーの左上をクリックするとディストーションのタイプメニューが開き、メインパネルのデ ィストーションよりも豊富なタイプを選択できます。

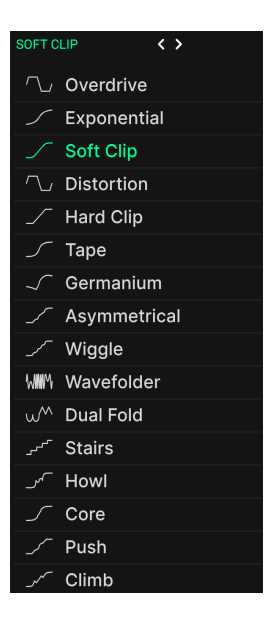

それぞれのタイプを技術的に解説するよりも、ご自身でそれぞれを試してみてその感触をつかんでいただ ければと思います。

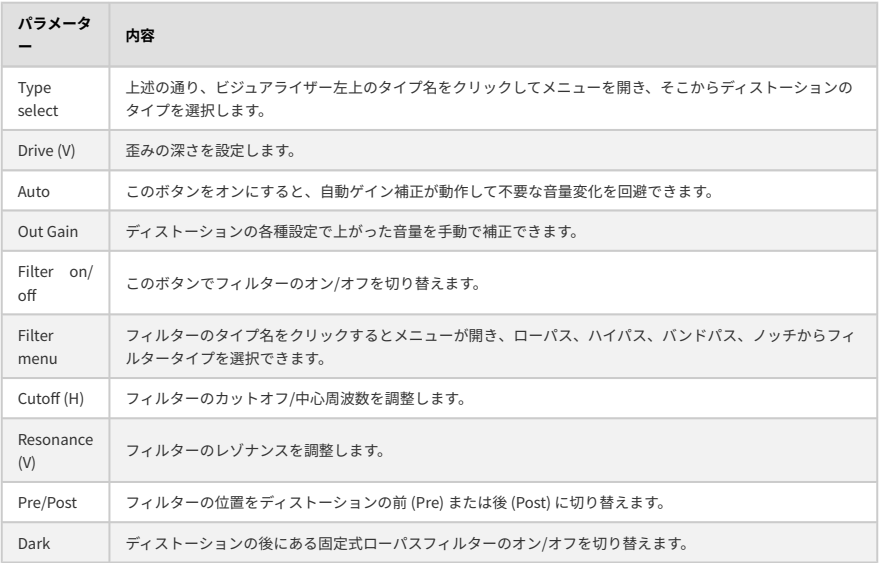

### **6.5.12. Bitcrusher**

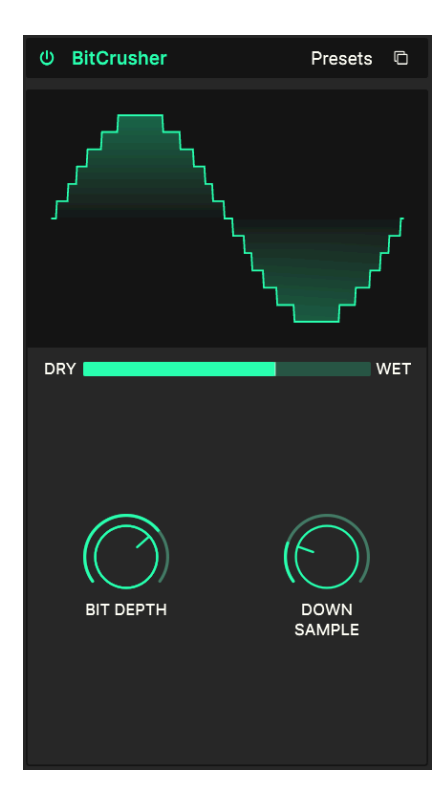

**ビットクラッシャー** はこんな音がします:ビットがクラッシュするんです! 技術的には、オーディオデ ータのピットデプスとサンプルレートを低い値に下げます。ビットデプス (16ビットや8ビットなど) を変 えると音量が変わり、サンプルレート (44.1kHz など) を変えると周波数特性が変わります。ミュージシャ ンがビンテージサンプラーや往年のゲームやコンピュータなどの "ローファイ" サウンドについて話題に しているとき、その話題の中心はビットクラッシャーのことだったりします。

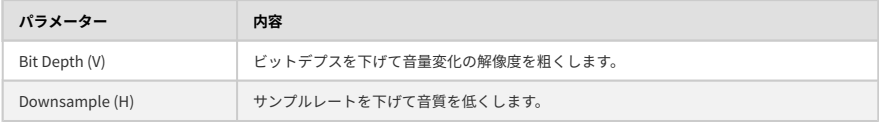

## **6.5.13. Super Unison**

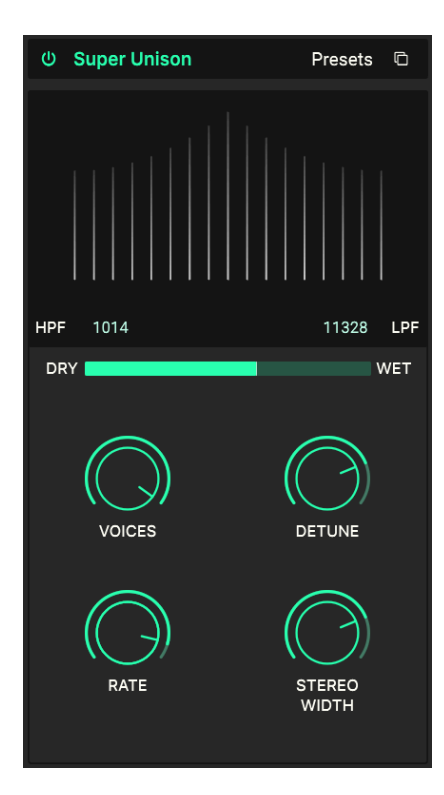

シンセのユニゾンモードと少し似ていますが、入力音のコピーを複数作成し、それぞれのピッチにデチ ューンをかけます。デチューンの幅はビジュアライザーの横方向の広がりで、デチューンした音の音量は 縦方向の伸びで確認できます。センターの最も高いラインが入力音です。

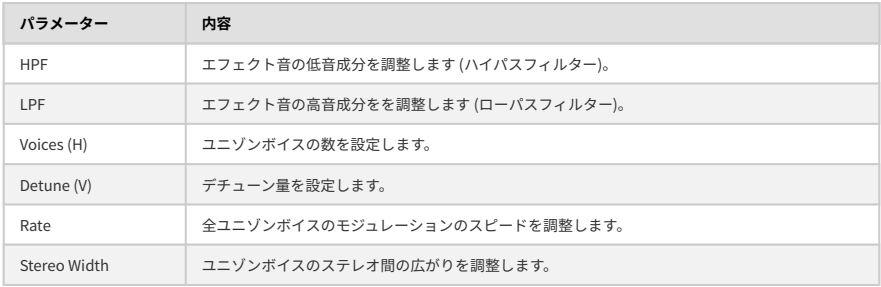

## **6.5.14. Chorus**

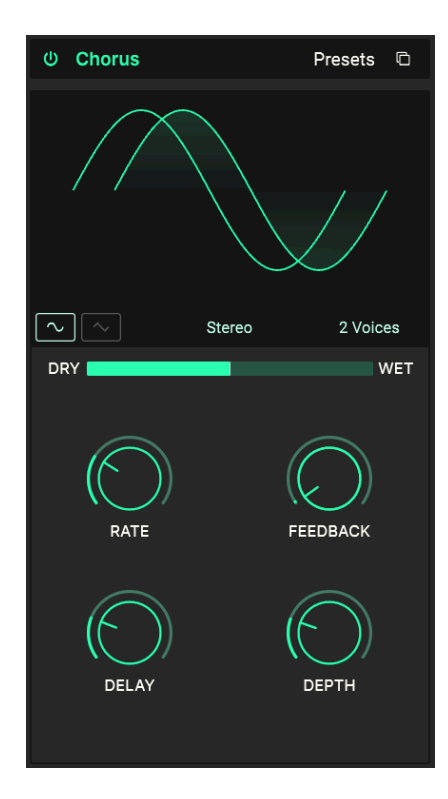

**コーラス** エフェクトが初めて開発されたのは1970年代中頃で、最初の製品は Roland Jazz Chorus アンプ と CE-1 ペダルでした。コーラスは、入力信号を短いディレイがかかった複数の信号ライン (これを ボイ ス と呼びます) に分岐し、それぞれのディレイタイムを LFO でゆっくりと揺らし、入力信号をミックスす ることでサウンドに厚みを持たせるエフェクトです。

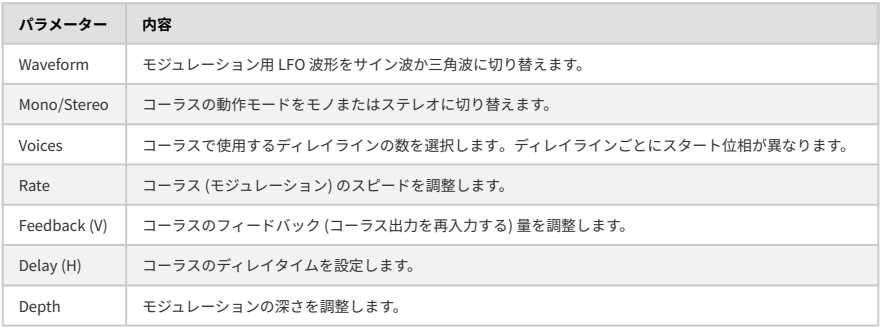

## **6.5.15. Chorus JUN-6**

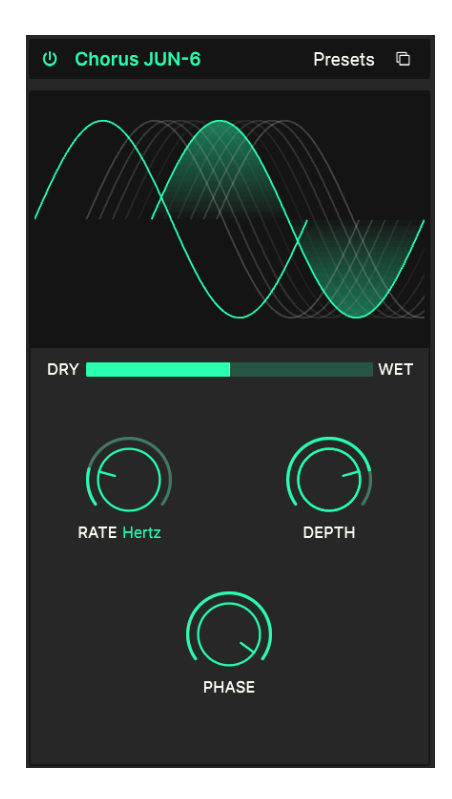

最も有名なコーラスエフェクトの1つが、Roland JUNO-6 シンセサイザーやその後継機種に内蔵されてい たコーラスでしょう。この Chorus JUN-6 では、オリジナルを忠実に再現しつつ、少しだけパラメーター を追加しています。

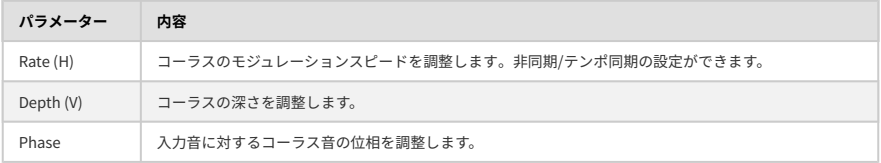

## **6.5.16. Flanger**

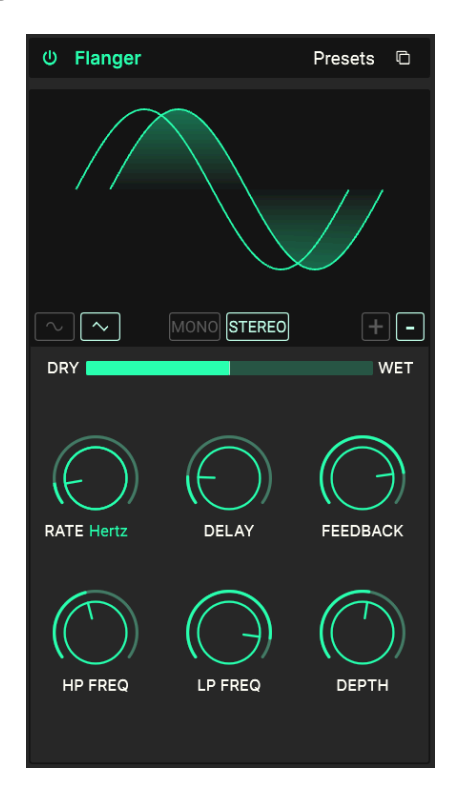

**フランジャー** は、タイム/モジュレーション系エフェクトでは効果が最も派手なエフェクトです。元々は オーディオエンジニアが再生中のオープンリールテープのリールのリム ("フランジ" と言います) をそっと 押さえて再生スピードをほんの少しだけ遅くし、これを元の信号とミックスして独特の "ジェットエンジ ン" サウンドを作る、というものでした。

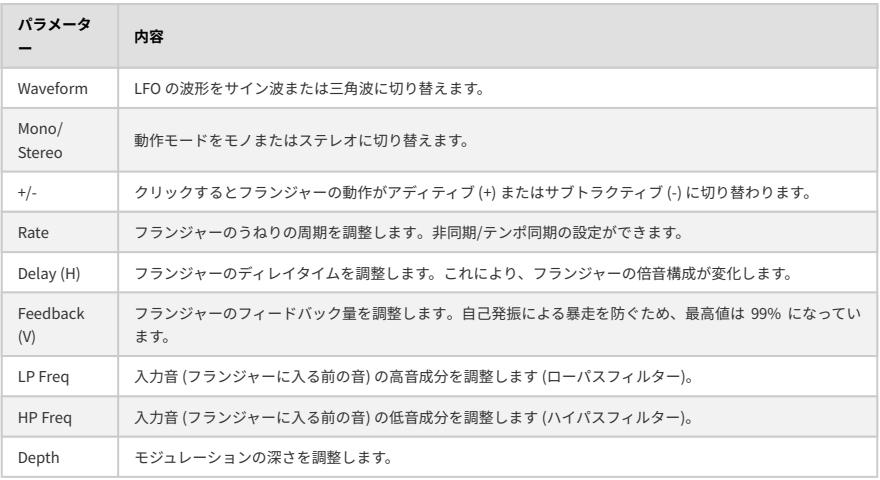

## **6.5.17. BL-20 Flanger**

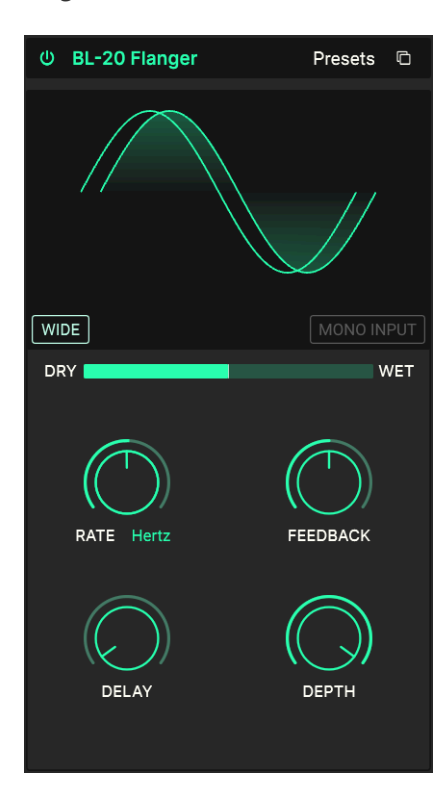

**BL-20 フランジャー** は、1970年代に製造された、極めてレアですが美しいサウンドの Bel BF-20 ハード ウェアフランジャーのサウンドをベースにした Arturia Flanger BL-20 のサウンドをベースにしています。

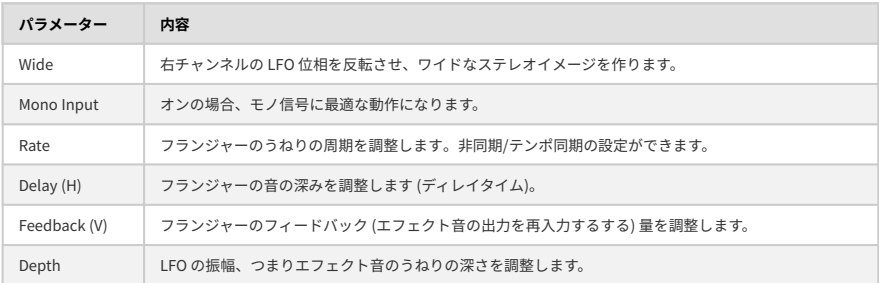

### **6.5.18. Phaser**

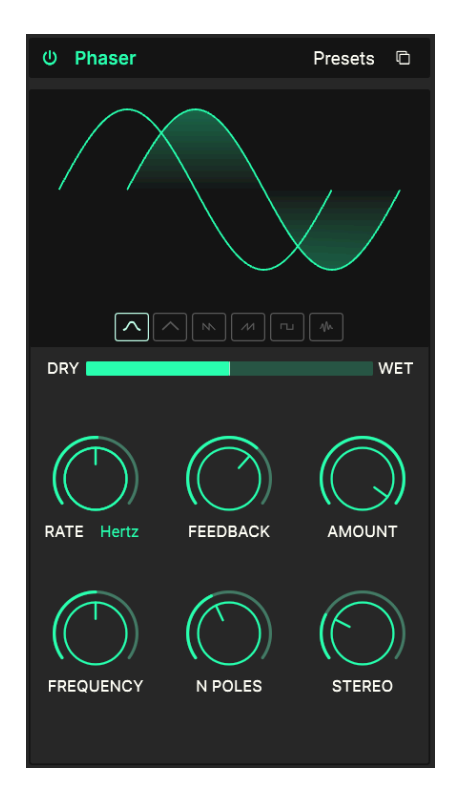

ミスターウルフ、フェイザーオンだ! フェイザーは、入力信号を2つに分岐し、片方の位相を変化させて 元の信号にミックスします。位相を変化させた信号に LFO でモジュレーションをかけると、ノッチコムフ ィルターがかかる周波数帯域が変化して、フェイザーでよく聴かれる "シュワシュワした" サウンドにな ります。ギターエフェクトなどのフェイザーではノブが2つとか3つというようにシンプルですが、Acid V のフェイザーには多くのパラメーターがあり、フェイズエフェクトを細かく設定できます。

■<br>■ ■ ♪ フェイザーをかけたアナログストリングスで有<br>しょう。エレクトリックピアノなら Steely Dan です。 ♪ フェイザーをかけたアナログストリングスで有名なアーティストといえば Gary Wright と Jean Michel Jarre で

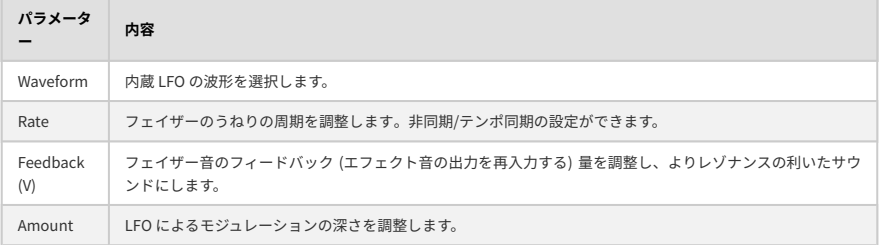
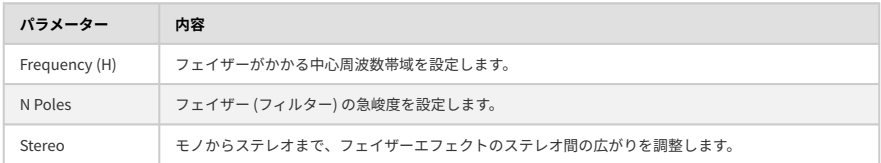

### **6.5.19. Stereo Pan**

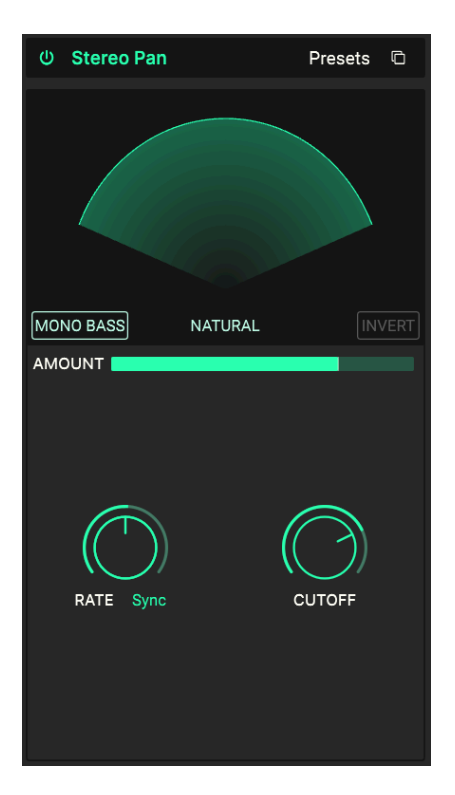

**ステレオパン** は、入力信号のステレオ間の音像移動を作り出し、Acid V のモノフォニックサウンドに動 きをつけることができるエフェクトです。

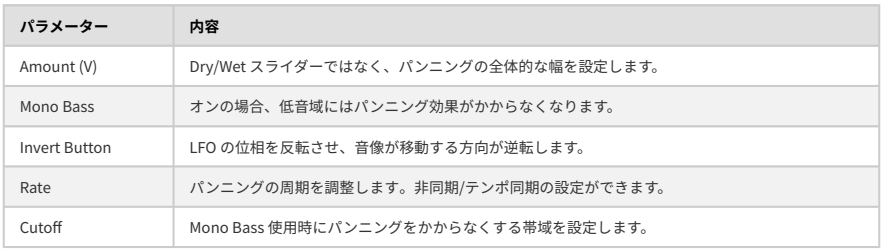

# **7. USER INTERFACE**

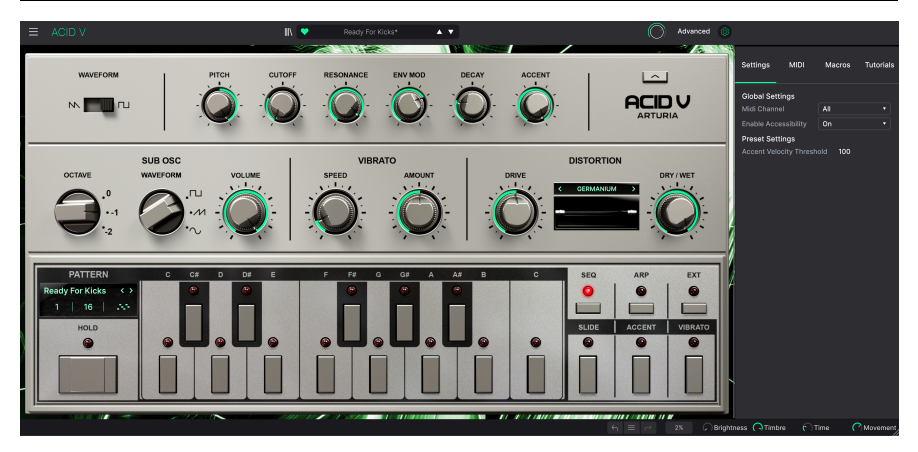

このチャプターでは、メインパネルとアドバンストパネルにはない機能、つまり、Acid V を現代の音楽制 作環境で快適に使用するためのユーティリティ機能などについてご紹介します。

[メインパネル](#page-19-0) [p.15]の上下端にはプリセットの選択など重要なユーティリティ機能が数多く入っているツ ールバー (アッパー/ロワー) があります。

また、サイドパネルもあり、そこには MIDI 設定などの重要なグローバル機能が入っており、複数のパラ メーターを1つのノブで一斉にコントロールでき[るマクロ](#page-88-0) [p.84]や、Acid V の各種機能を学べるインタラ クティブなチュートリアルもあります。

アッパーツールバーには次の機能が入っています:

- [メインメニュー](#page-74-0) [p.70]
- プリセットネームペーンと[プリセットブラウザ](#page-91-0) [p.87]に入るボタン
- Acid V の全体音量を調整する[アウトプットボリューム](#page-23-0) [p.19]ノブ
- [アドバンストパネル](#page-79-0) [p.75]を開くボタン
- [サイドパネル](#page-83-0) [p.79]を開くギア型のアイコン

ロワーツールバーには次の機能が入っています:

- ノブ等のパラメーターにマウスオーバーすると表示される[パラメーター情報エリア](#page-20-0) [p.16]
- バイパスボタン
- アドバンストパネル使用時にメインパネルの Hold ボタンが隠れてしまっているときでも使 用できる [Hold ボタン](#page-26-0) [p.22]のコピー
- [アンドゥ、リドゥ、エディット履歴](#page-81-0) [p.77]
- [CPU メーター](#page-82-0) [p.78][とパニック](#page-82-1) [p.78]ボタン
- サイドパネル[のマクロ](#page-82-2) [p.78]ノブのコピー
- Acid V の画面サイズを調整でき[るコーナーグラブハンドル](#page-82-3) [p.78]

サイドパネルには次の機能が入っています:

- [Settings タブ](#page-83-1) [p.79]
- [MIDI タブ](#page-84-0) [p.80]
- [Macro タブ](#page-88-0) [p.84]
- [チュートリアル](#page-77-0) [p.73]

**7.1. Upper Toolbar - アッパーツールバー**

まずはアッパーツールバーの各種機能を左から順にご紹介します。

<span id="page-74-0"></span>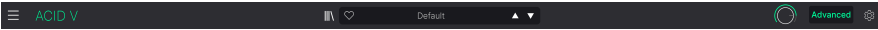

# **7.1.1. Main Menu - メインメニュー**

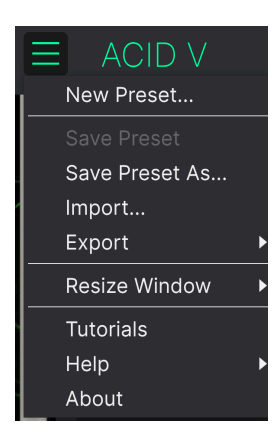

アッパーツールバーの左コーナー部分にある "ハンバーガー" アイコン (横3本線のアイコン) をクリックす るとドロップダウンメニュー形式のメインメニューが開き、プリセットの管理などに関連する便利な各種 機能にアクセスできます。

#### **7.1.1.1. New Preset**

全パラメーターが初期設定値のデフォルトプリセットを親戚作成します。

### **7.1.1.2. Save Preset**

選択しているプリセットをエディットして上書きセーブするときに使用します。このコマンドはユーザー プリセットでのみ使用でき、ファクトリープリセットを選択しているときにはグレーアウト表示なりま す。

エディットしたプリセットを別名でセーブします。このコマンドをクリックすると新たにセーブするプリ セット名や、そのプリセットに関する詳細情報を入力する画面が表示されます (下図参照):

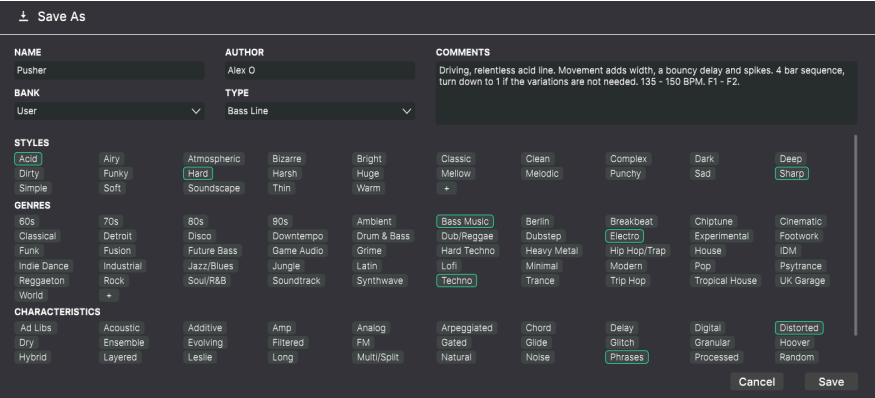

■<br>■ ■ ♪ Bank、Author、Type の各フィールドに情報を入力しておくと、プリセットブラウザ [p.87]でサーチするときに<br>便利です。フィールド下にたくさんある各単語はタグ [\[p.89\]で](#page-93-0)、プリセットブラウザでのサーチ精度を高める便利な機 ■ ♪ Bank、Author、Type の各フィールドに情報を入力しておくと、[プリセットブラウザ](#page-91-0) [p.87]でサーチするときに 能です。

#### **7.1.1.4. Import...**

このコマンドは、お使いのコンピュータに保存されている Acid V のプリセット単体ファイルや、プリセ ットのバンクファイルを Acid V にインポートする (読み込む) ときに使用します。このコマンドを選択す るとインポートするファイルを選択するための画面が開きます。

#### **7.1.1.5. Export...**

Acid V のプリセットは、コンピュータにファイルとしてセーブでき、このことをエクスポートと言いま す。エクスポートにはプリセット単体か、1バンク分全体のどちらかを選択できます。どちらの場合でも ファイルをセーブする場所を指定するための画面が開きます。また、どちらの場合でもファイル名には **.303x** の拡張子がつきます。

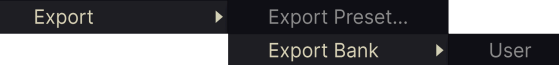

• **Export Preset**:プリセット単体をエクスポートして、他の Acid V ユーザーとシェアする際 などに使用します。セーブしたファイルは、**Import** メニューでリロードできます。

<span id="page-76-0"></span>• **Export Bank**:プリセットの1バンク分全体をエクスポートします。多くのプリセットを他 の Acid V ユーザーとシェアしたいときや、プリセットのバックアップを作成したいときに便 利です。セーブしたバンクは、**Import** メニューでリロードできます。

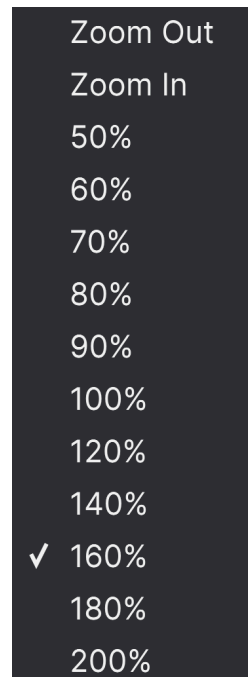

### **7.1.1.6. Resize Window - 画面サイズを変更する**

Acid V の画面は、50% - 200%の範囲で画質が変わることなく拡大/縮小ができます。ラップトップなどス クリーンが小さめの場合は画面を縮小して Acid V だけでスクリーンを占拠させないようにすることもでき ます。大型スクリーンやセカンドモニターでご使用の場合は、拡大表示の見やすい状態で操作できます。 ズームレベルに関わらず各種コントロールの動作は同じですが、拡大率を上げることで細かなコントロー ル類が見やすくなります。

画面サイズの変更は、キーボードショートカットでも行えます。Ctrl- (Windows) または CMD- (macOS) の操作をするたびに、画面サイズが1段階ずつ縮小され、Ctrl+ (Windows) または CMD+ (macOS) の操作 をするたびに、画面サイズが1段階ずつ拡大していきます。

また、ロワーツールバーの右にあ[るリサイズハンドル](#page-82-3) [p.78]をドラッグして、Acid V の画面サイズを自由 に変更することもできます。

#### **7.1.1.7. Audio MIDI Settings**

このコマンドは、Acid V をスタンドアローンモードで使用しているときにのみ表示されます。プラグイン モードで使用しているときは、このコマンドで設定する内容は、DAW などのホストアプリケーションで 行います。Windows、macOS での設定方法などの詳細につきましては、[チャプター2](#page-13-0) [p.9]のチャプター をご覧ください。なお、そこでの設定方法は Windows でも macOS でもほぼ同じです。

### <span id="page-77-0"></span>**7.1.1.8. Tutorials**

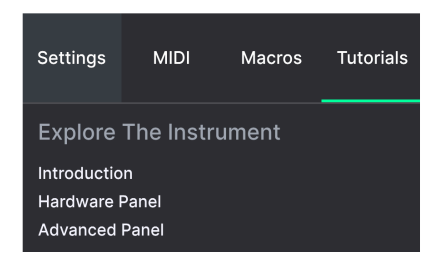

Acid V には各機能をご紹介するインタラクティブなチュートリアルが入っています。これをクリックする とチュートリアルが入ったパネルが画面右側に表示されます。ご覧になりたい項目を選択するとそのチュ ートリアルが始まり、進行に沿って関連するパラメーター等がハイライト表示になります。

#### **7.1.1.9. Help**

Acid V のマニュアルや Arturia ウェブサイトの FAQ (よくある質問) へのリンクが表示されます。リンクへ アクセスする際にはインターネット接続が必要となります。

### **7.1.1.10. About**

ここでは Acid V の開発者リストが表示されます。表示されたリスト (または Acid V 画面の任意の位置) を クリックするとリストが閉じます。

#### **7.1.2. プリセットブラウザへのアクセスとネームペーン**

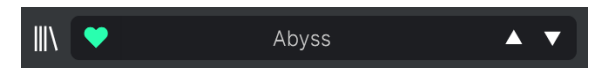

プリセットネームペーン

"本棚の本" のようなボタン (|||\) をクリックすると、Acid V のプリセットのブラウズや並べ替えなどの管 理ができ[るプリセットブラウザ](#page-91-0) [p.87]が開きます。

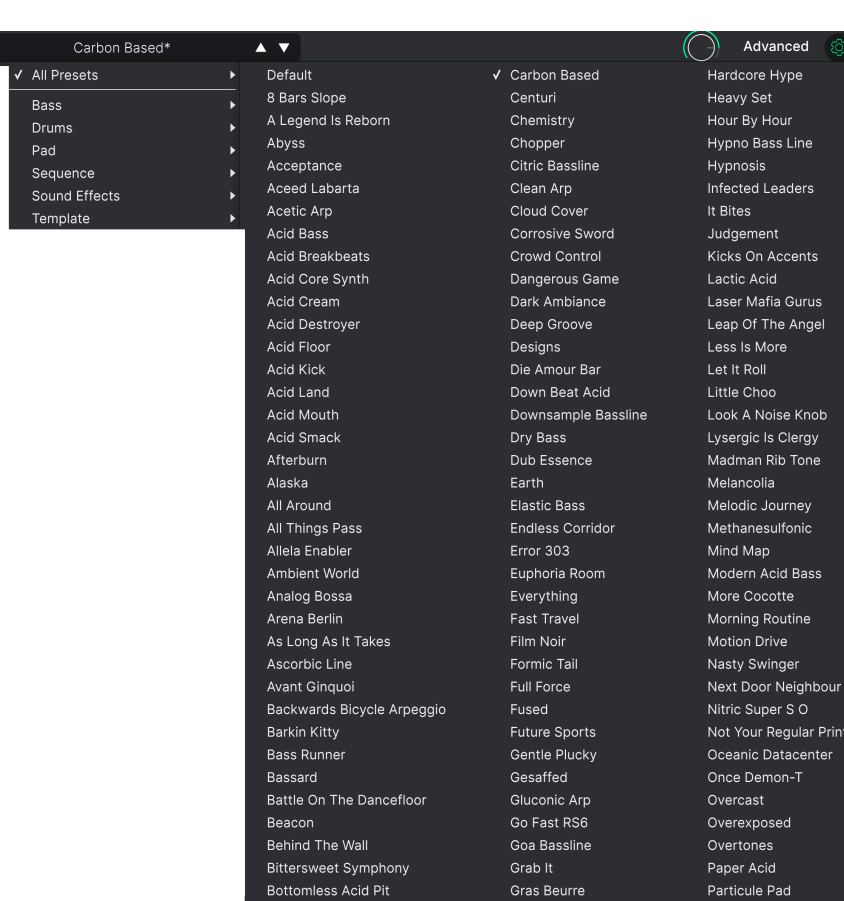

プリセット名のところ (ネームペーン) をクリックするとドロップダウンメニューが開き、プリセットブラ ウザを開かなくてもプリセットを選択できます。上図のように、タイプ別に分類されたリストから選択す ることもできますし、タイプ等に関係なく全プリセットを一斉表示させて、そのリストから選択すること もできます。

プリセットの管理方法などにつきましては、[チャプター8](#page-91-0) [p.87]で詳しくご紹介しています。そこでは、 ハートのアイコンをクリックすることで登録できるフェイバリット (お気に入り) 機能などもご紹介してい ます。

■ Note : プリセットをエディットすると、プリセット名の後ろのアスタリスク (\*) がつきます。<br>■

♡

### **7.1.3. Output volume**

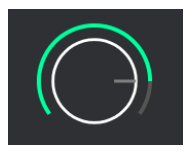

<span id="page-79-0"></span>このノブで Acid V の全体的な音量を調整します。

# **7.1.4. Advanced Button - アドバンストボタン**

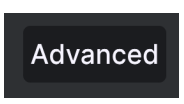

アッパーツールバーの右側に **Advanced ボタン** があります。このボタンをクリックしてアドバンストパ ネルを開くと、メインパネルの下段 (キーボードなどが表示されているエリア) がシーケンサーやモジュレ ーター、エフェクトのパネルに変わります。

**7.1.5. ギアアイコン**

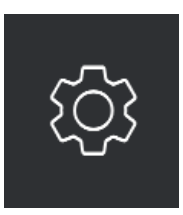

このアイコンをクリックすると、グローバル設定や MIDI ラーン関連、マクロ、チュートリアルなどの機 能が入っている[サイドパネル](#page-83-0) [p.79]が開きます。

# **7.2. Lower Toolbar - ロワーツールバー**

 $\left\vert \begin{array}{ccc} \leftarrow & \equiv & \rightarrow & 2 \mathbb{X} & C \end{array} \right\vert$  Brightness  $\bigcap$  Timbre  $\hspace{.15cm}$   $\bigcap$  Time Movement

Acid V のロワーツールバー

Acid V のロワーツールバーは左右のエリアに大別できます。左側はパラメーター情報エリアで、右側は便 利なユーティリティ機能のボタン等が並んでいるエリアです。

### **7.2.1. Parameter descriptions - パラメーター情報エリア**

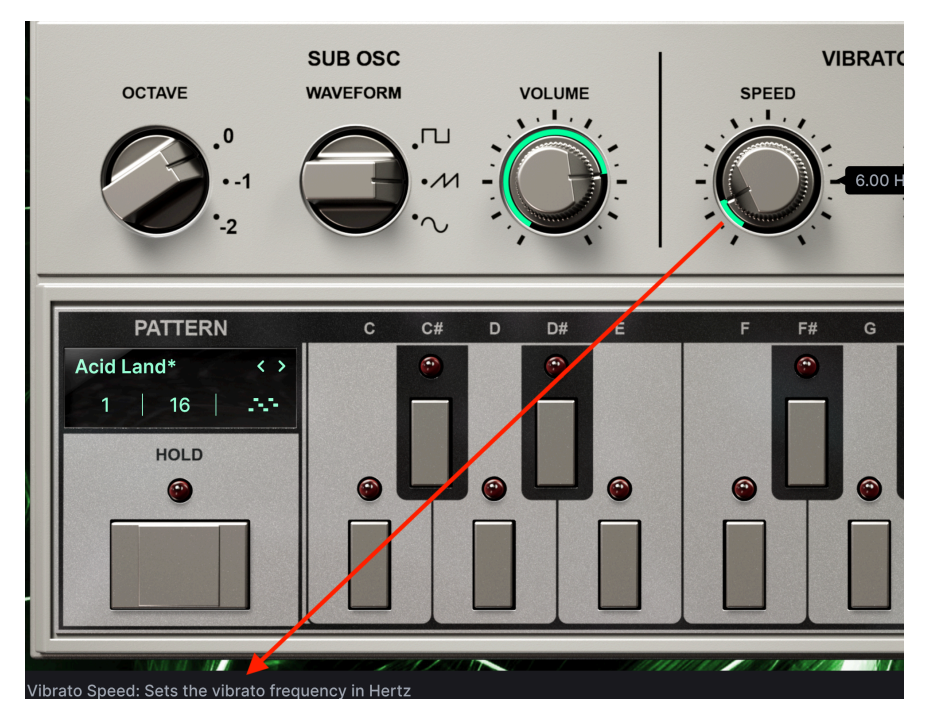

メインパネルの Speed ノブにマウスオーバーし、そのパラメーター名と簡単な説明がこのエリアに表示 された状態

ノブやボタン、アイコンなどを操作したりマウスオーバーすると、その名称と簡単な説明がロワーツール バーの左側に表示されます。ロワーツールバーの左側にある機能はこれですべてです。

# **7.2.2. Hold duplicate - Hold ボタン (のコピー)**

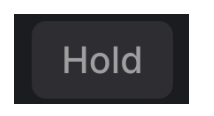

このボタンはアドバンスパネルにのみ表示され、メインパネルのHold [p.0]と同じ機能をする便利なもの です。シーケンスやモジュレーター、エフェクトで作業をしているときにホールド機能のオン/オフを切 り替えたいときに、このボタンが使えます。

# <span id="page-81-0"></span>**7.2.3. Undo, Redo, and History - アンドゥ、リドゥ、エディット履歴**

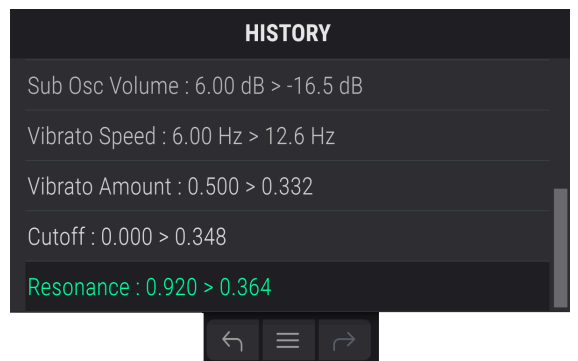

バーチャルインストゥルメントで音作りをしていると、ちょうどいいスポットを通り過ぎてしまい、その 時の良い感じの音色に戻す方法が分からなくなってしまうことがよくあります。他の Arturia インストゥ ルメントと同様、Acid V にもアンドゥとリドゥ、エディット履歴がありますので、ある時点のエディット 状態をいつでも安心して再現できます。

#### **7.2.3.1. アンドゥ**

左向きの矢印ボタンをクリックすると直前のエディットに戻ります。繰り返しクリックするとそれ以前の エディットに1つずつ戻っていきます。

#### **7.2.3.2. リドゥ**

右向きの矢印ボタンをクリックすると、直前のアンドゥを取り消して再実行します。アンドゥを複数回行 ったときは、このボタンを繰り返しクリックしてそれ以前のアンドゥを1つずつ再実行していきます。

#### **7.2.3.3. エディット履歴**

2つの矢印ボタンのセンターにある "ハンバーガー" (横3本線) のボタンをクリックするとエディット履歴 が開きます。ここには Acid V で行った操作が1つずつすべて記録されています。リスト内のアイテムをク リックすると、そのエディットを再実行するだけでなく、最初にそのエディットを行った時点のインスト ゥルメント全体の状態に戻ります。

### **7.2.4. CPU Meter - CPU メーター**

<span id="page-82-1"></span><span id="page-82-0"></span>アンドゥなどのボタンの右には、**CPU メーター** があり、Acid V が消費している CPU パワーの量を表示し ます。ここでは Acid V のみの CPU 消費量を表示しますので、DAW の CPU メーターの代わりにはなりま せん。

**7.2.4.1. Panic - パニック**

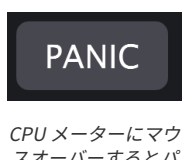

スオーバーするとパ ニックボタンに変わ ります

CPU メーターにマウスオーバーすると、PANIC という表示が出ます。これをクリックすると、オールサ ウンドオフコマンドを送信し、Acid V の音を強制的に停止させます。これは瞬間的なコマンドですので、 DAW が再生中のときは音は再開します。

深刻なオーディオの暴走、例えばディレイがフィードバックループでおかしくなってしまった場合などの ときには、DAW の再生を停止して問題を起こしているプラグインをオフにしてください。

### **7.2.5. Macro controls - マクロノブ**

<span id="page-82-2"></span>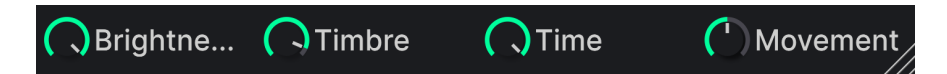

<span id="page-82-3"></span>この4つのノブは、複数のパラメーターをアサインし、一斉に操作できるマクロノブです。このノブのミ ラーリングが、サイドパネルの [Macro](#page-88-0) [p.84] タブにあります。また、ファクトリープリセットには便利な マクロが設定されています。

### **7.2.6. Resize handle - リサイズハンドル**

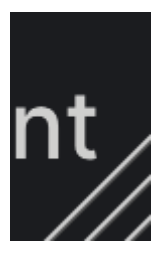

マクロノブの右側にある斜線部分をドラッグすると、Acid V の画面サイズを変更できます。この方法で は[、リサイズウィンドウ](#page-76-0) [p.72]で選択できる縮尺以外のサイズにも変更でき、お使いのディスプレイや他 の画面の使用状況などに合わせて適切なサイズにすることができます。

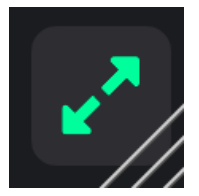

リサイズハンドルのところに、2つの斜め矢印が入ったボタンが表示されることがあります。何らかの理 由で Acid V の全体が表示されていないときに、このボタンが表示されます。このボタンをクリックする と、パネル全体が表示されるようになります。

# **7.3. The Side Panel - サイドパネル**

<span id="page-83-0"></span>アッパーツールバー右端にあるギアアイコンをクリックすると **サイドパネル** が開き、そこには便利な各 種機能が以下の4つのタブに分かれて入っています。これらの機能は、Acid V を演奏するときや音作りを するときにはそれほど頻繁に設定を変更するようなものではありませんが、どれも重要な機能ばかりで す:

- **Settings**:受信 MIDI チャンネルやスプリット、オクターブシフト、ポリモードなどのグロ ーバル設定。
- **MIDI**:コントローラーや DAW からの MIDI CC メッセージを設定する MIDI ラーン。
- **Macro**:4つのマクロそれぞれに複数のパラメーターをアサインし、ノブの操作でそれらを 一斉に変更できる機能。
- **Tutorials**:Acid V の使用法などを解説するアプリ内チュートリアルです。メインメニュー からもアクセスできます。

<span id="page-83-1"></span>では、各タブを順に見ていきましょう。

### **7.3.1. Settings Tab**

このタブでは、受信した MIDI メッセージに対して Acid V がどう反応するかを設定します。

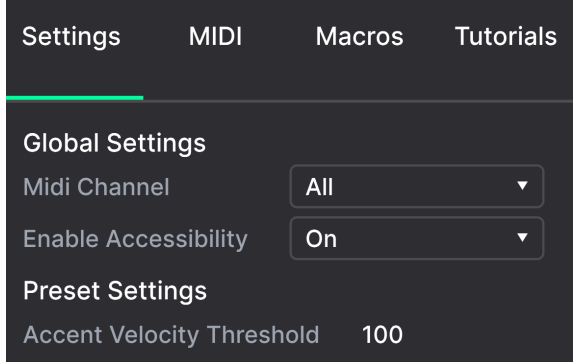

サイドパネルの Settings タブ

#### **7.3.1.1. MIDI Channel**

Acid V が受信する MIDI チャンネルを設定します。特定のチャンネルに設定することもできますし、"All" に設定してオムニモード (全チャンネル受信) にすることも可能です。

#### **7.3.1.2. Enable Accessibility**

オンにすると、コンピュータの OS レベルのアクセシビリティ機能が Acid V でも使用できるようになりま す。

#### **7.3.1.3. Accent Velocity Threshold**

メインパネルのチャプターでご紹介しましたが[、アクセント](#page-22-0) [p.18]は、シーケンサー内のアクセントのチ ェックボックスをオンにしたステップ、または **Ext** モード時には MIDI ベロシティでも動作します。ここ では、アクセントが動作する MIDI ベロシティの "しきい値" を設定します。数値フィールドをドラッグす ると設定を変更できます。

#### **7.3.2. MIDI Tab**

<span id="page-84-0"></span>ここが Acid V を MIDI ラーンモードにする場所です。MIDI ラーンモードに入ると、ハードウェアパネル の MIDI アサイン可能なすべてのパラメーターがハイライト表示になり、MIDI コントローラーのノブ等に マッピングできます。よくある例としては、エクスプレッションペダルにマスターボリュームをマッピン グしたり、MIDI コントローラーのノブにフィルターのカットオフフリケンシーをマッピングするといっ たものがあります。

| <b>Settings</b>        | <b>MIDI</b> | Macros              | <b>Tutorials</b> |
|------------------------|-------------|---------------------|------------------|
| <b>MIDI Controller</b> |             | Generic MIDI C<br>u |                  |
| MIDI Config            |             | Controller 1        |                  |
| Learn                  |             |                     |                  |
| Сh<br>CC               | Control     | Min                 | Max              |
|                        |             |                     |                  |

サイドパネルの MIDI タブ

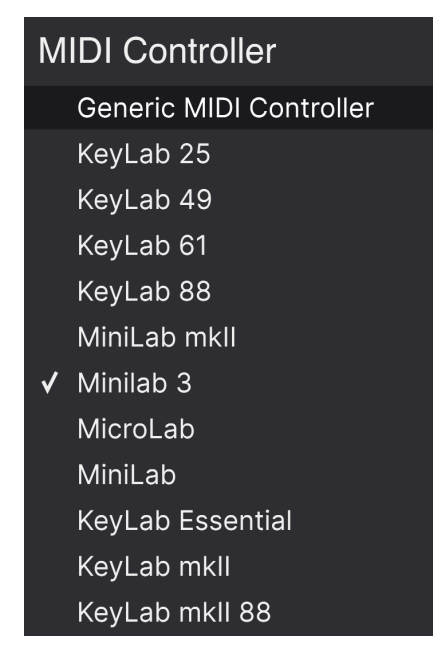

MIDI Controller メニュー

MIDI タブの最上部右にあるのは **MIDI Controller** のドロップダウンメニューで、Arturia MIDI コントロ ーラーのテンプレートを選択できます。このテンプレートは、Acid V で "よく使われる" パラメーターと Arturia MIDI コントローラーの各コントロール類とのマッピングをしたもので、プラグアンドプレイ的に すぐにコントロールできるようになっています。また、サードパーティ製の MIDI コントローラー用の汎 用テンプレートもあります。

# **7.3.2.2. MIDI Config メニュー**

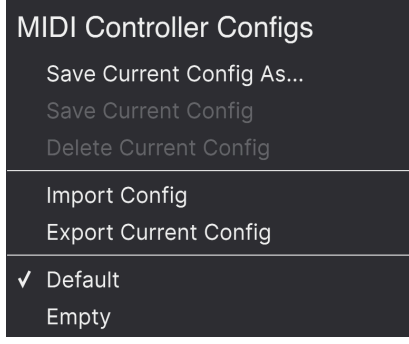

MIDI Config  $X = z -$ 

**MIDI Config** ドロップダウンメニューは、Acid V をコントロールするための MIDI マッピングが複数ある 場合、それを管理するためのメニューです。選択している MIDI アサイン設定のセーブや別名セーブ、削 除、設定ファイル (コンフィギュレーションファイル) のインポートや、選択している MIDI マッピングを ファイルとしてエクスポートすることも可能です。

この機能は、Acid V をコントロールする MIDI キーボードやコントローラーを交換するときに新たな MIDI マッピングを最初から作り直すことなくすぐに演奏ができるようにするためのものです。

例えば、ライブ用にはコンパクトなキーボード、レコーディングでは88鍵などのマスターキーボード、パ ッドコントローラー等々、複数の MIDI コントローラーをお持ちの場合、各コントローラー用の MIDI マッ ピングを作成しておけば、ハードウェアコントローラーを切り替えるときにそれに合ったマッピングをロ ードするだけで準備完了です。これにより、使用するコントローラーを切り替えるたびにそれに合わせた マッピングを最初から作成する時間を節約できます。

このメニューで特に強力なオプションが次の2つです:

- **Default**:MIDI アサインがある程度最初から設定されているもので、MIDI マッピングを作成 する出発点として便利です。
- **Empty**:すべてのアサインをすべて削除します。

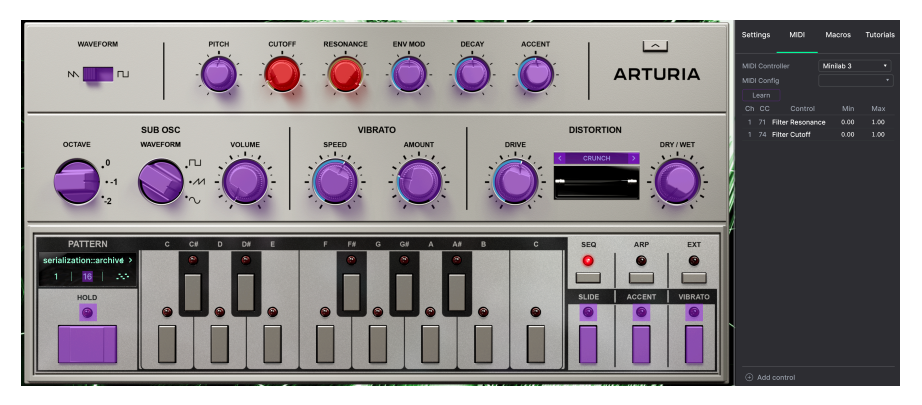

#### **7.3.2.3. アサインの設定と解除**

MIDI ラーンモードに入ると、アサイン可能なパラメーターは表示色がパープルに、アサイン済みのもの は表示色が赤になります。

MIDI タブの **Learn** ボタンをクリックすると Acid V がラーンモードに入ります。この時、MIDI アサイン可 能なコントロール類の表示色がパープルになります。すでにアサイン済みのものは赤く表示されます (ア サイン済みのものも変更できます)。上図は、Acid V のデフォルト状態のアサイン可能/アサイン済みのパ ラメーターを表示したスクリーンショットです。

パープルのパラメーターをクリックすると、その名称がリストに表示されます。次に、お使いの MIDI コ ントローラーのノブ等を操作します。すると選択したパラメーターの表示色がパープルから赤に変わり、 アサインされた MIDI CC ナンバーがリストのパラメーター名の左に表示されます。

MIDI アサインを解除するには、アサイン済みのパラメーターを Ctrl-クリックまたは右クリックします。 また、後述の MIDI パラメーターメニュー [p.0]でアサインを解除することもできます。

MIDI アサインリストの左から2つのコラムは、その MIDI アサインの MIDI チャンネル (**Ch**) とコントロー ルチェンジ・ナンバー (**CC**) です。最大16種類のチャンネルと127種類の MIDI コントロールチェンジ (MIDI CC) を使用でき、それぞれを自由にアサインできますが、多くのインストゥルメントでは一定のル ールに従うように設計されています。例えば、モジュレーションホイールはほとんどの場合 MIDI CC 1、 マスターボリュームは CC 7、サステインペダルは CC 64となっています。

MIDI アサインリストの右から2つのコラム (**Min** と **Max**) は、コントローラーを操作したときに Acid V の パラメーターが反応する下限値と上限値です。例えば、フィルターのカットオフが変化する範囲に制限を 設けておけば、ライブなどでカットオフのノブを回しても設定した範囲でのみカットオフが動き、事故防 止に役立ちます。

Min/Max の設定は、数値部分を上下にドラッグすると変更できます。Max の数値を Min よりも低くする と、コントローラーの操作極性が反転します。つまり、ノブを 上げる 方向 (右) に回すと、パラメーター の値が 下がります。

オンとオフの2ポジションしかないスイッチは、コントローラーのボタンにアサインするのが一般的です が、お好みでフェーダーにアサインしても差し支えありません。

■<br>■ ♪ アドバンストパネル (シーケンサー、モ<br>表示されませんが、MIDI ラーンが使えます。 ♪ アドバンストパネル (シーケンサー、モジュレーター、エフェクト) の多くのパラメーターは、メインパネルには

#### **7.3.2.5. MIDI Parameter Menu - MIDI パラメーターメニュー**

リスト内のアイテム (パネル画面にあるパラメーターではありません) を Ctrl-クリックまたは右クリック すると、下図のようなメニューが開き、パラメーターごとに設定できます。

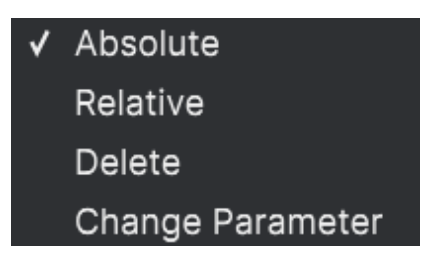

右クリックでこのメニューが開きます

- **Absolute**:MIDI コントローラーから送信された値にアサインされたパラメーター値がその まま追従します。
- **Relative**:MIDI コントローラーでの操作に応じて、アサインされているパラメーターがその 時の値から上下に変化します。このモードは、マッピングしたコントロール類が360º回せる ロータリーエンコーダーの場合に便利です。
- **Delete**:コントローラーとパラメーターのマッピングを解除し、パラメーターの表示色をパ ープルに戻します。
- **Change Parameter**:これを選択すると、Acid V でアサインできるパラメーターを表示する 大きなサブメニューが開きます。このサブメニューで、マッピング済みの MIDI CC とパラメ ーターを手動で変更できます。この機能は、コントロールしたいパラメーターがすでにわか っているときに便利です。

#### **7.3.2.6. 機能固定の MIDI CC ナンバー**

次の MIDI コンティニュアスコントローラー (CC) ナンバーは機能が固定されており、他の用途にアサイン することはできません:

- ピッチベンド
- アフタータッチ (チャンネルプレッシャー)
- オールノートオフ (CC #123)

その他の MIDI CC ナンバーはすべて自由に Acid V のパラメーターにアサインできます。

#### **7.3.3. Macro Tab**

<span id="page-88-0"></span>マクロタブでは、ロワーツールバー右側にある4つのマクロノブのアサインを管理します。1つのノブに複 数のパラメーターをアサインでき、マクロノブ自体を [MIDIラーン](#page-84-0) [p.80] でフィジカルコントローラーに アサインすることもできます。

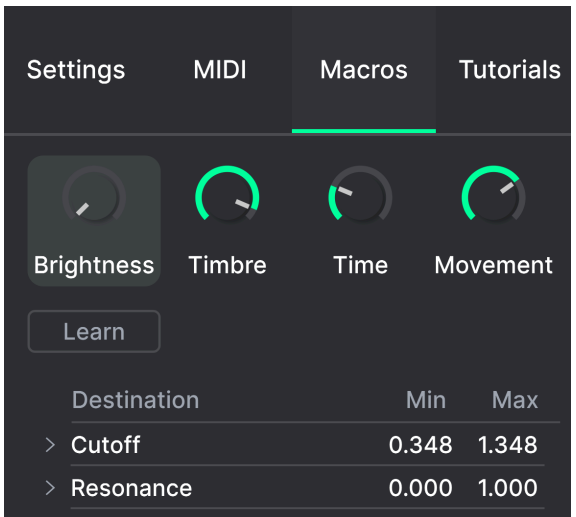

サイドパネルの Macro タブ

**ー。**<br>- マクロはプリセットごとにセーブできます。

#### **7.3.3.1. マクロスロット**

設定を変更したいマクロノブをクリックして選択します。デフォルトのマクロ名はそれぞれ Brightness、Timbre、Time、Movement ですが、タブ中段のネームフィールドをダブルクリックすると リネームできます。ここでリネームした名称[はロワーツールバーのマクロノブ](#page-82-2) [p.78]にも反映されます。

Macro タブの **Learn** ボタンをクリックすると MIDI アサインと同様の手順でアサイン可能なパラメーター はパープルの表示色になり、アサイン済みのものは赤で表示されます。パープルのパラメーターをクリッ クするとそのパラメーター名がリストに加わります。

マクロからパラメーターを削除するには、リストにあるパラメーター名を右クリックし、表示されるポッ プアップにある **Delete** をクリックします。マクロにアサインしたパラメーターは **Min**/**Max** の値を設定 でき、パラメーターの MIDI アサインの時と同様、Min/Max それぞれの数値をドラッグすることでパラメ ーター値が変化する範囲を設定できます。また、Min の値を Max よりも高くすることで Macro ノブを上 げるとパラメーター値が下がるという動きに設定することもできます。

■<br>■ ■ ♪ マクロに設定すべきパラメーターやマクロの<br>わかりやすい名称にしておくのがベターでしょう。 ♪ マクロに設定すべきパラメーターやマクロの名前にルールというものはありません。とはいえ、実用上は比較的

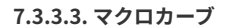

単純なスケーリング以上に、マクロにアサインした各パラメーター値が最低値から最高値までの間を変化 するカーブをカスタマイズでき、マクロの動きでそれを再現することができます。リストのパラメーター 名のとなりにある **>** アイコンをクリックするとカーブ画面が表示されます。

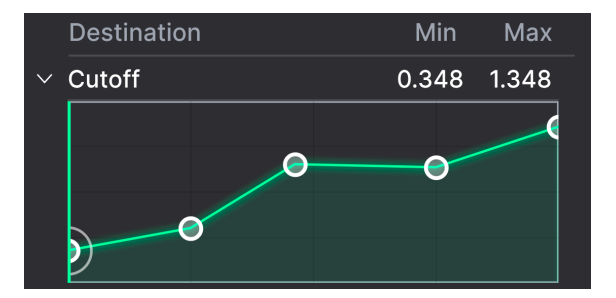

フィルターカットオフのマクロカーブの例

マクロカーブの作成方法は、モジュレーターのそれとよく似ています。カーブの線上をクリックすると小 さな円のブレイクポイントが追加されます。これをドラッグしてポイント間のカーブを作っていくことが できます。ポイントを右クリックか Ctrl-クリックするとポイントを削除できます。最初と最後のブレイ クポイントは削除できません。モジュレーターとは異なり、2つのブレイクポイントの中間地点にグラブ ハンドルはありません。

i ♪ シンプルな対角線にするとリニアになりますが、リニア以外のカーブにすると楽しくなる可能性があります。

## **7.3.4. Tutorials**

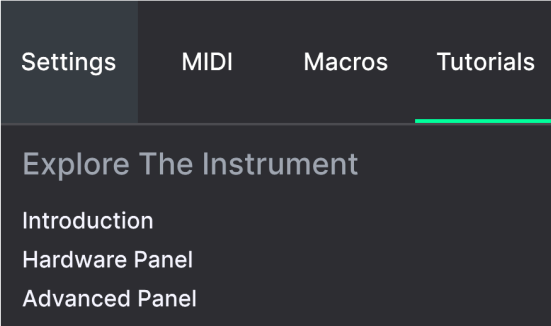

このチュートリアルタブは[、メインメニュー](#page-74-0) [p.70]の **Tutorials** を選択することでも開くことができま す。このタブでは各チャプターのタイトルをクリックすると Acid V の色々な機能を順を追って学ぶことが できます。また、テーマにしているパネル部分がハイライト表示になります。

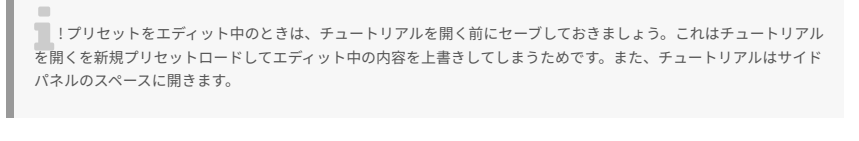

#### (i) Warning

Launching tutorial will override your current preset. Make sure you have saved your modifications before continuing.

Cancel  $O<sub>k</sub>$ 

チュートリアルを開くときの警告ポップアップ

# **8. THE PRESET BROWSER**

<span id="page-91-0"></span>プリセットブラウザは、Acid V のプリセットのサーチやロード、管理を行うところです。用途によって表 示が色々に変わりますが、参照しているものは同一のプリセットバンクです。

サーチ画面にアクセスするには、ブラウザボタン (|||\:本棚の本のようなアイコン) をクリックします。 プリセットブラウザを閉じるには、ブラウザボタンと同じ位置に表示される **X** をクリックします。

プリセットブラウザには4つのメインエリアがあります:

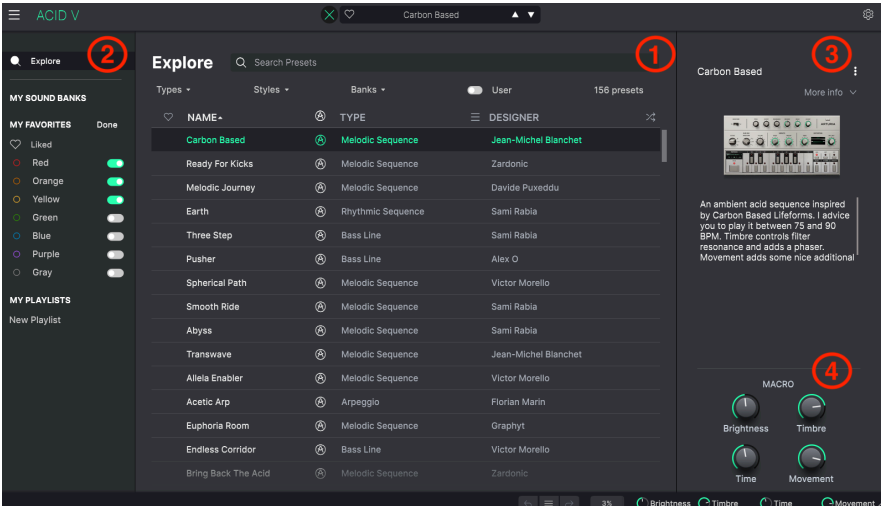

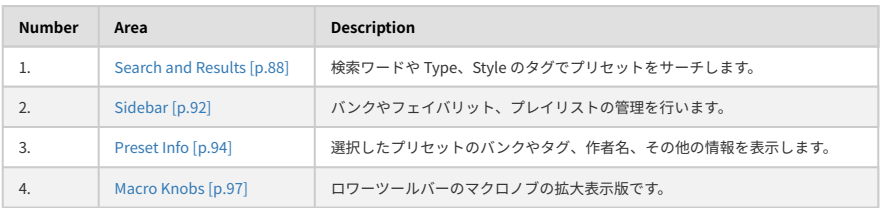

# **8.1. Search and Results - サーチ & リザルト**

<span id="page-92-0"></span>ブラウザ最上部のサーチフィールドをクリックして検索ワードを入力します。この時、ブラウザは2つの 方法でプリセットをフィルタリングします。1つは検索ワードに一致したプリセット名、もう1つは検索ワ ードが [Type や Style](#page-93-0) [p.89] に近い場合、そのタグを使用しているプリセットもサーチ結果に含めます。

サーチフィールドの下に検索結果が表示されます。サーチフィールドの右にある **X** をクリックすると検索 ワードが消去されます。

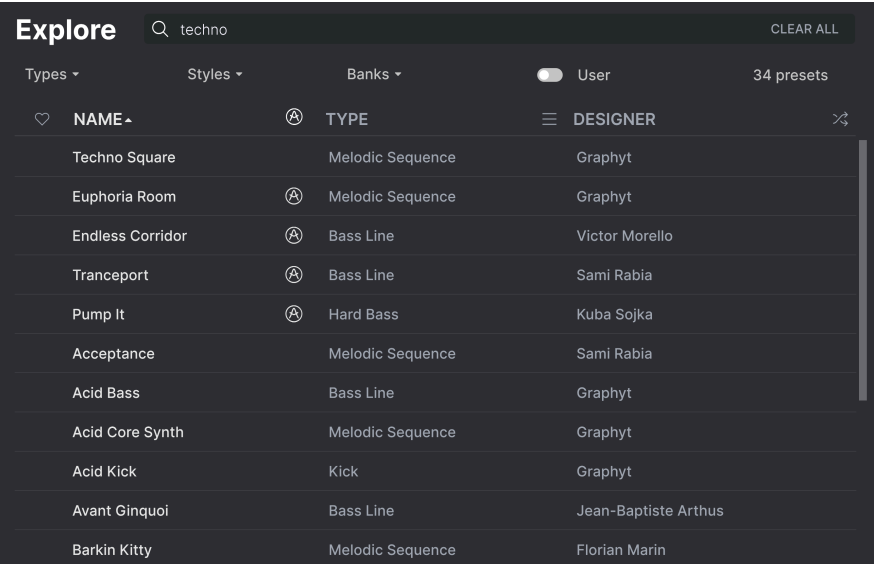

# **8.2. Using Tags as a Filter - タグでフィルタリング**

<span id="page-93-0"></span>色々なタグを使うことで絞り込みサーチができます (場合によっては逆に広がることもありますが)。タグ には Type と Style の2種類があります。どちらか一方だけでなく、両方を使って絞り込むこともできま す。Arturia の幅広い MIDI コントローラーキーボードのラインナップなら、プリセットのブラウズを MIDI キーボードから直接行えます。

### **8.2.1. Types**

Types はベースやリード、ストリングス、パッド、オルガンなど、楽器別や用途別のカテゴリーです。サ ーチバーに検索ワードを入れていない状態で、**Types** ボタンをクリックすると Types のリストが表示さ れます。各 Type にはサブタイプがあるものもあります:

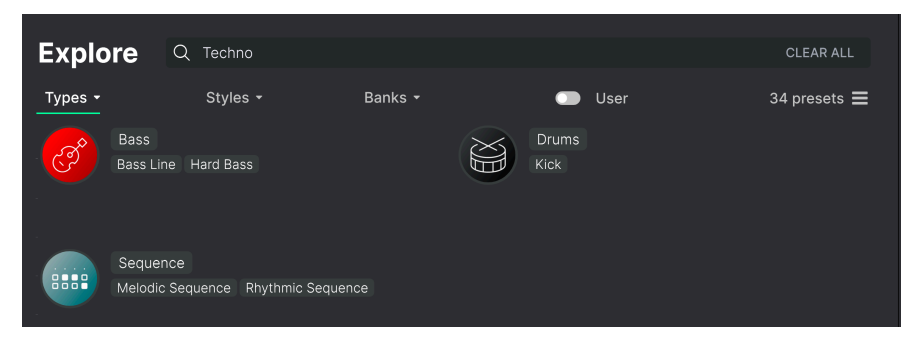

Type のいずれかをクリックするとそのタグに合致したプリセットが表示されます。複数のタイプを選択 するときは、Cmd-クリック (macOS) か Ctrl-クリック (Windows) します。例えば、探したいプリセット のタグが "Electro" なのか "Techno" なのか覚えていないときは、両方のタグを選択してサーチ対象を広 げることができます。

リザルトコラム最上部の各タイトル (Name、Type、Designer) の右にある矢印ボタンをクリックすると リストを逆順に並べ替えることができます。

#### **8.2.2. Styles**

Styles は Types よりも具体的な音楽的属性のタグですので検索の精度をより高めることができます。 **Styles** ボタンをクリックすると、このエリアには次のサブディビジョンが表示されます:

- Genres:Trance、Techno、Synthwave、Disco など、音楽ジャンルや時代を表すタグ
- Styles:Atmospheric、Dirty、Clean、Complex、Mellow など、一般的な雰囲気を表すタグ
- Characteristics:Analog、Evolving、Distorted、Dry、Rise など、音色の特徴を表すタグ

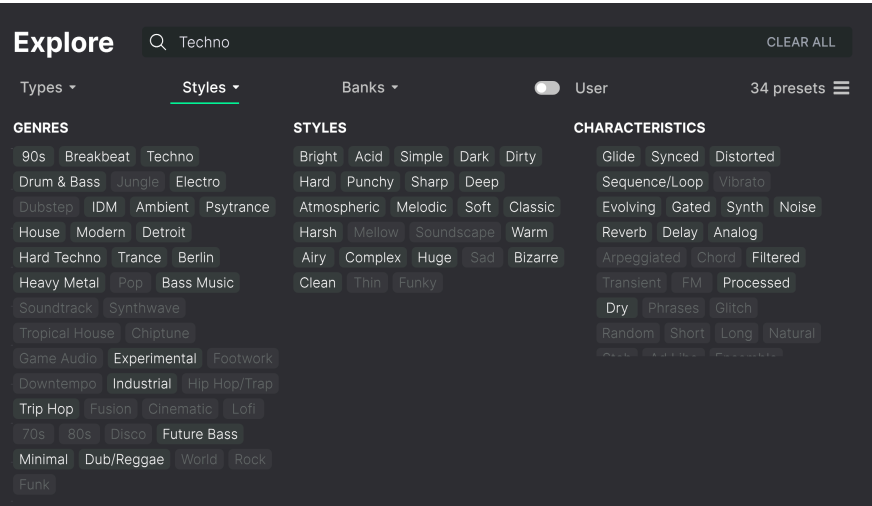

タグをクリックするとそれが選択されます。もう一度クリックするか右クリックをすると選択が解除され ます。タグを選択するといくつかのタグが選択できない状態になることがあります。これは、ブラウザが 消去法で検索結果を絞り込んでいるためです。選択しているタグのいくつかの選択を解除すると、そのタ グがサーチ対象から外れて、最初からすべてをやり直すことなくサーチ対象を広げることができます。

#### **8.2.3. Banks**

**Types**、**Styles** の次にあるボタンが **Banks** ボタンです。前者2つによるサーチ対象をこのボタンでファク トリーバンクかユーザーバンクに限定することができます。

# **8.3. サーチ結果表示**

サーチ結果のリストが表示されないときは、**Show Results** ボタンをクリックします。リストのいずれか のコラム最上部の矢印ボタンをクリックすると ABC 順のリストが逆順に切り替わります。

#### **8.3.1. リストの並べ替え**

サーチ結果リストの左側のコラムの **NAME** ヘッダをクリックすると、リストがプリセット名の ABC 順か その逆順に並びます。

2つ目のコラムの **TYPE** ヘッダをクリックすると、タイプの ABC 順かその逆順でリストが並び替わりま す。

**TYPE** の左にある **Arturia ロゴ** をクリックすると、ファクトリーの"おすすめ"プリセットがリストのトッ プに表示されます。このプリセットは Liked [\[p.92\]](#page-96-1) (いいね) をしたプリセットのすぐ下に表示されます。

**User** トグルスイッチ (横スライドスイッチ) をクリックすると、ユーザーバンクに入っているプリセット に限定できます。

3つ目のコラムのヘッダは **DESIGNER** と **BANK** の2つがあり、横3本線のアイコンをクリックしてどちら かを選択します。選択後、ヘッダをクリックすると他の2つのコラムと同様、ABC 順に並べ替えることが できます。

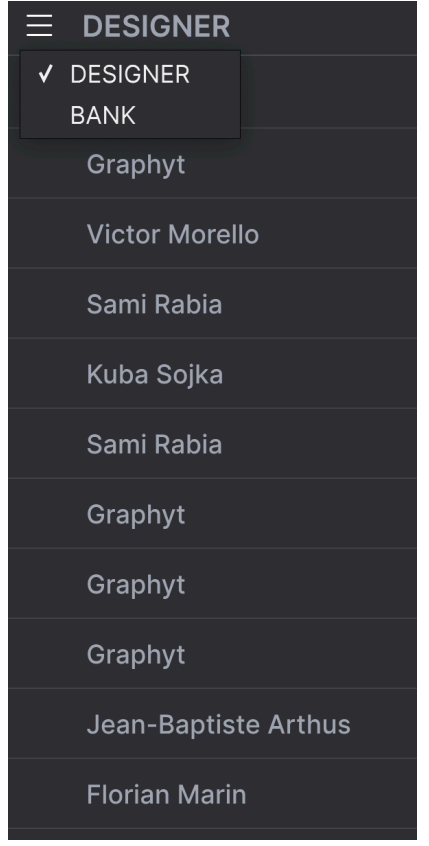

### **8.3.2. タグを外す**

Types、Styles、Banks ボタンのすぐ下には、サーチに使用したすべてのタグが表示されます。各タグ名 の右にある X をクリックするとそのタグが外れます (その結果サーチ対象が広がります)。**CLEAR ALL** を クリックするとすべてのタグが一斉に外れます。

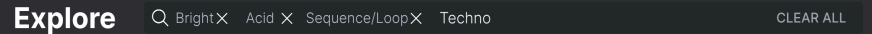

## **8.3.3. Liking Presets - "いいね" をつける**

<span id="page-96-1"></span>プリセットを色々チェックしたり作成しているときに、プリセットの横にある **ハート** をクリックして気 に入ったプリセットにマークを付けておくことができます。その後、ハートのアイコンをクリックする と、すべての "いいね" を付けたお気に入りのプリセットがサーチ結果リストのトップに表示されます。

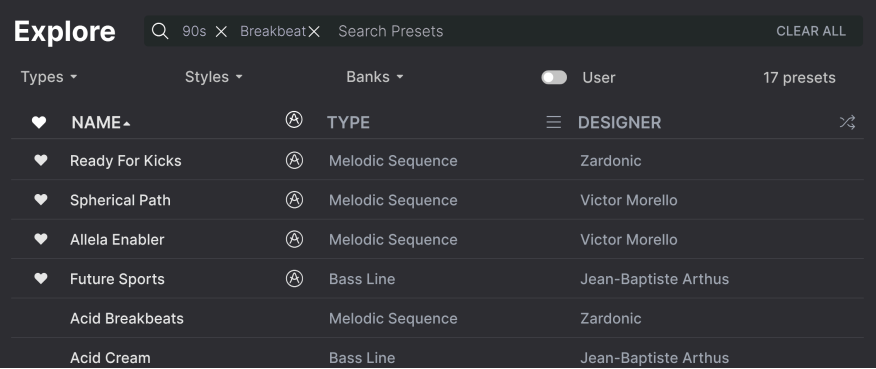

**8.3.3.1. プリセットをシャッフルする**

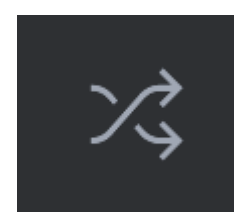

"矢印が交差している" ボタンをクリックすると、プリセットのリストをランダムに並べ替えます。これ により、長いリストをスクロールしていくよりも、気に入ったプリセットを早く見つけられて便利なこと もありますし、最高のプリセットがリストのトップに出てくるかも知れません。

並べ替えやフィルタリング機能を必要に応じて複数使うことで、欲しいサウンドをいつでもすぐに見つけ 出すことができます。

# **8.4. Sidebar - サイドバー**

<span id="page-96-0"></span>プリセットブラウザの左側のセクションでは[、Search and Results](#page-92-0) [p.88] セクションに何を表示するのか を設定します。

最上部のオプションは **Explore** です:

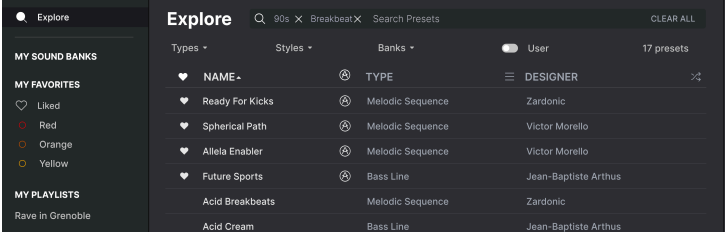

**Explore** セクションがデフォルト設定で、上述のセクションで行ったのと同じように Acid V にロードさ れているプリセットの現在のバンクを色々見て回ることができます。

### **8.4.1. My Sound Banks**

**My Sound Banks** をクリックすると、ファクトリーバンクに続き、使用可能なサウンドバンクの一覧を 表示するウィンドウが開きます。その後に続くユーザーバンクは、右クリックで削除やリネーム、エクス ポート (ファイル書き出し) が行えます。

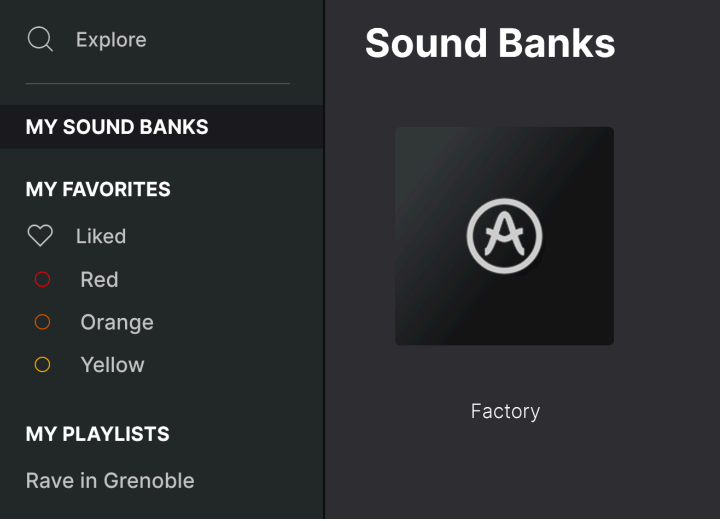

#### **8.4.2. My Favorites**

サイドバーの中段には **My Favorites** というメニューがあり、プリセットを選びやすいようにカラーコー ドで分類することができます。またここには **Liked** ("いいね") のグループもあり、ハートアイコンをつけ たプリセットをすぐに見つけ出すことができます。

表示するカラーコードを選択するには、**My Favorites** にマウスオーバーして **Edit** をクリックします。次 にカラーごとに表示/非表示を選択し、**Done** をクリックします。

各フェイバリット (カラーコード) は例えば Bass, Leads というようにリネームできます。フェイバリット を右クリックすると新しい名前を入力できます。

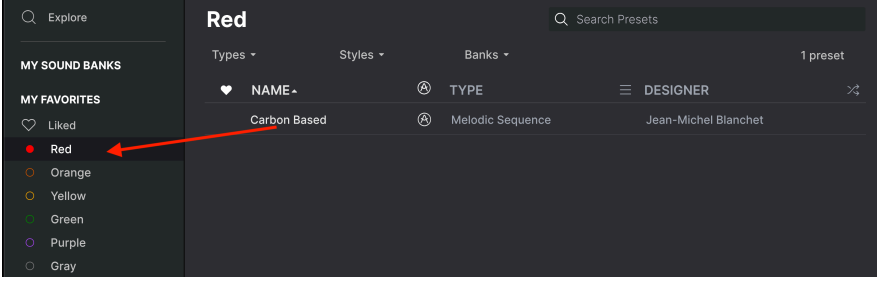

プリセットをフェイバリットに追加するには、プリセットをそのカラーにドラッグ&ドロップします。カ ラーコードをクリックすると、そのグループの内容が表示されます。

### **8.4.3. My Playlists**

# **MY PLAYLISTS**

Rave in Grenoble

Trouble on the Bubbles

Set at Frederic's

サイドバーの下段には、作成したりインポート (ファイル読み込み) をしたプレイリストが表示されます。 プレイリストは、ライブ時のプリセット管理に非常に便利な機能です。詳細は、後述のプレイリスト [p.0]でご紹介します。

■<br>■ !プレイリストが1つもない場合、ここには何も表示されません<br>後のほうにあ[るプレイリスト](#page-102-0) [p.98]のセクションでご紹介します。 ! プレイリストが1つもない場合、ここには何も表示されません。プレイリストの作成方法は、このチャプターの最

# **8.5. Preset Info Section - プリセットインフォ**

<span id="page-98-0"></span>ブラウザ画面の右サイドには各プリセットの情報が表示されます。ユーザープリセットのプリセット名、 タイプ、フェイバリットなどの情報はここで変更できます。ファクトリープリセットの情報は変更できま せん。

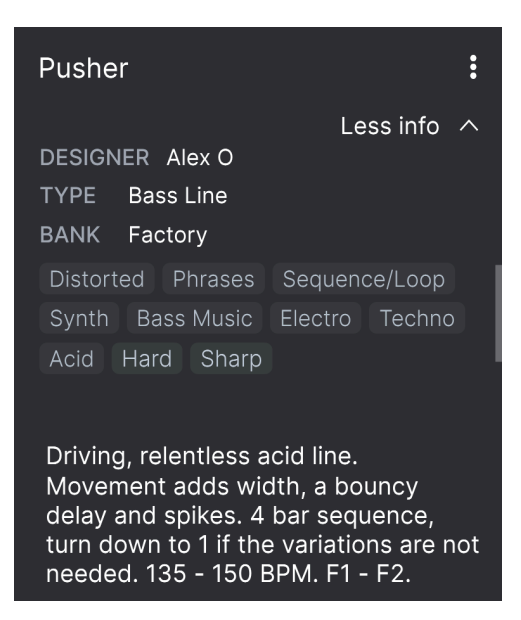

各種変更をするにはテキストフィールドに入力したり、プルダウンメニューでバンクやタイプを選択した り、**+** サインをクリックしてスタイルの追加や削除をします。

ここでタイプやスタイルを変更するとサーチ結果に反映されます。例えば、あるユーザープリセットから "Distorted" のスタイルタグを削除してセーブした場合、そのプリセットは Distorted のタグでサーチして もヒットしなくなります。

画面右上のドットが縦に3つ並んだアイコンをクリックすると、選択しているプリセットの情報を管理す る各種オプションが入ったメニューが表示されます。

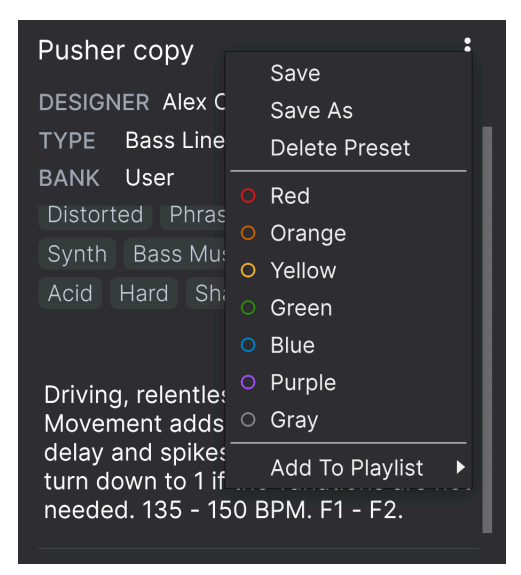

オプションには Save Preset、Save As、Delete Preset、Add to Playlist があるほか、プレイリストの新規 作成もできます。ファクトリープリセットの上書きセーブや削除はできませんので、ファクトリープリセ ットを選択しているときは Save と Delete は表示されません。

罫線で囲まれた中にあるカラーアイコンのいずれかをクリックすると、現在選択しているプリセットがそ のカラー (フェイバリット) グループに追加されます。

### **8.5.1. 複数のプリセット情報を変更する**

ライブの準備などで複数のバンクに入っているプリセットを移動させたいときや、複数のプリセットに同 一のコメントを一斉に入力したいときがあるかと思いますが、簡単にできます。サーチ結果リストのプ リセット名を macOS なら Cmd-クリック、Windows でしたら Ctrl-クリックで複数選択します。次にコ メントを入力したり、Bank や Type などを変更して各プリセットをセーブします。

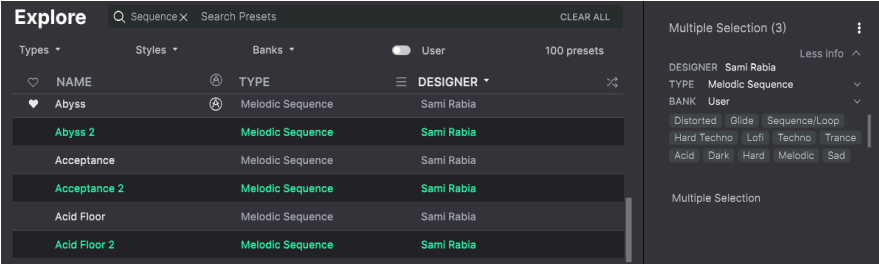

■<br>■■■♪ ファクトリープリセットの情報を変更したいときは、*Save As* コマンドでユーザープリセットとしてセーブする<br>必要があります。セーブしたプリセットを選択すると Info セクションに Edit と Delete ボタンが画面下部に表示される ♪ ファクトリープリセットの情報を変更したいときは、Save As コマンドでユーザープリセットとしてセーブする ようになります。

## **8.6. プリセットの選択:別の方法**

アッパーツールバー中央部のプリセット名をクリックするとドロップダウンメニューが開きます。このメ ニューのトップにあるオプションは All Presets で、そこには現在選択しているバンク内のすべてのプリ セットが選択できるサブメニューが入っています。

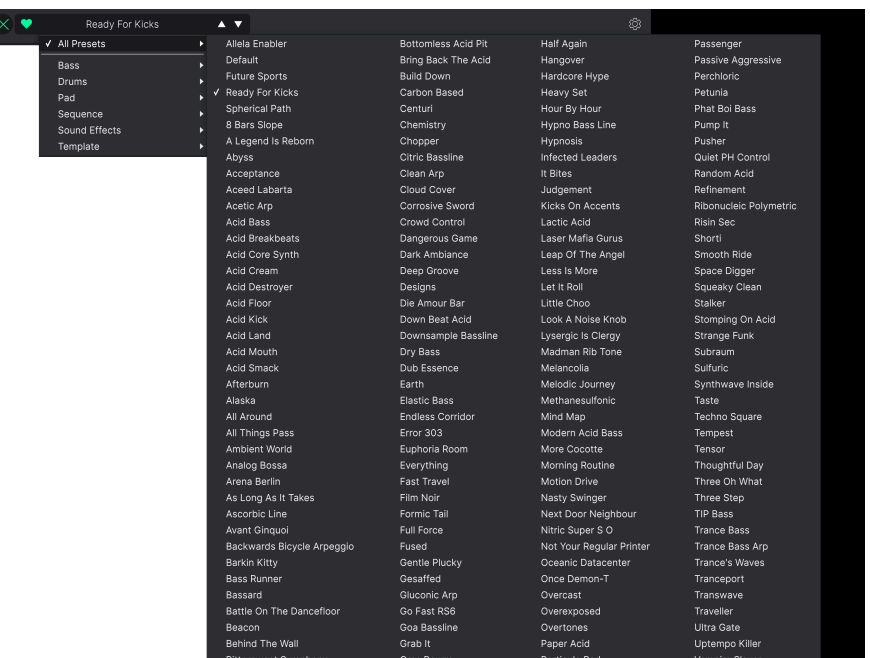

All Presets 以下のオプションは Type タグです。各 Type にはサブメニューがあります。

Type や Style、またはその両方でサーチをしている場合、プリセット名の右にある上下の矢印アイコンを クリックすると、サーチにヒットしているプリセットを1つずつ順番に切り替えることができ、サーチ結 果をチェックできます。

一方、ドロップダウンメニューの All Presets は、サーチ条件の一切を無視します。その下の線以下の Type からその Type に属している全プリセットを表示するのと同じように、バンク内の文字通り "全プリ セット" を (サーチ条件に関係なく) 表示します。

# **8.7. Macro Knobs - マクロノブ**

<span id="page-101-0"></span>このマクロノブはロワーツールバーに表示されるマクロノブの拡大版です。ここのノブを回すとロワーツ ールバーにある同じノブも同様に回ります。

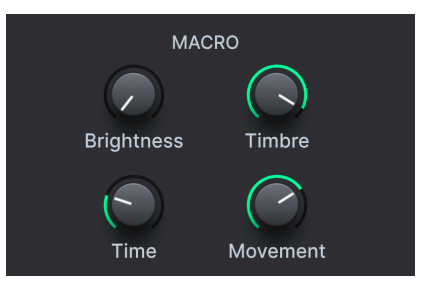

パラメーターをマクロにアサインする方法は、チャプター7の [Macro Tab](#page-88-0) [p.84] をご覧ください。

# **8.8. Playlists - プレイリスト**

<span id="page-102-0"></span>プレイリストは、ライブやレコーディングで使用するプリセットというように、目的別にプリセットをグ ルーピングしておくことができる機能です。プレイリスト内では、プリセットはソングごとに並べ替えた りグルーピングすることができます。

My Playlists のサブヘッダは、サイドバーの **My Favorites** セクションの下に表示されます。但し、Acid V のデフォルト状態ではまだプレイリストが作成されていませんので、ここの表示はありません。プレイリ ストを作成することではじめてここに表示されます。

### **8.8.1. プレイリストを初めて作成する**

まずは、プリセットを1つサイドバーにドラッグします。すると My Playlists のヘッダが **+ New** アイコン とともに表示されます。プリセットを **+ New** アイコンにドロップすると、ポップアップが開いてプレイ リスト名を入力できます。プレイリストを作成すると、My Playlists のヘッダはサイドバーに常に表示さ れるようになります。

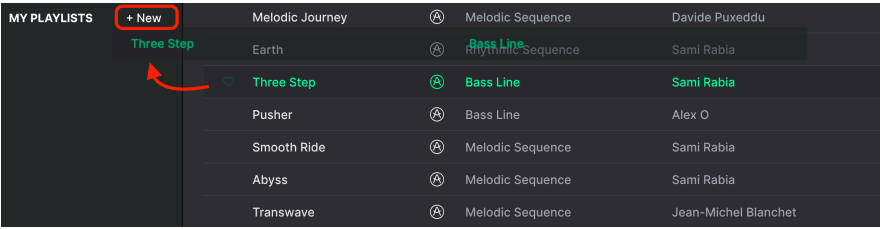

プレイリストを追加するには、My Playlists ヘッダにマウスオーバーし、表示される **+ New** アイコンをク リックします。

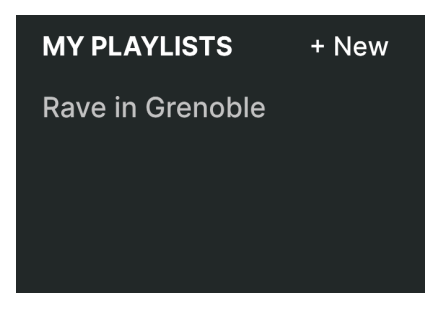

プレイリストの名前を入力すると、サイドバーの Playlists メニューにそれが表示されます。

プレイリストを作成しましたら、そのプレイリスト名を右クリックするとポップアップが開いて Rename (プレイリストのリネーム) や Delete (プレイリストの削除)、Export といったメニューが使用できます。 Export は、プレイリストをファイルとして書き出すコマンドで、書き出されたファイルには **.aplst** の拡 張子がつきます。

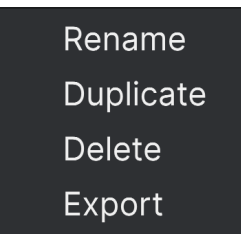

# **8.8.3. プレイリストにプリセットを追加する**

Explore 画面のすべてのオプションを使用して、プレイリストに入れたいプリセットをサーチできます。 目的のプリセットが見つかりましたら、それをプレイリスト名にドラッグします。

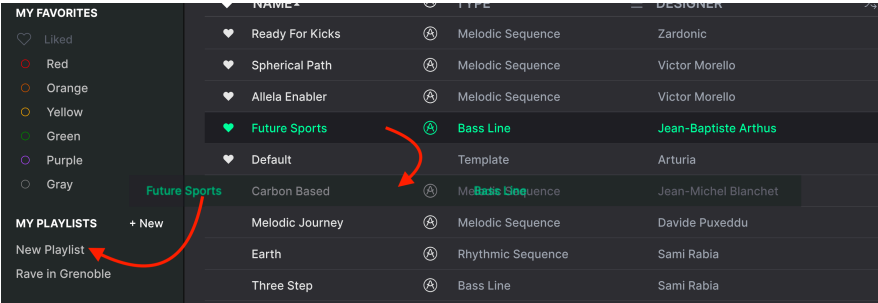

サーチ結果リストからプレイリストにドラッグ

プリリスト名をクリックするとその内容が表示されます。

# **8.8.4. プリセットの並べ替え**

プレイリスト内のプリセットは並べ替えができます。例えば、スロット3から4にプリセットを移動させ たいときは、それを目的の位置にドラッグ&ドロップします。

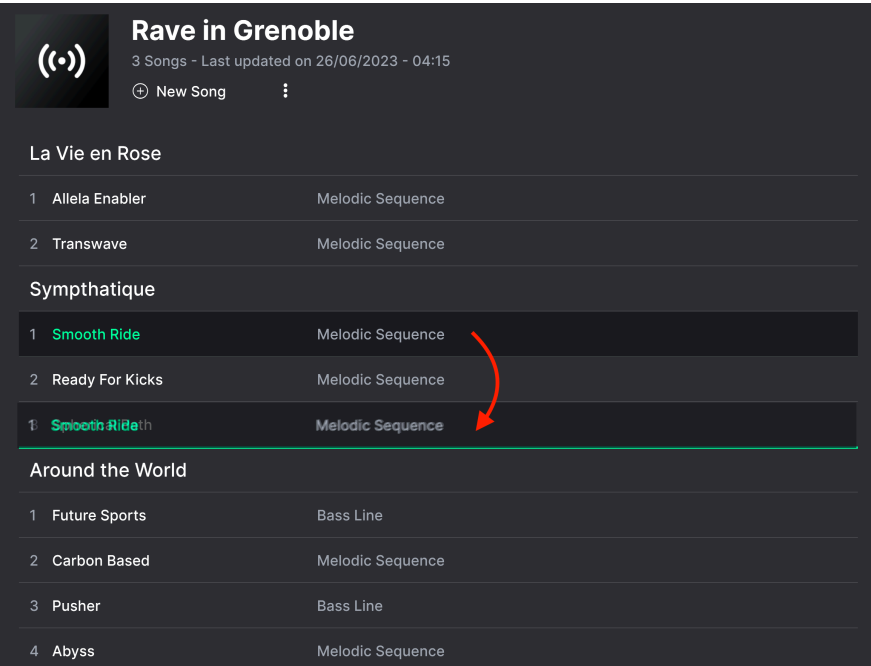

プリセットを移動するとその移動に合わせて他のプリセットの位置もプレイリスト内で移動します。ドラ ッグ&ドロップで移動するときには、明るいグリーンの線が移動先の "挿入ポイント" に短時間表示されま す。

### **8.8.5. プリセットをプレイリストから削除する**

プレイリストからプリセットを削除するには、そのプリセット名を右クリックしてポップアップメニュー を開き、Delete を選択します。この操作はあくまで "プレイリストからプリセットを削除" するだけで、 そのプリセットを Acid V のプリセットブラウザからは削除しませんので安心してください。

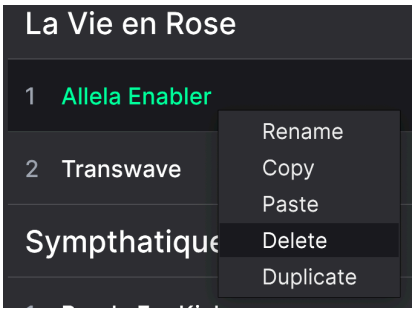

メニューには **Rename**、**Copy**、**Paste**、**Duplicate** といったオプションもあります。その他の管理オプ ションにつきましては、後述します。

### **8.8.6. ソングの作成とプレイリストの管理**

 $\oplus$  New Song

**New Song** ボタンをクリックするとプレイリストの下部に新規ソングを作成します。新規ソングに名前 をつけ、プレイリスト内の好きな位置にドラッグでき、ソング内にプリセットを好きな順番で追加でき ます。各プレイリストには複数のソングを入れることができ、ソングをプレイリスト内でドラッグする と、そのソングに入っているプリセットも含めて移動させることができます。

プレイリストの管理オプションにアクセスするには、**New Song** ボタンの右にあるドットが縦に3つ並ん だアイコンをクリックします。すると、下図のようなプルダウンメニューが開きます:

> **Rename Playlist** Save Playlist As **Export Playlist** Delete Playlist

- **Rename Playlist**:現在選択しているプレイリストの名称を変更します。
- **Save Playlist As**:現在選択しているプレイリストの "コピー" を作成し、別名で保存しま す。保存前に名称を入力できます。
- **Export Playlist**:現在選択しているプレイリストをファイルとしてコンピュータに書き出し ます。書き出されたファイルには ".aplst" の拡張子が付きます。
- **Delete Playlist**:現在選択しているプレイリストを削除します。削除されたプレイリスト内 のプリセット (のデータ) は 削除されません。

## **9. ソフトウェア・ライセンス契約**

ライセンシー料 (お客様が支払ったアートリア製品代金の一部) により、アートリア社はライセンサーとし てお客様 (以下 "ライセンシー") に Acid V (以下 "ソフトウェア") のコピーを使用する非独占的な権利を付 与いたします。

ソフトウェアのすべての知的所有権は、アートリア社 (以下 "アートリア") に帰属します。アートリアは、 本契約に示す契約の条件に従ってソフトウェアをコピー、ダウンロード、インストールをし、使用するこ とを許諾します。

本製品は不正コピーからの保護を目的としプロダクト・アクティベーションを含みます。OEM ソフトウ ェアの使用はレジストレーション完了後にのみ可能となります。

インターネット接続は、アクティベーション・プロセスの間に必要となります。ソフトウェアのエンドユ ーザーによる使用の契約条件は下記の通りとなります。ソフトウェアをコンピューター上にインストール することによってこれらの条件に同意したものとみなします。慎重に以下の各条項をお読みください。こ れらの条件を承認できない場合にはソフトウェアのインストールを行わないでください。この場合、本製 品 (すべての書類、ハードウェアを含む破損していないパッケージ) を、購入日から30日以内にご購入いた だいた販売店へ返品して払い戻しを受けてください。

**1. ソフトウェアの所有権** ライセンシーは、ソフトウェアが記録またはインストールされた媒体の所有権 を有します。アートリアはディスクに記録されたソフトウェアならびに複製に伴って存在するいかなるメ ディア及び形式で記録されるソフトウェアのすべての所有権を有します。この許諾契約ではオリジナルの ソフトウェアそのものを販売するものではありません。

**2. 譲渡の制限** ライセンシーは、ソフトウェアを譲渡、レンタル、リース、転売、サブライセンス、貸与 などの行為を、アートリアへの書面による許諾無しに行うことは出来ません。また、譲渡等によってソフ トウェアを取得した場合も、この契約の条件と権限に従うことになります。本ソフトウェアをネットワー ク上で使用することは、同時期に複数のプログラムが使用される可能性がある場合、違法となります。ラ イセンシーは、本ソフトウェアのバックアップコピーを作成する権利がありますが、保存目的以外に使 用することはできません。本契約で指定され、制限された権限以外のソフトウェアの使用にかかる権利や 興味を持たないものとします。アートリアは、ソフトウェアの使用に関して全ての権利を与えていないも のとします。

**3. ソフトウェアのアクティベーション** アートリアは、ソフトウェアの違法コピーからソフトウェアを保 護するためのライセンス・コントロールとして OEM ソフトウェアによる強制アクティベーションと強制 レジストレーションを使用する場合があります。本契約の条項、条件に同意しない限りソフトウェアは動 作しません。このような場合には、ソフトウェアを含む製品は、正当な理由があれば、購入後30日以内 であれば返金される場合があります。本条項11に関連する主張は適用されません。

**4. 製品登録後のサポート、アップグレード、レジストレーション、アップデート** 製品登録後は、以下の サポート・アップグレード、アップデートを受けることができます。新バージョン発表後1年間は、新バ ージョンおよび前バージョンのみサポートを提供します。アートリアは、サポート (ホットライン、ウェ ブでのフォーラムなど) の体制や方法をアップデート、アップグレードのためにいつでも変更し、部分 的、または完全に改正することができます。製品登録は、アクティベーション・プロセス中、または後に インターネットを介していつでも行うことができます。このプロセスにおいて、上記の指定された目的の ために個人データの保管、及び使用 (氏名、住所、メール・アドレス、ライセンス・データなど) に同意 するよう求められます。アートリアは、サポートの目的、アップグレードの検証のために特定の代理店、 またはこれらの従事する第三者にこれらのデータを転送する場合があります。

**5. 使用の制限** ソフトウェアは通常、数種類のファイルでソフトウェアの全機能が動作する構成になって います。ソフトウェアは単体で使用できる場合もあります。また、複数のファイル等で構成されている場 合、必ずしもそのすべてを使用したりインストールしたりする必要はありません。ライセンシーは、ソフ トウェアおよびその付随物を何らかの方法で改ざんすることはできません。また、その結果として新たな 製品とすることもできません。再配布や転売を目的としてソフトウェアそのものおよびその構成を改ざん するすることはできません。

**6. 権利の譲渡と著作権** ライセンシーは、本ソフトウェアを使用するすべての権利を他の人に譲渡するこ とができます。以下の条件を満たすことを条件とします。(a) ライセンシーは、他の人に以下を譲渡しま す。(i) 本契約および (ii) 本ソフトウェアとともに提供され、同梱され、またはプリインストールされたソ フトウェアまたはハードウェア、本ソフトウェアに関するアップデートまたはアップグレードの権利を 付与したすべてのコピー、アップグレード、アップデート、バックアップコピーおよび旧バージョンを含 む。(b) ライセンシーが本ソフトウェアのアップグレード、アップデート、バックアップコピーおよび旧 バージョンを保持していないこと。(c) 受領者が本契約の条件に同意していること。(c) 受領者が、本契約 の条件およびライセンシーが有効なソフトウェアライセンスを取得した際のその他の規定を受け入れるこ と。ソフトウェアライセンス 本契約の条件に同意されなかったことによる製品の返品。本契約の条件に 同意しなかったことによる製品の返却(製品のアクティベーションなど)は、権利譲渡後はできません。 権利を譲渡した場合、製品の返却はできません。また、ソフトウェア及びマニュアル、パッケージなどの 付随物には著作権があります。ソフトウェアの改ざん、統合、合併などを含む不正な複製と、付随物の 複製は固く禁じます。このような不法複製がもたらす著作権侵害等のすべての責任は、ライセンシーが負 うものとします。

**7. アップグレードとアップデート** ソフトウェアのアップグレード、およびアップデートを行う場合、当 該ソフトウェアの旧バージョンまたは下位バージョンの有効なライセンスを所有している必要がありま す。第三者にこのソフトウェアの前バージョンや下位バージョンを譲渡した場合、ソフトウェアのアップ グレード、アップデートを行う権利を失効するものとします。アップグレードおよび最新版の取得は、ソ フトウェアの新たな権利を授けるものではありません。前バージョンおよび下位バージョンのサポートの 権利は、最新版のインストールを行った時点で失効するものとします。

**8. 限定保証** アートリアは通常の使用下において、購入日より30日間、ソフトウェアが記録されたディス クに瑕疵がないことを保証します。購入日については、領収書の日付をもって購入日の証明といたしま す。ソフトウェアのすべての黙示保証についても、購入日より30日間に制限されます。黙示の保証の存続 期間に関する制限が認められない地域においては、上記の制限事項が適用されない場合があります。アー トリアは、すべてのプログラムおよび付随物が述べる内容について、いかなる場合も保証しません。プロ グラムの性能、品質によるすべての危険性はライセンシーのみが負担します。プログラムに瑕疵があると 判明した場合、ライセンシーが、すべてのサービス、修理または修正に要する全費用を負担します。

**9. 賠償** アートリアが提供する補償はアートリアの選択により (a) 購入代金の返金 (b) ディスクの交換のい ずれかになります。ライセンシーがこの補償を受けるためには、アートリアにソフトウェア購入時の領収 書をそえて商品を返却するものとします。この補償はソフトウェアの悪用、改ざん、誤用または事故に起 因する場合には無効となります。交換されたソフトウェアの補償期間は、最初のソフトウェアの補償期間 か30日間のどちらか長いほうになります。

**10. その他の保証の免責** 上記の保証はその他すべての保証に代わるもので、黙示の保証および商品性、特 定の目的についての適合性を含み、これに限られません。アートリアまたは販売代理店等の代表者または スタッフによる、口頭もしくは書面による情報または助言の一切は、あらたな保証を行なったり、保証の 範囲を広げるものではありません。

**11. 付随する損害賠償の制限** アートリアは、この商品の使用または使用不可に起因する直接的および間接 的な損害 (業務の中断、損失、その他の商業的損害なども含む) について、アートリアが当該損害を示唆し ていた場合においても、一切の責任を負いません。地域により、黙示保証期間の限定、間接的または付随 的損害に対する責任の排除について認めていない場合があり、上記の限定保証が適用されない場合があり ます。本限定保証は、ライセンシーに特別な法的権利を付与するものですが、地域によりその他の権利も 行使することができます。